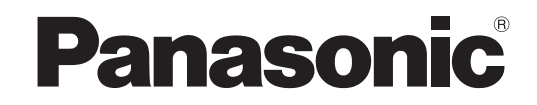

# 取扱説明書 基本編

液晶プロジェクター 業務用

# **品番 PT-LB3**  PT-LB2V PT-LB1V

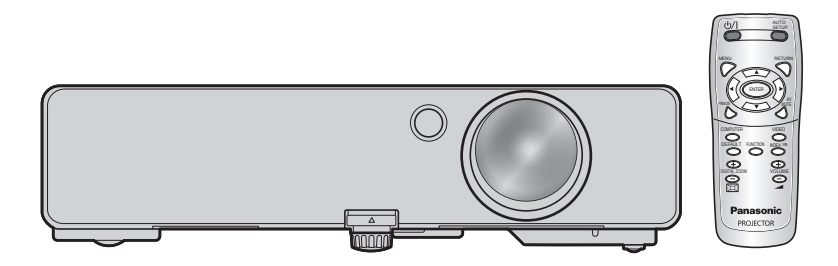

このたびは、パナソニック製品をお買い上げいただき、まことにありがとうございます。

- ■取扱説明書をよくお読みのうえ、正しく安全にお使いください。
- ご使用の前に『安全上のご注意』(☞ [4](#page-3-0)~[7](#page-6-0)ページ)を必ずお読みください。
- ■ネットワークの操作に関しては、『ネットワーク操作説明編』をお読みください。
- 保証書は、「お買い上げ日・販売店名」などの記入を確かめ、取扱説明書とともに大切に 保管してください。

### 保証書別添付

W0510SS3041 -CH

# <span id="page-1-0"></span>ランプ交換サイクルの長寿命化

従来機種より、ランプ交換サイクルを長時間 化しました。(18 48ページ)

約3000時間 (PT-I B90NT)

**Joseph** 約5000時間 (PT-1 B3/LB2V/LB1V)

# 待機電力削減

従来機種より、待機雷力を約1/2に削減し ました。

約 0.6 W (PT-LB90NT)

約 0.3 W (PT-LB3/LB2V/LB1V) (スタンバイモード:「エコ!設定時)

# ユーザーロゴ表示機能

会社のロゴマークなどユーザー独自の映像 を、スタート時に投写することができます。 (12で36ページ)

# ■投写するまでの手順

詳しくは各ページをご覧ください。

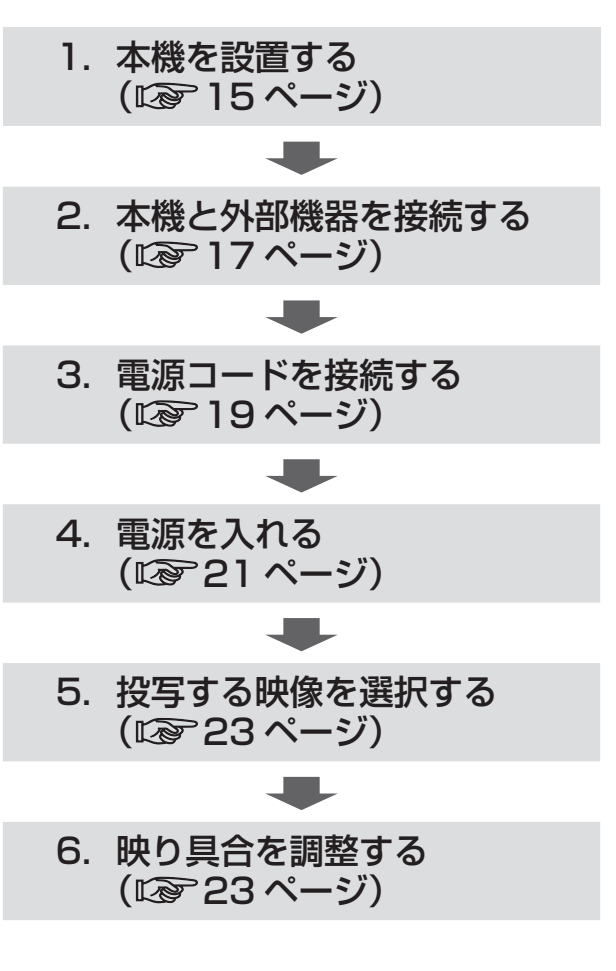

# もくじ

# 安全上のご注意

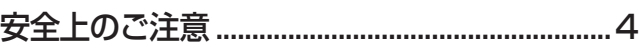

# はじめに

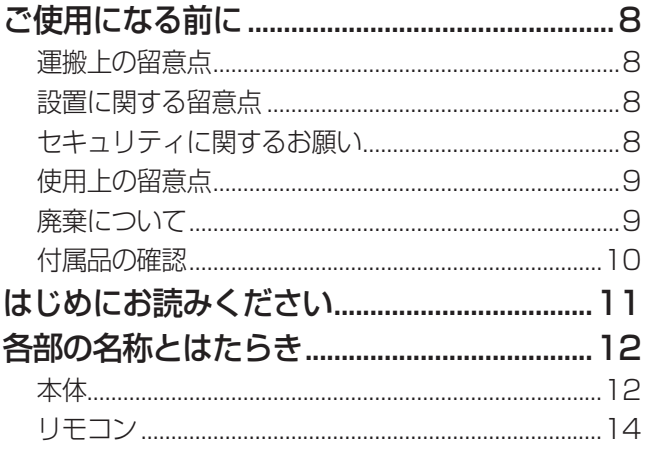

### |準備

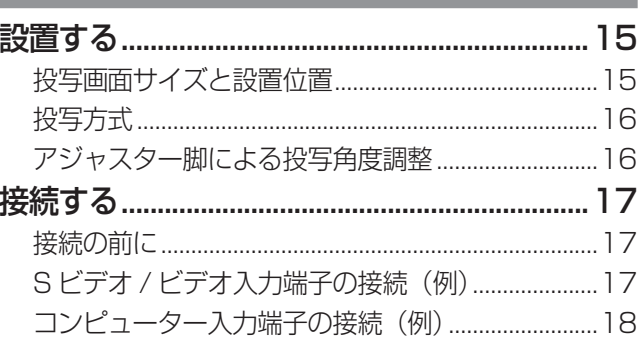

# 基本的な使い方

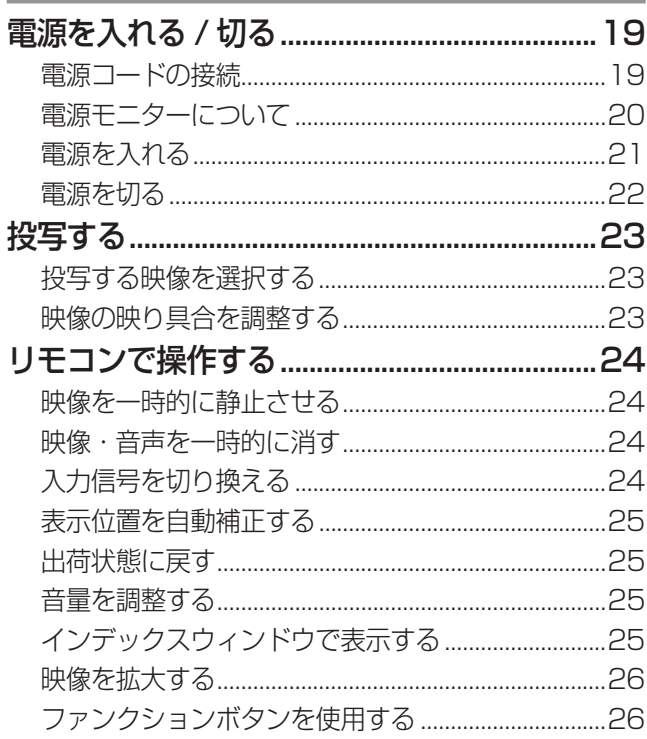

### 

# もくじ (つづき)

# 調整と設定

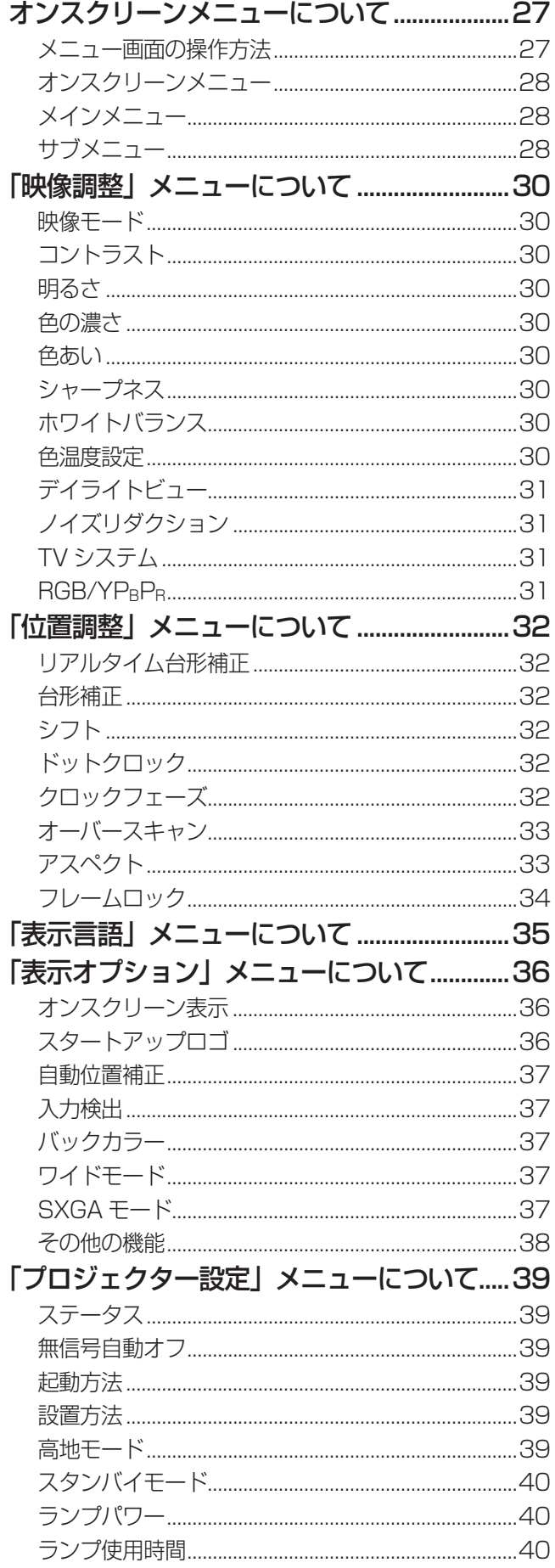

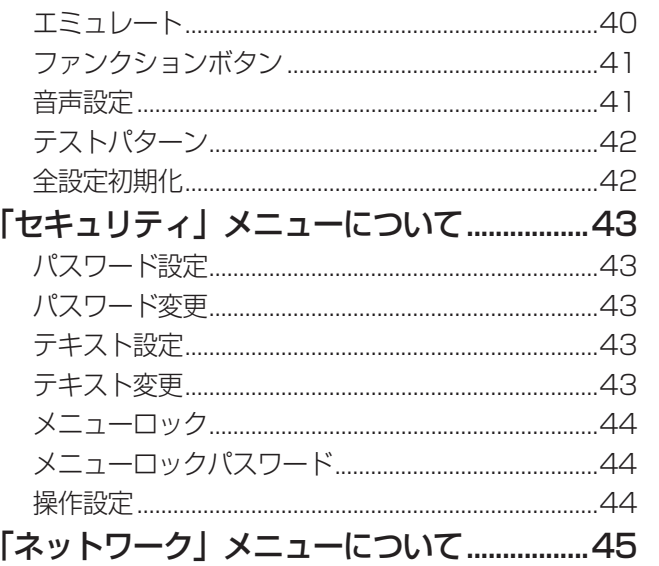

# 点検とお手入れ

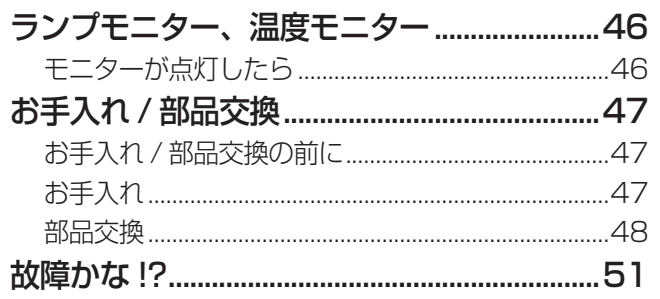

# その他

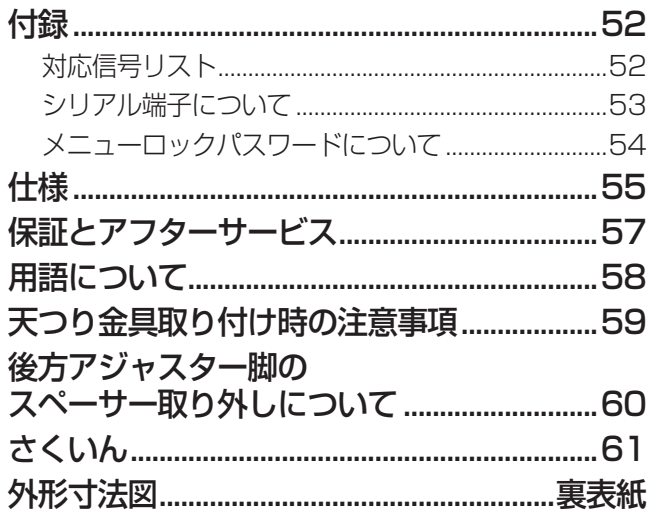

安全上のご注意  $\sqrt{\left( \phi \right) }$   $\sqrt{\left( \phi \right) }$ 

<span id="page-3-0"></span>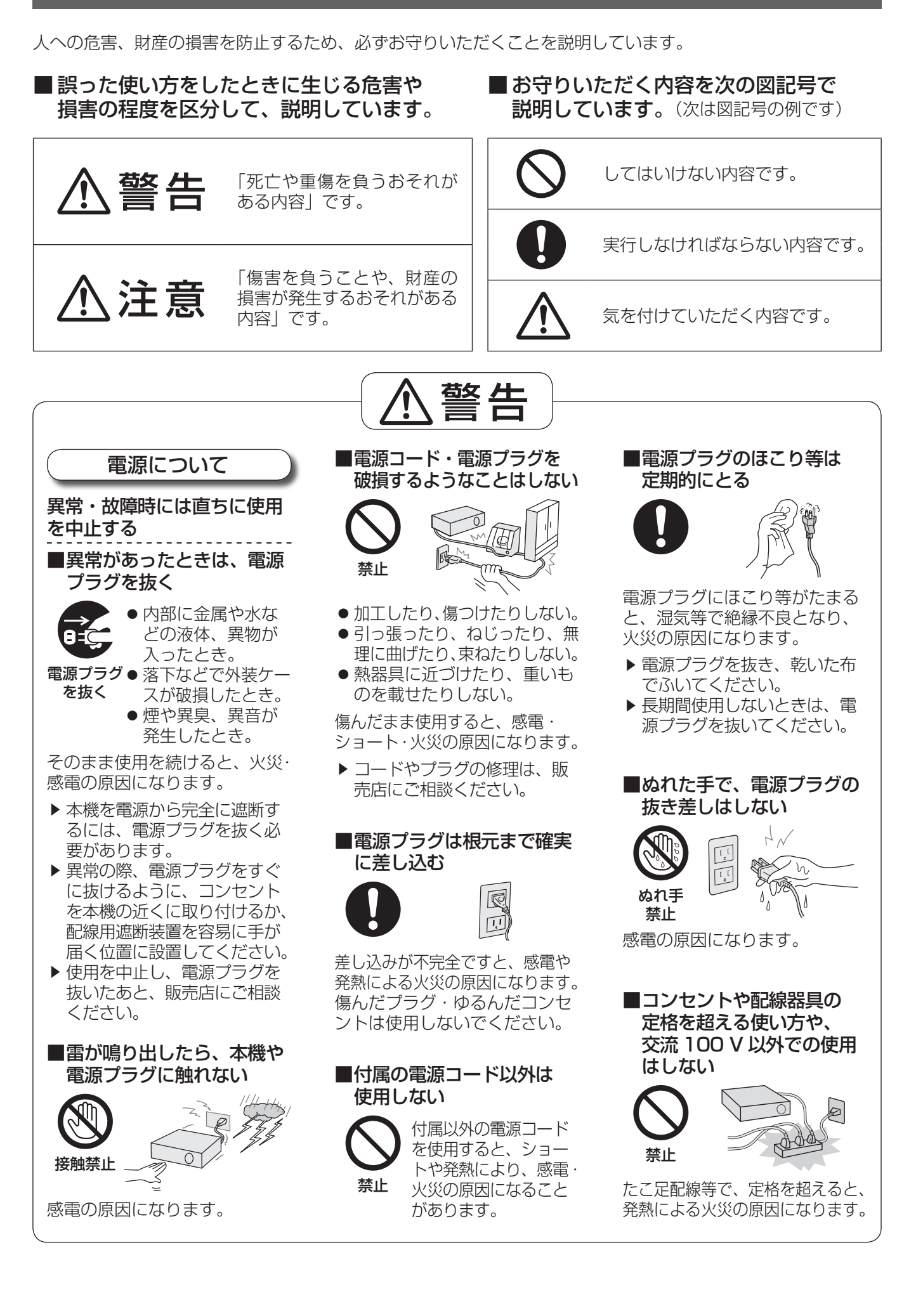

# 安全上のご注意(つづき)

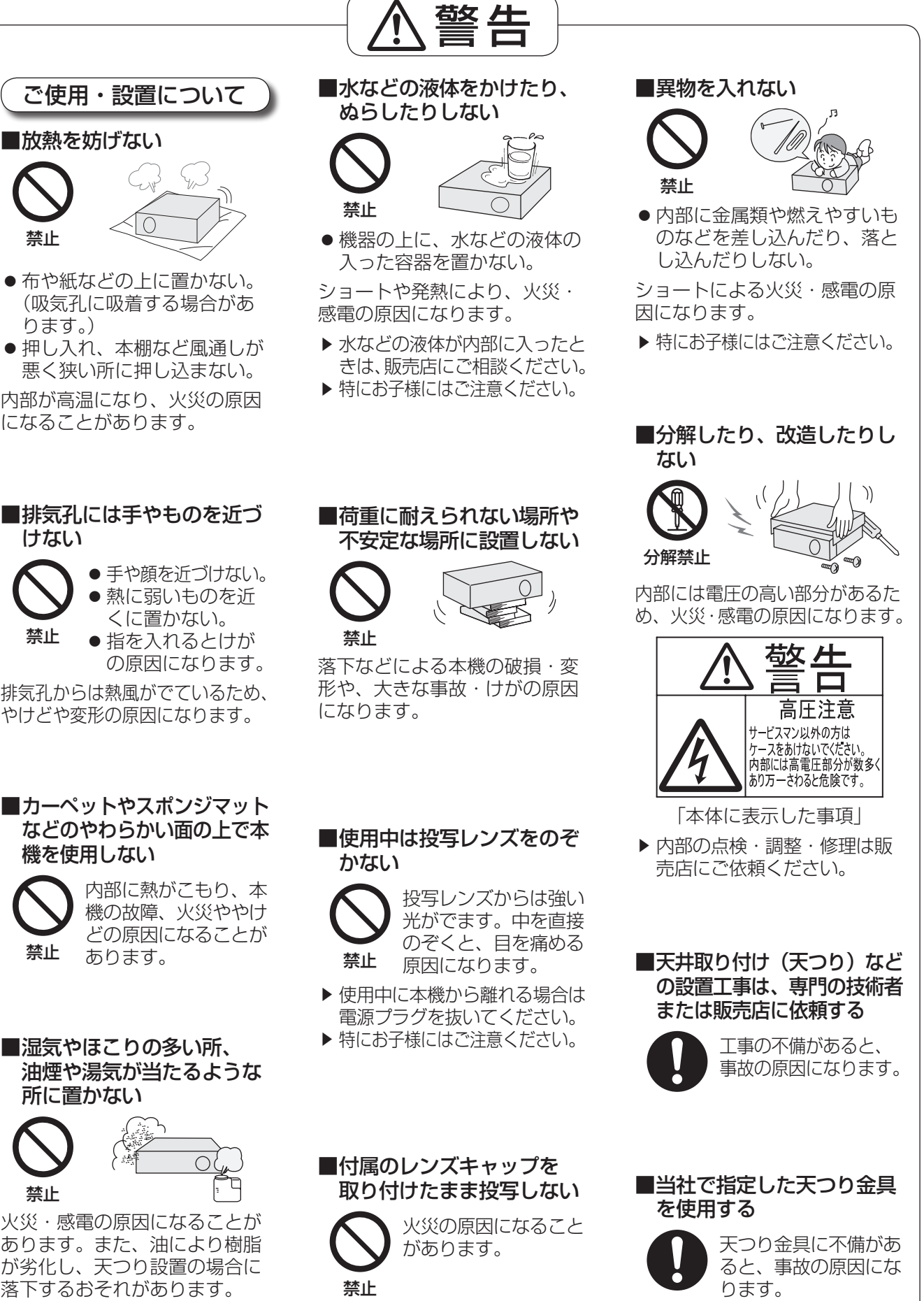

- 布や紙などの上に置かない。 (吸気孔に吸着する場合があ ります。)
- 押し入れ、本棚など風通しが 悪く狭い所に押し込まない。
- 内部が高温になり、火災の原因 になることがあります。
- ■排気孔には手やものを近づ けない
	-

禁止

禁止

● 指を入れるとけが

排気孔からは熱風がでているため、 やけどや変形の原因になります。

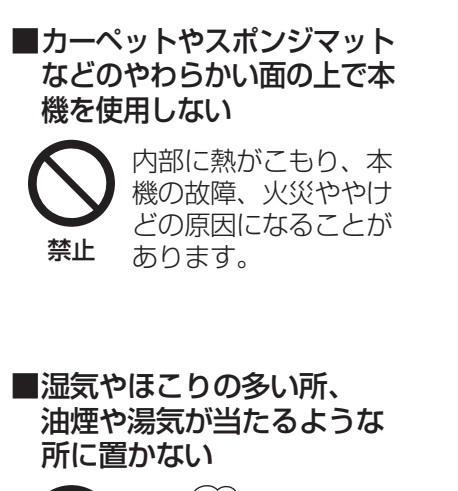

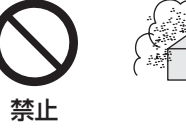

火災・感電の原因になることが あります。また、油により樹脂 が劣化し、天つり設置の場合に 落下するおそれがあります。

# 安全上のご注意(つづき)

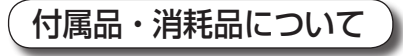

■ランプユニット交換を行う 前に、必ず電源プラグを コンセントから抜く

電源プラグを抜かずに  $\vec{e}$ 交換作業を行うと、感 電や破裂の原因になり 電源プラグ ます。 を抜く

■ランプユニットの交換は、 ランプが冷えてから(1 時間 以上待ってから)行う

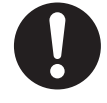

カバー内部は高温に なっているため、やけ どの原因になります。

### ■ランプユニットを分解しない

ランプ部が破裂する と、けがの原因になり ます。 禁止

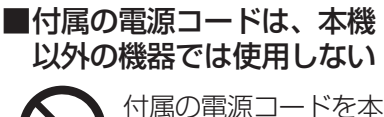

機以外の機器で使用す ると、ショートや発熱 により、感電・火災の 原因になることがあり ます。 禁止

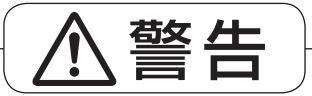

■電池は誤った使い方をしない

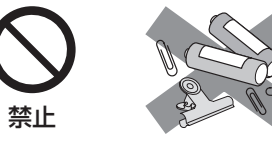

- 指定された電池以外は使用し ない。
- 乾電池は充電しない。
- ●加熱・分解したり、水などの液 体や火の中へ入れたりしない。
- +とーを針金などで接続しない。
- +とーを逆に入れない。 ●ネックレスやヘアピンなど、 金属が使用されているものと 一緒に保管しない。
- 新·旧の電池や違う種類の電 池を混ぜて使わない。
- マンガン乾電池以外は使用し ない。
- 被覆のはがれた雷池は使わな い。(電池には安全のために被 覆がかぶせてあります。これを はがすとショートの原因になり ますので、絶対にはがさないで ください。)

液もれ・発熱・破裂・発火の原 因になります。

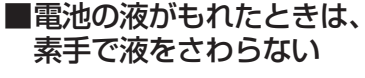

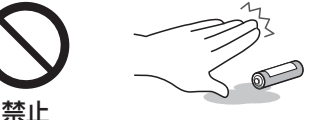

● 液が目に入ったら目をこすら ない。

失明のおそれや、液が身体や衣服 に付着した場合、皮膚の炎症や けがの原因になります。

▶ すぐにきれいな水で洗ったあ と、医師にご相談ください。

### ■使い切った電池は、すぐに リモコンから取り出す

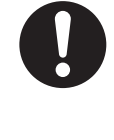

そのまま機器の中に放 置すると、電池の液も れや、発熱・破裂の原 因になります。

### ■単4形乾電池とスペーサー は、乳幼児の手の届く ところに置かない

禁止

誤って飲み込むと、 身体に悪影響を及ぼし ます。

▶ 万一、飲み込んだと思われる ときは、すぐに医師にご相談 ください。

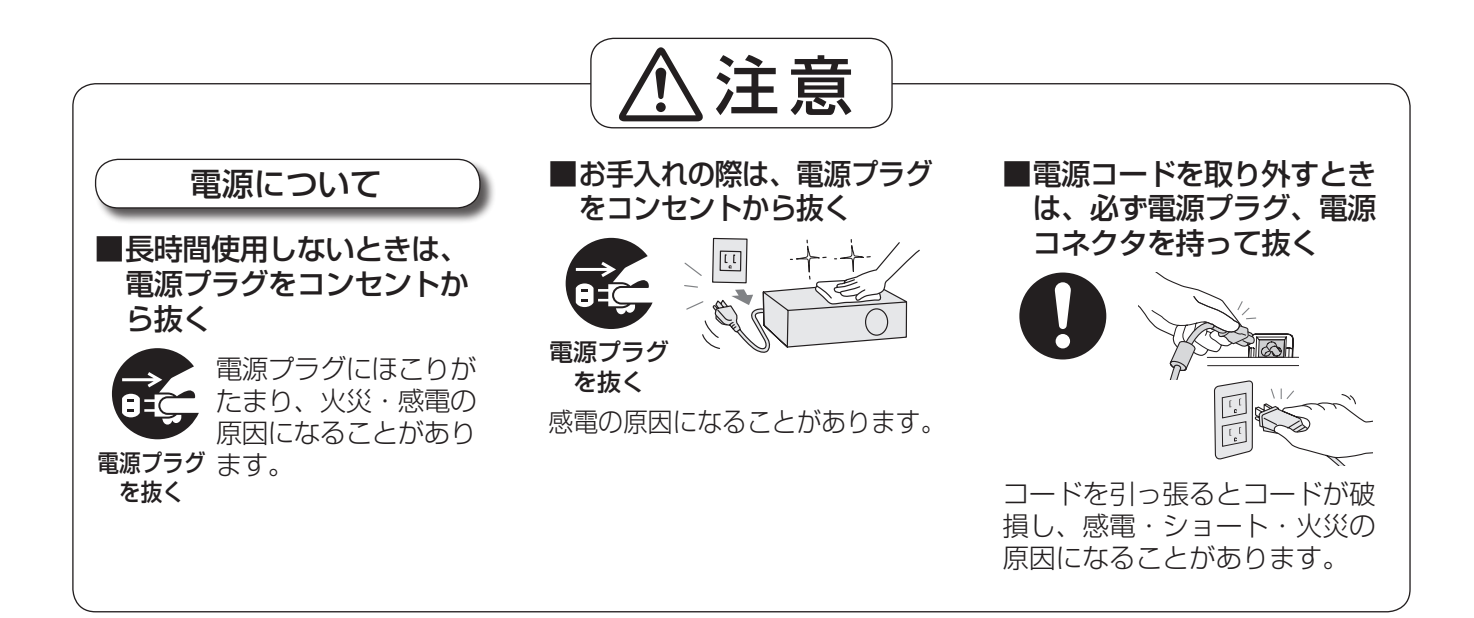

# 安全上のご注意(つづき)

<span id="page-6-0"></span>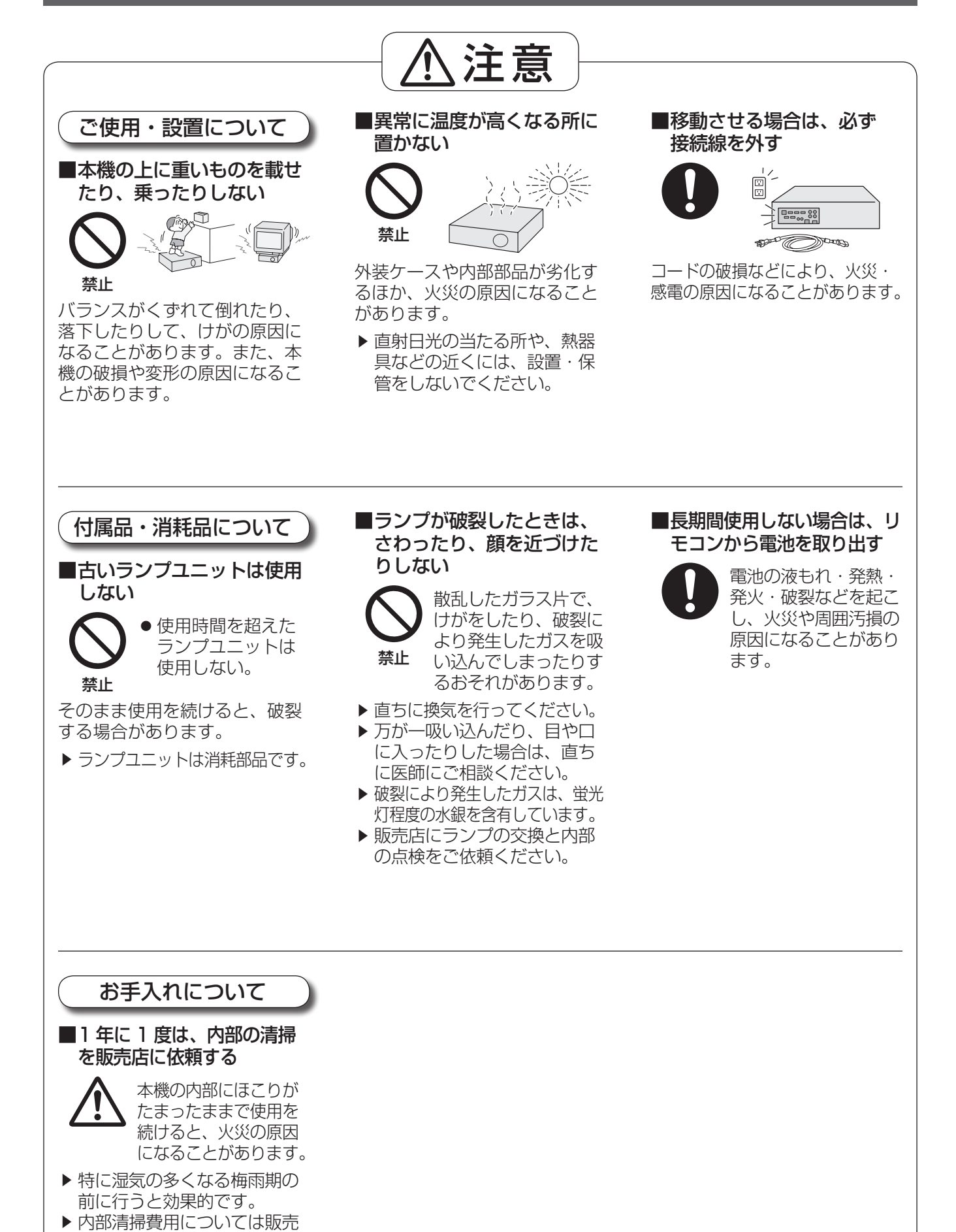

店にご相談ください。

# <span id="page-7-0"></span>ご使用になる前に

# 運搬上の留意点

- アジャスター脚を伸ばした状態で運搬しないでください。アジャスター脚が破損するおそれがあります。
- ●持ち運びの際は、必ずレンズキャップを取り付けて、付属のキャリングバッグを利用してください。
	- キャリングバッグには、本体のレンズを上側にして収納してください。
	- 投写レンズは、振動や衝撃に対して影響を受けやすい部品です。運搬時には特にご留意ください。

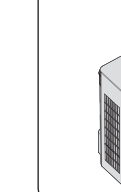

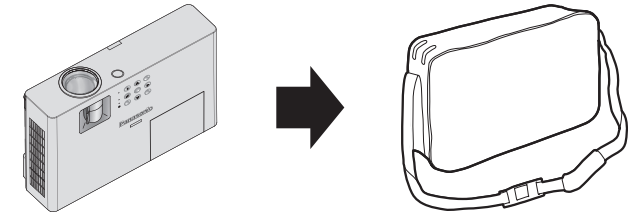

本体、ケーブルおよびリモコン以外は 入れないようにしてください。

アジャスター脚を伸ばした状態で収納 しないでください。破損するおそれが あります。

# 設置に関する留意点

# ■屋外に設置しないでください

本機は室内でご使用ください。

# ■以下の場所には設置しないでください

- ●車両・船舶など、振動や衝撃が加わる場所:内部の部品が傷み、故障の原因になります。
- エアコンの吹き出し口や照明器具(スタジオ用ランプなど)の近くなど、温度変化が激しい場所(『使用環境 条件』『◎[56](#page-55-0)ページ):ランプの寿命などに影響を及ぼすおそれや、熱により本体が変形し、故障の原因にな ることがあります。
- 高圧電線や動力源の近く: 妨害を受ける場合があります。

# ■海抜 1 400 m 以上~ 2 700 m 未満でご使用の際は、 「高地モード」 を必ず「オン」に設定してください

部品の寿命などに影響を及ぼすおそれや、故障の原因になる場合があります。

# ■海抜 1 400 m 未満でご使用の際は、「高地モード」を必ず「オフ」 に設定してください

部品の寿命などに影響を及ぼすおそれや、故障の原因になる場合があります。

■海抜 2 700 m 以上の場所に設置しないでください 部品の寿命などに影響を及ぼすおそれや、故障の原因になる場合があります。

# セキュリティに関するお願い

本製品をご使用になる場合、下記のような被害を受ける場合が想定されます。

- 本製品を経由したお客様のプライバシー情報の漏えい
- 悪意の第三者による本製品の不正操作
- 悪意の第三者による本製品の妨害や停止

セキュリティ対策を十分に行ってください。(『※2[43](#page-42-0)ページ)

- パスワードはできるだけ推測されにくいものにしてください。
- パスワードは定期的に変更してください。
- ●パナソニック株式会社およびその関係会社が、お客様に対して直接パスワードを照会することはございませ ん。直接問い合わせがありましても、パスワードを答えないでください。
- ファイアウォールなどにより、安全性の確保されたネットワークでご使用ください。
- パスワードを設定し、ログインできるユーザーを制限してください。

# <span id="page-8-0"></span>使用上の留意点

# ■美しい映像をご覧いただくために

- スクリーン面に外光や照明などの光が入らないよう、窓のカーテンやブラインドなどを閉め、スクリーン面 近くの照明を消すなどの環境を整えていただくと、より高いコントラストで美しい映像をご覧いただけます。
- 使用環境によっては排気孔からの熱せられた空気の影響で、まれに画面に「ゆらぎ」が発生する場合があり ます。セットの前面に自機、あるいは他機の排気が回り込むような設置がないように注意してください。
- 高輝度プロジェクターのレンズは、光源からの光による熱の影響で、電源を入れた直後はフォーカスが安定 しません。映像を映した状態で 30 分以上経過すると、フォーカスが安定します。

# ■投写レンズは素手でさわらないでください

指紋や汚れが付着すると、それらが拡大されてスクリーンに映り、美しい映像をご覧いただくための妨げと なります。また、本機を使用しないときは、必ず付属のレンズキャップを取り付けておいてください。

# ■液晶パネルについて

液晶パネルは、非常に精密度の高い技術で製造されていますが、まれに画素の欠けや、常時点灯する画素が 発生する場合があります。これらの現象は故障ではありませんので、あらかじめご了承ください。 また、静止画を長時間投写すると、液晶パネルに映像の残像が生じる場合がありますので、その場合はテス トパターンの中にある全白画面を 1 時間以上投写してください。なお、残像が完全に消えない場合がありま すので、あらかじめご了承ください。

# ■光学部品について

ご使用になる環境温度が高い場合や、ほこり、タバコなどの煙が多い環境下では、1 年未満のご使用でも、 液晶パネルや偏向板などの光学部品の交換サイクルが短くなる場合があります。詳しくは、お買い上げの販 売店へご相談ください。

# ■ランプについて

本機の光源には、内部圧力の高い水銀ランプを使用しています。 高圧水銀ランプには下記の特性があります。

- 使用時間にともない、ランプの輝度が低下します。
- ●衝撃や傷、使用時間による劣化などにより大きな音を出して破裂したり、寿命が尽きたりすることがあります。
- 個体差や使用条件によって、寿命に大きなバラツキがあります。特に 10 時間以上の連続使用や、頻繁な電 源の「切」/「入」の繰り返しは、寿命に大きく影響します。
- ごくまれに、投写開始後まもなく破裂することがあります。
- 交換時期を超えると破裂の可能性が高くなります。
- ●破裂すると、内部のガスが噴出し、煙のように見えることがあります。
- 万一に備え、あらかじめ交換用ランプをご用意ください。

### 注意

この装置は、クラス B 情報技術装置です。この装置は、家庭環境で使用することを目的としていますが、こ の装置がラジオやテレビジョン受信機に近接して使用されると、受信障害を引き起こすことがあります。 取扱説明書に従って正しい取り扱いをしてください。

VCCI-B

### 注意

コンピューターや外部機器に接続する際、各々の機器に付属の電源コードとシールドされた市販のケーブルを 使用してください。

# 廃棄について

製品を廃棄する際は、最寄りの市町村窓口または販売店に、正しい廃棄方法をお問い合わせください。

# <span id="page-9-0"></span>ご使用になる前に(つづき)

# 付属品の確認

下図の付属品が入っていることを確認してください。

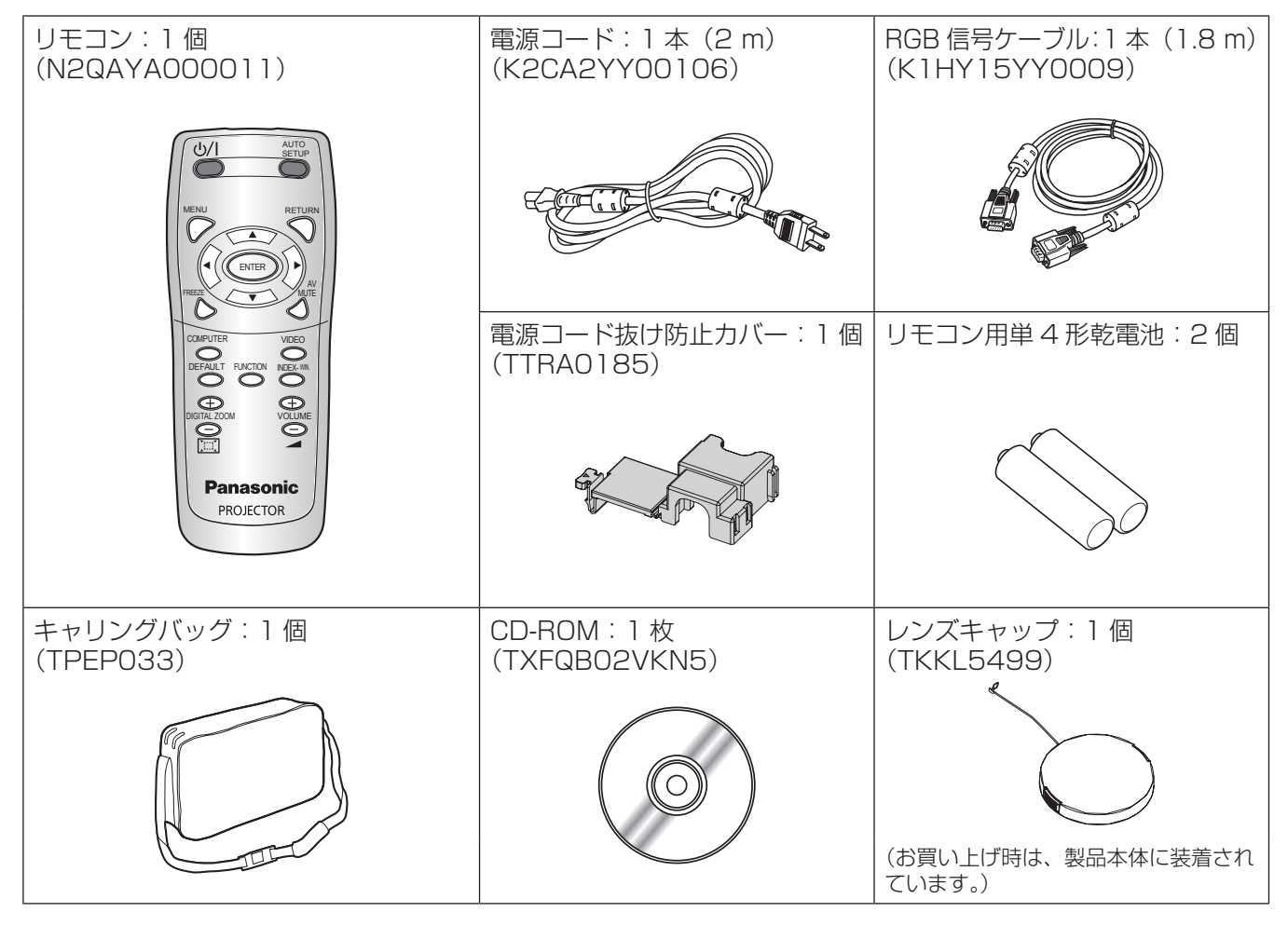

### ┃お 願 い ┃

- 電源コードキャップおよび包装材料は商品を取り出したあと、適切に処理してください。
- 付属品を紛失してしまった場合、販売店にご相談ください。
- 付属品や別売り部品などの品番は、予告なく変更する可能性があります。
- 小物部品については乳幼児の手の届かないところに適切に保管してください。

は じ め に

### <span id="page-10-0"></span>はじめにお読みください。 はじめにお読みください

本機をご購入後、初めて電源を入れたとき、および「全設定初期化」 (LG [42](#page-41-0) ページ) を実行した場合、「言語設定」 と「初期設定」のメニュー画面が表示されます。 ご使用になる場合や状況に応じて設定してください。

それ以外の場合でも、メニュー操作で設定を変更できます。

#### お知らせ

●初回使用の際は、メニュー画面をはっきり表示させるため、本体上面の「ズームリング」、「フォーカスリング」 (☞[12](#page-11-0) ページ)での調整が必要になる場合があります。

詳しくは『映像の映り具合を調整する』をご覧ください。(『■[23](#page-22-0)ページ)

### ■言語設定

オンスクリーンに表示させる言語を選択してくださ い。(☞[35](#page-34-0) ページ)

### 1)▲▼◀▶ボタンで表示言語を選ぶ

#### INITIAL SETTING **POLSKI DEUTSCH** FRANCAIS ČEŠTINA **MAGYAR ESPAÑOL ITALIANO** РУССКИЙ ไทย **PORTUGUÊS SVENSKA**  $\bullet$  ENGLISH **NORSK DANSK** ch : 日本語 PLEASE SELECT LANGUAGE. SELECT<sup>(4</sup> ENTER

2)〈ENTER〉ボタンを押し、次の初期設定 を行います

### ■初期設定

「設置方法」と「高地モード」で項目内の選択をして ください。

- 1) ▲▼ボタンで項目を選ぶ
- 2)◀▶ボタンで「設置方法」の設定と「高 地モード」を切り換える

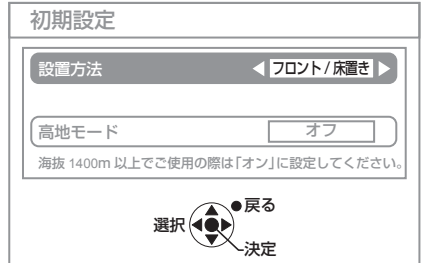

●設置方法 (☞[16、](#page-15-0)[39](#page-38-0) ページ)

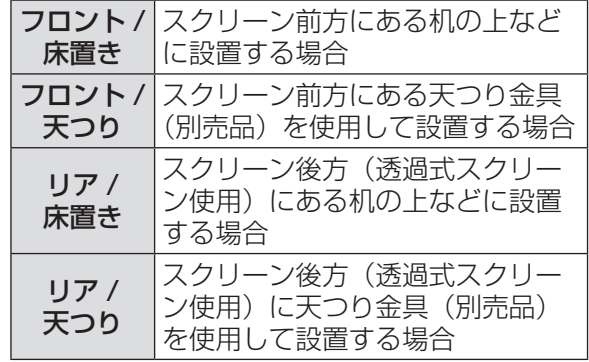

● 高地モード (12 [8](#page-7-0)[、39](#page-38-0) ページ)

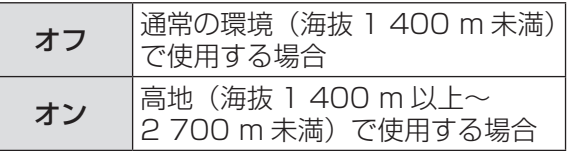

3)〈ENTER〉ボタンを押すと設定が終了し ます

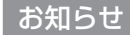

●「初期設定」メニューで〈RFTURN〉ボタンを押 すと、「言語設定」メニューに戻ることができます。

# <span id="page-11-0"></span>各部の名称とはたらき

本体

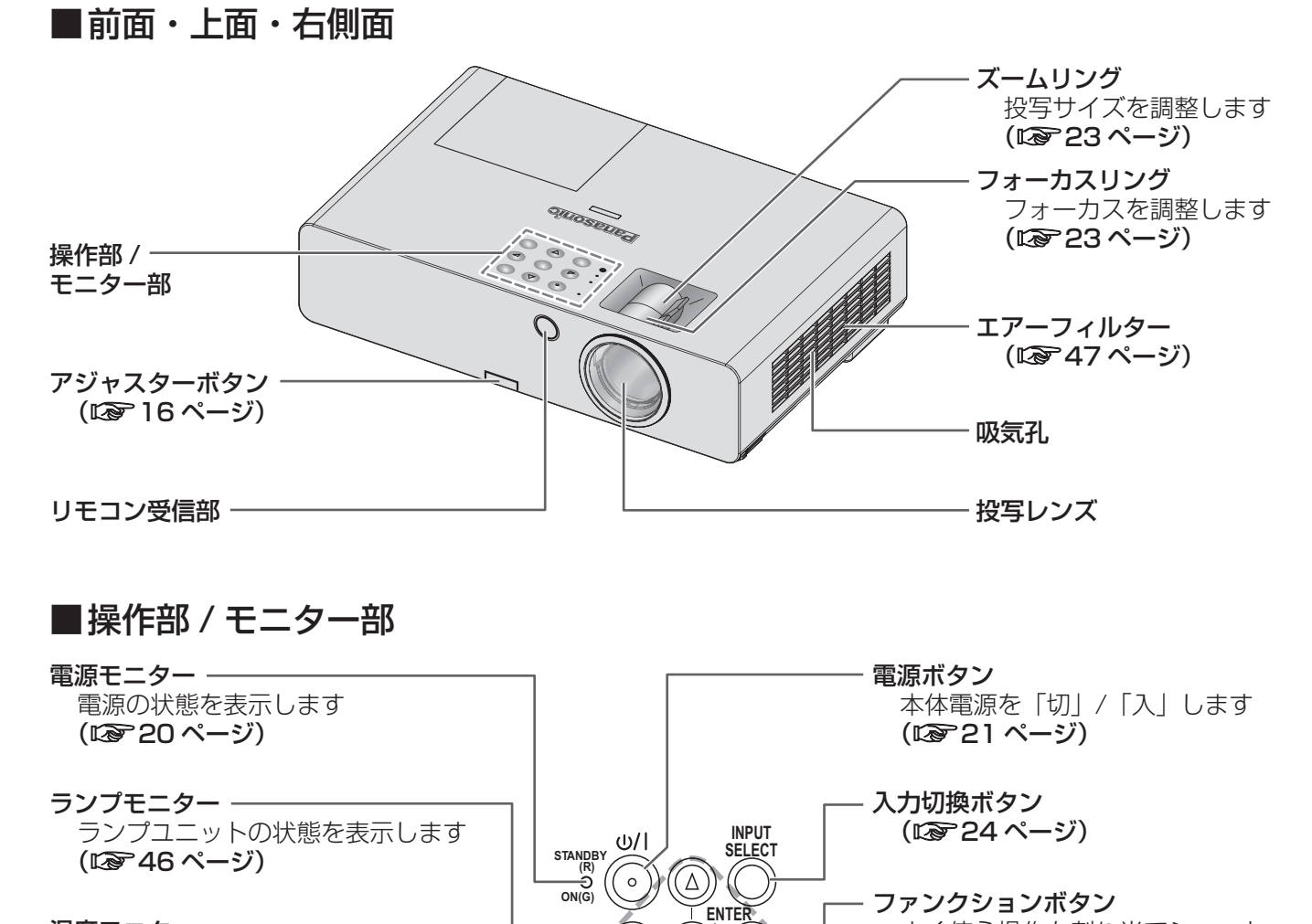

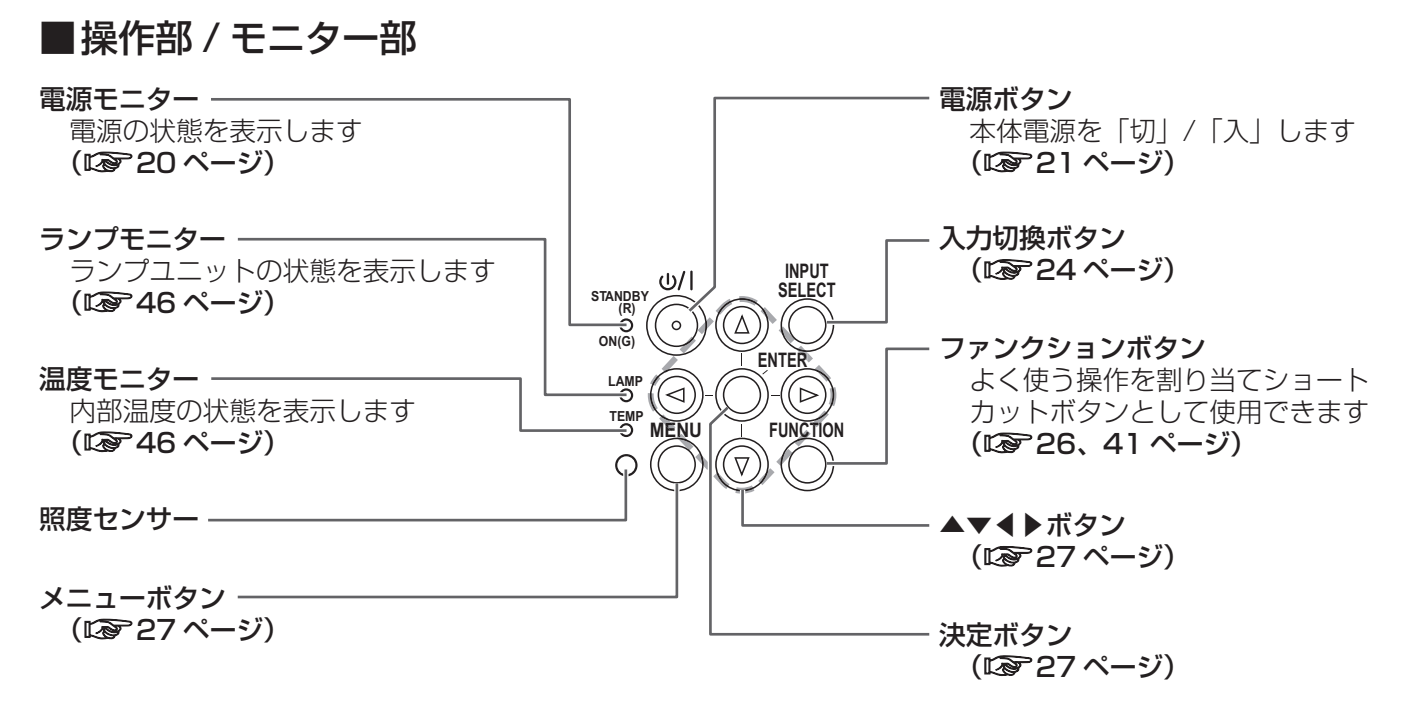

は  $\mathbf{C}$  $\delta$ 

<span id="page-12-0"></span>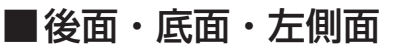

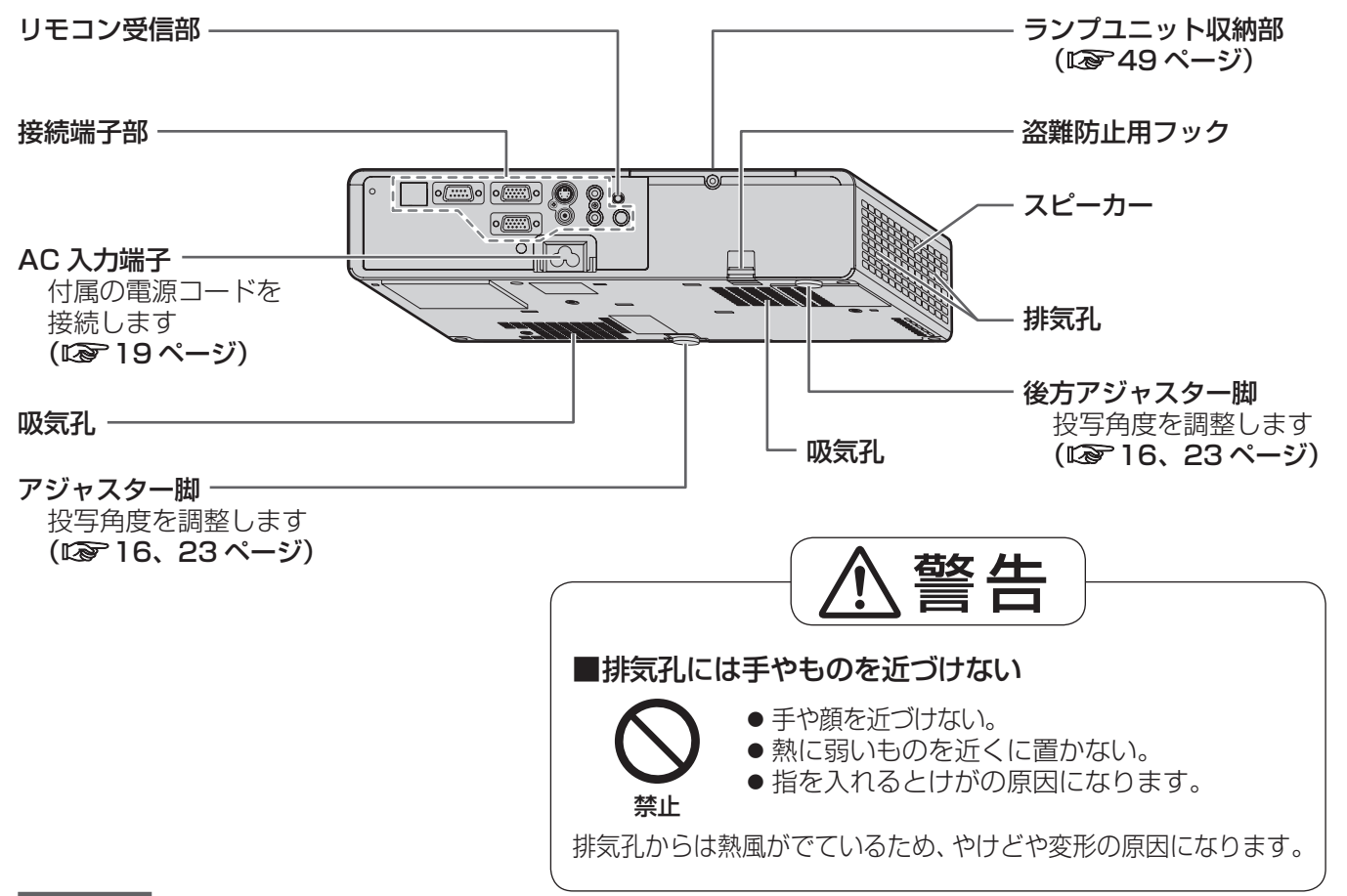

### お願い

- 付属以外の電源コードは接続しないでください。
- ●吸気孔、排気孔は、ふさがないようにしてくだい。

### ■接続端子部

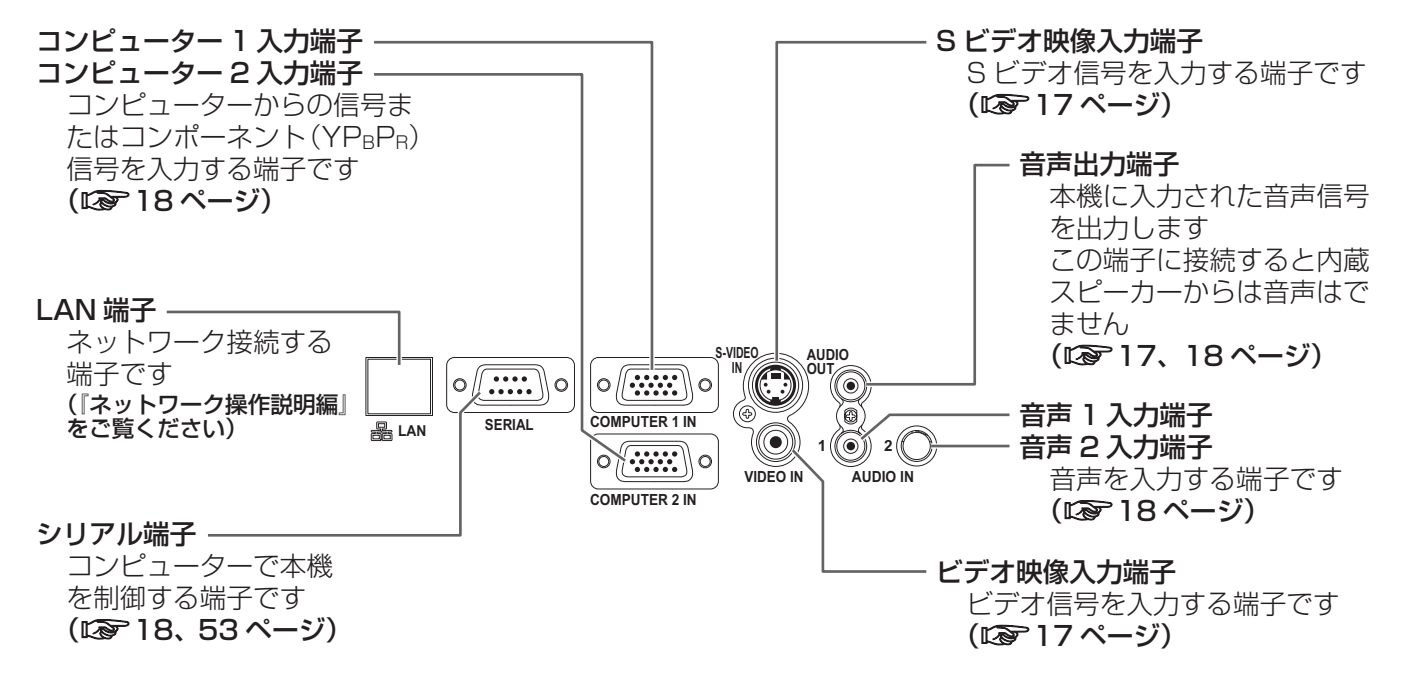

# <span id="page-13-0"></span>各部の名称とはたらき (つづき)

### リモコン

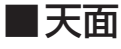

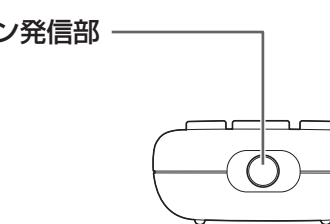

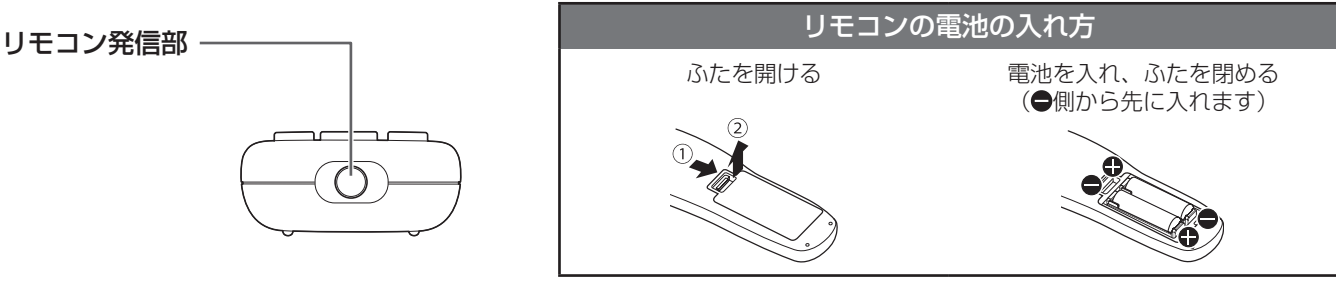

### ■正面

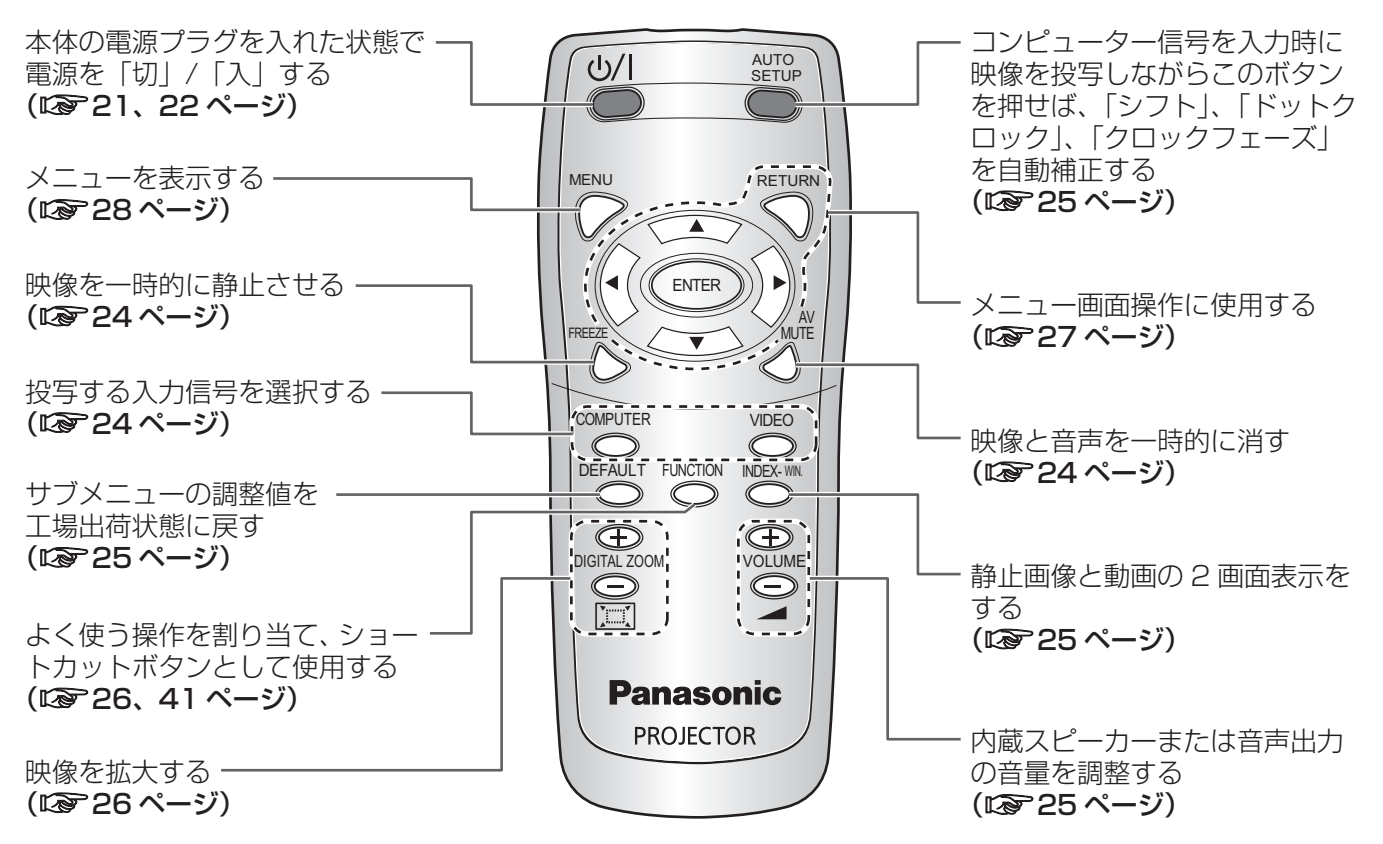

### ┃お 願 い ┃

- リモコンは落とさないようにしてください。
- リモコンに液状のものをかけないでください。
- ●リモコンを分解・修理しないでください。
- ●リモコンの電池には、種類の違うものや、新・旧を一緒にしないで、マンガン乾電池をご使用ください。

- リモコンを直接、本機の前面 / 後面のリモコン受信部に向けて操作する場合は、リモコン受信部正面より約 7 m 以内でご使用ください。また、上下左右に± 30 度まで操作可能です。
- ●リモコンとリモコン受信部の間に障害物があると、正しく動作しない場合があります。 リモコンからの信号をスクリーンに反射させて、本機を操作することができますが、スクリーン特性による光 反射ロスにより操作有効範囲に制限がでる場合があります。
- ●リモコン受信部に蛍光灯などの強い光が当たると、操作ができなくなる場合があります。できるだけ光源から 離して設置してください。

# <span id="page-14-0"></span>投写画面サイズと設置位置

本機は、1.2 倍ズームレンズの採用により、投写画面サイズの調整ができます。投写する画面サイズと投写距離 を確認し設置位置を決定してください。

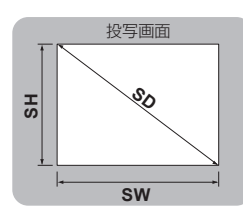

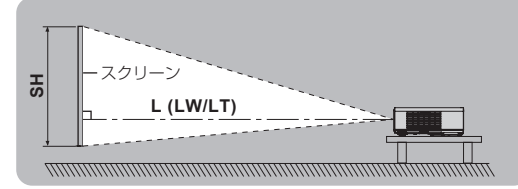

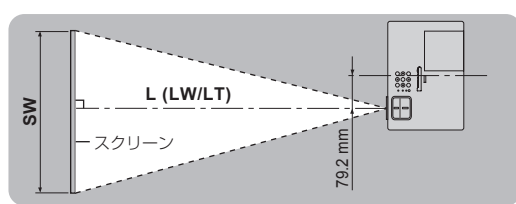

### (下記の表の寸法は若干の誤差があります)

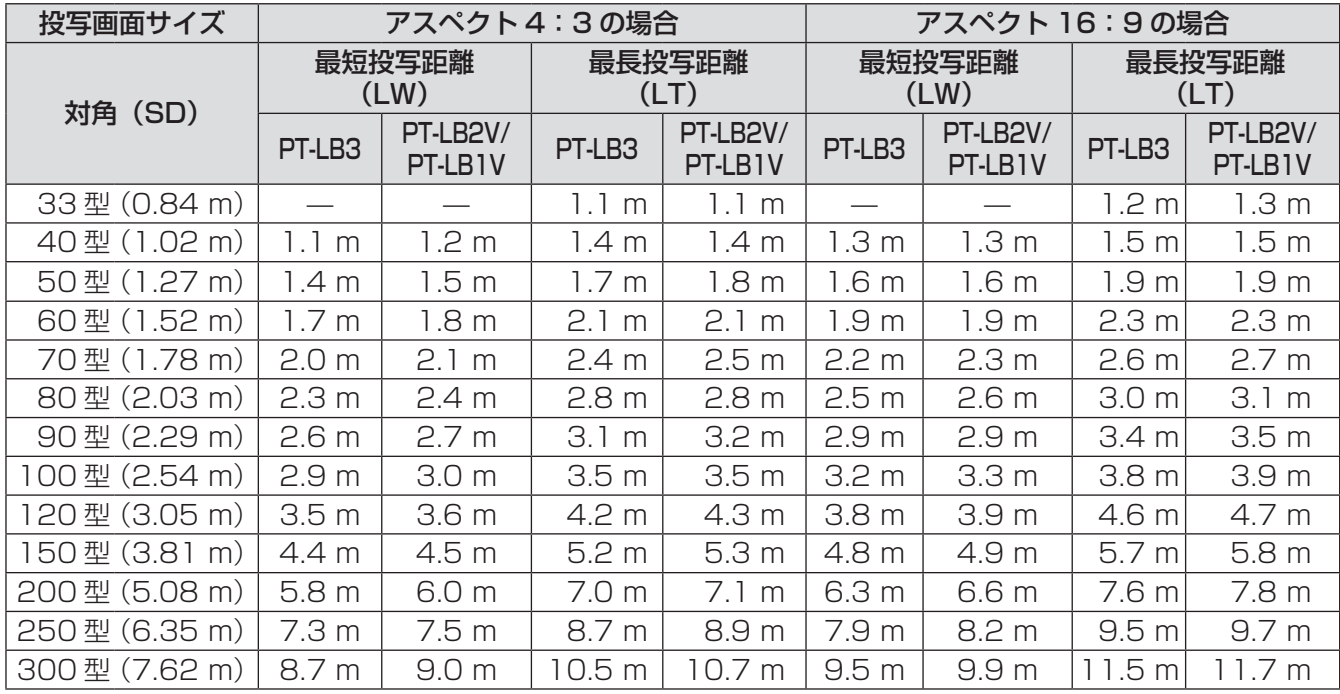

上記の表以外の投写寸法を、投写画面サイズ SD (型) から下記の計算式で求めることができます。 計算結果の単位はすべて m です。(下記の計算式で求められる値は若干の誤差があります。)

投写画面サイズを SD とすると、

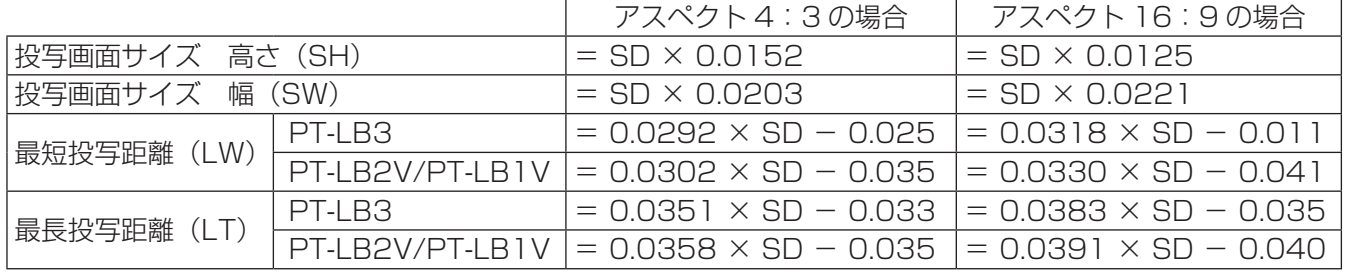

### お 願 い

- 美しい映像をご覧いただくためには、スクリーンを外光や照明などの光ができるだけ直接当たらない場所に設 置してください。また、カーテンやブラインドなどを閉め、照明を消すなどしてください。
- ●本機を立てたり、左右に傾けたりして使用しないでください。故障の原因になります。 本機を傾けて設置する場合は、上下方向に± 30 度以内、左右方向に± 10 度以内にしてください。 上下方向に± 30 度以上立てたり、左右方向に± 10 度以上傾けたりした状 態で使用すると部品の寿命などに影響を及ぼすおそれがあります。
- 吸排気を妨げないよう、周辺の壁やものから 50 cm 以上離して設置してく ださい。

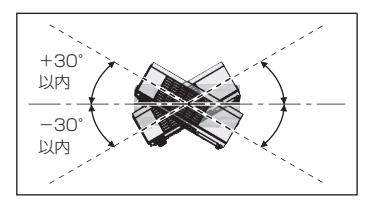

# <span id="page-15-0"></span>設置する (つづき)

# 投写方式

本機は、下図の 4 通りの投写方式が選択可能です。設置場所に応じた投写方式を選択してください。 投写方式の設定は『「プロジェクター設定」メニューについて』の『設置方法』をご覧ください。(『>[39](#page-38-0)ページ)

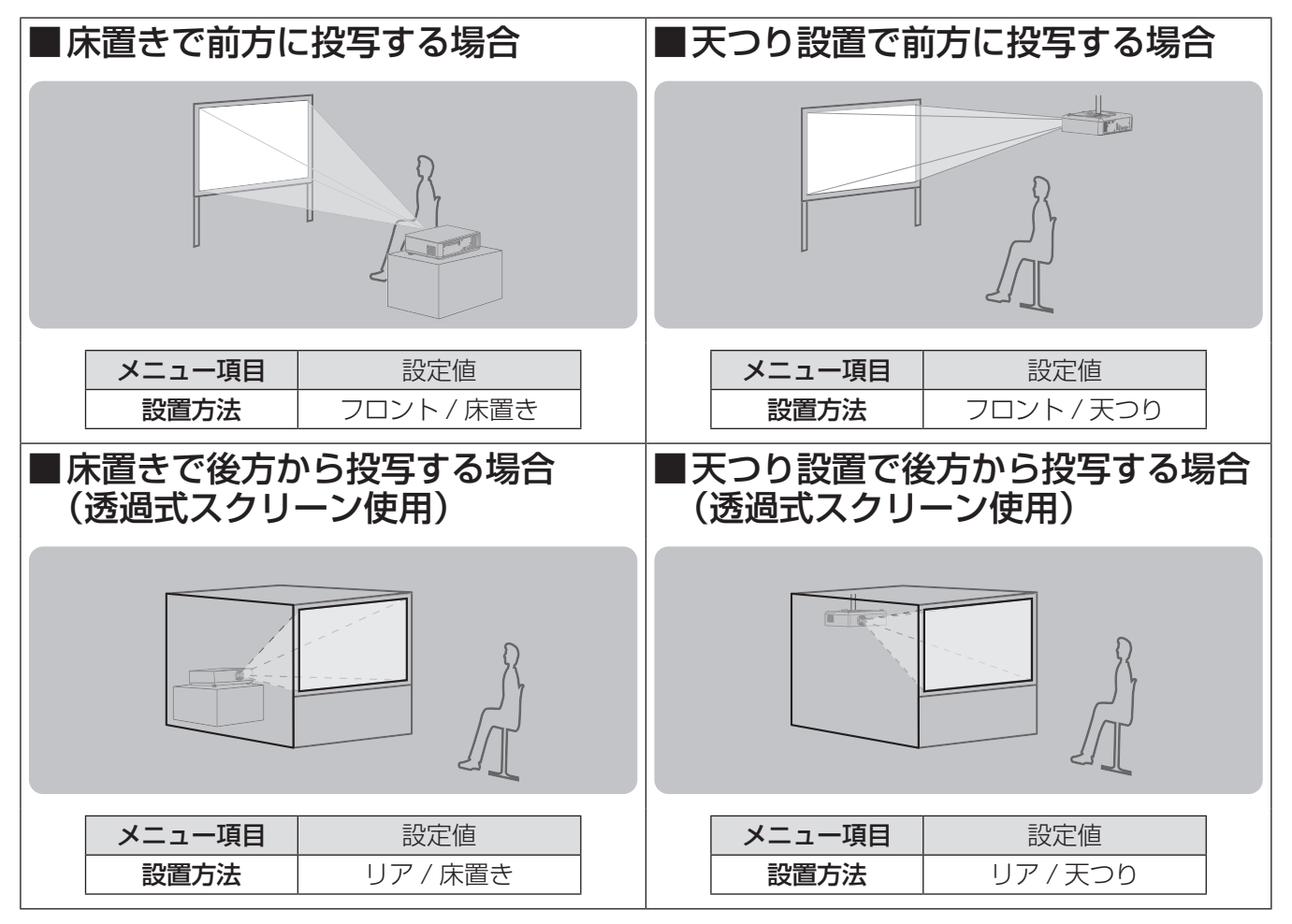

### お知らせ

●天つり設置には、別売りの天つり金具が必要です。 品番:ET-PKB2

# アジャスター脚による投写角度調整

アジャスターボタン Aを押しながら、上下方向に投写角度を調整します。(『>[23](#page-22-0) ページ)

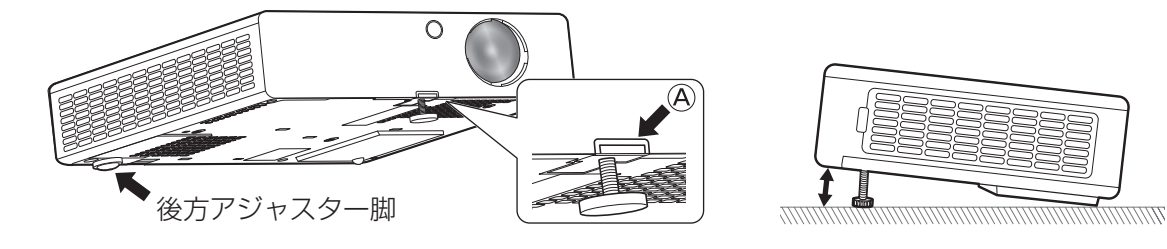

### お 願 い

- ●排気孔からは熱風がでています。アジャスター脚を調整するときは、排気孔に直接手を触れないでください。
- 投写映像が左右に傾いているときは、後方アジャスター脚を回して、本機の傾きを調整してください。
- ●台形ひずみが発生している場合は、「位置調整」メニューの「台形補正」で調整を行ってください。 (☞[32](#page-31-0) ページ)

<span id="page-16-0"></span>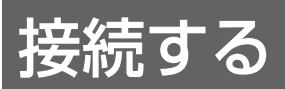

# 接続の前に

- 接続の際は、各機器の取扱説明書もよくお読みください。
- 各機器の電源を「切」にしてから接続を行ってください。
- 接続に必要なケーブルは、接続される機器に合わせて準備してください。
- ●映像ソースにジッター成分が多い場合は、画面が乱れることがあります。この場合はタイムベースコレクター (TBC) の接続が必要です。
- ●本機が投写できる映像信号については、『対応信号リスト』をご覧ください。(12 [52](#page-51-0) ページ)

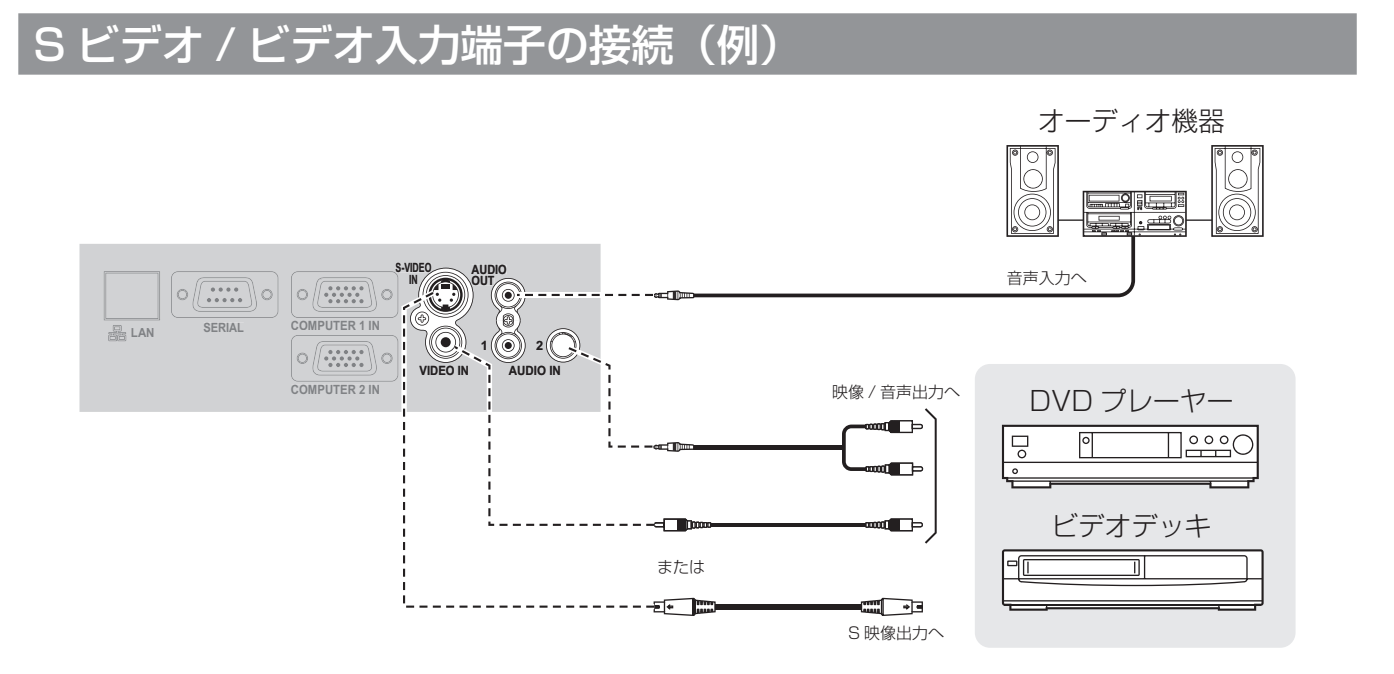

#### お知らせ

- ●Sビデオ / ビデオ用音声入力端子は、1 系統です。複数の機器を接続される場合は、差し替えてご使用ください。
- 各種接続ケーブルは付属していません。市販品を使用してください。

<span id="page-17-0"></span>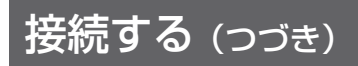

# コンピューター入力端子の接続 (例)

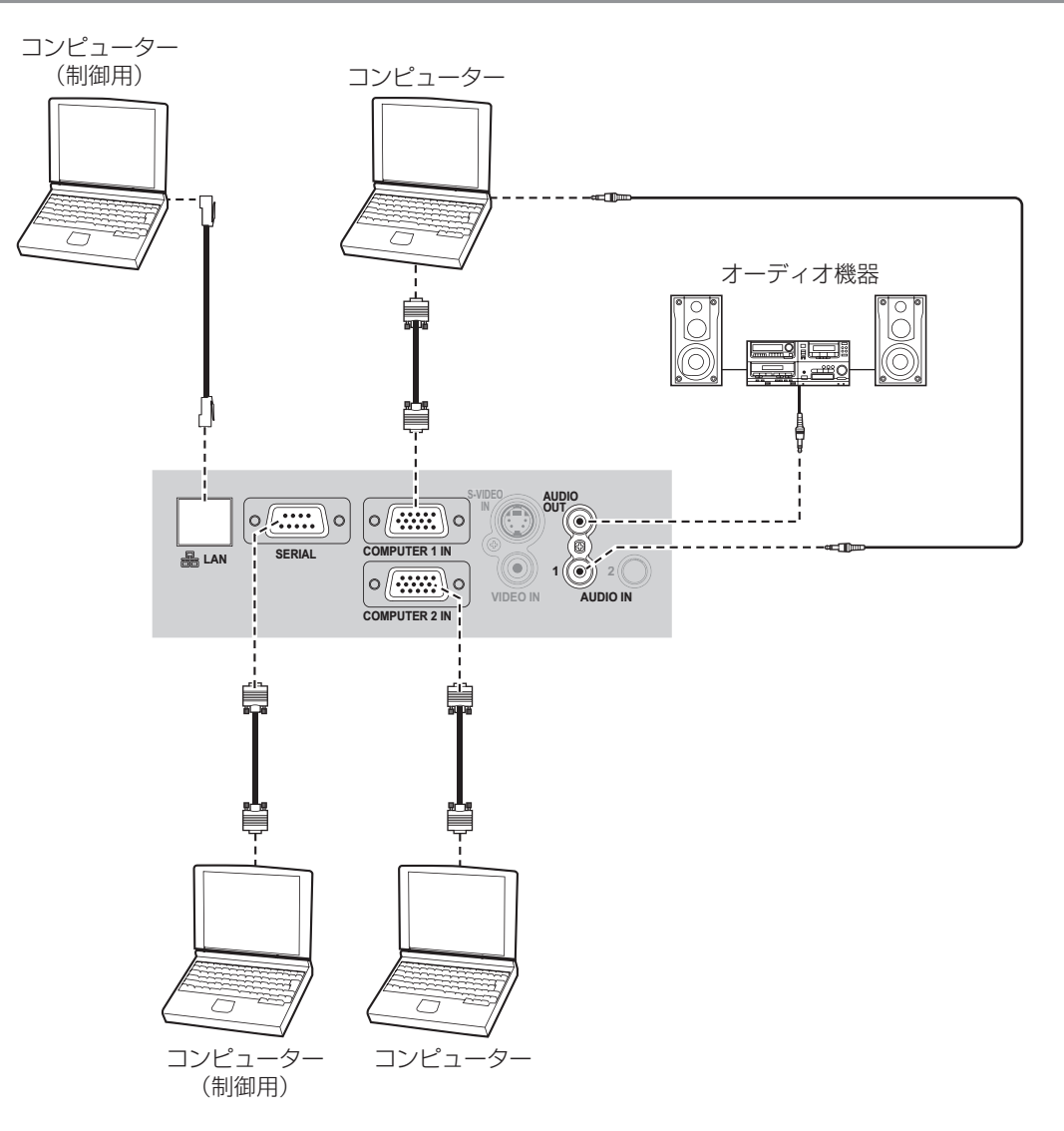

備

### お 願 い

● RGB 信号ケーブルを接続する際は、D-Sub (15 ピン)コネクタの固定ねじを確実に締め付けてください。

- ●本機とコンピューターのネットワーク通信については、『ネットワーク操作説明編』をご覧ください。
- RGB 信号ケーブル(1本)以外は付属していません。各種必要なケーブルは、市販品を使用してください。

# <span id="page-18-0"></span>電源を入れる / 切る

# 電源コードの接続

電源コードの抜けを防止するため、付属の「電源コード抜け防止カバー」で電源コードと本体を必ず固定してく ださい。

付属の電源コードを使用し、根元まで確実に差し込んでください。 取り扱いについて詳しくは『安全上のご注意』をご覧ください。(『マ[4](#page-3-0)~[7](#page-6-0)ページ)

# ■取り付け方

1) 本機後面の AC 入力端子 (AC IN ~) と 電源コードのコネクターの形状を確認し、 向きを合わせてしっかりと奥まで差し 込む

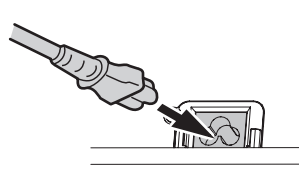

2)本機 AC 入力端子部の上からガイドに 沿って、「電源コード抜け防止カバー」を 取り付ける

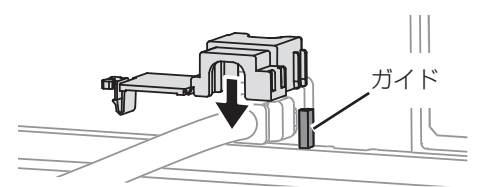

- ■取り外し方
- 1)電源ボタンの〈電源モニター〉が赤色に 点灯または点滅していることを確認し、 コンセントから電源プラグを抜く
- 2)「電源コード抜け防止カバー」のツメを押 し下げて外す

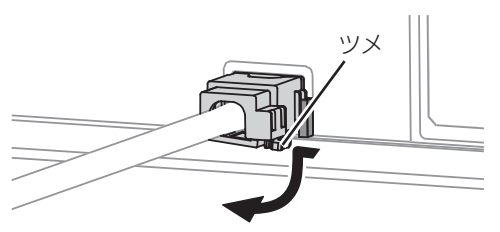

# ■ダイレクトパワーオフ機能

本機は、映像を投写中に電源プラグを抜いても、内部電源により冷却ファンが回転し、ランプの冷却を行います。

### お 願 い

●〈電源モニター〉がオレンジ色に点灯している間は、キャリングバッグ等に入れないでください。

### ■ダイレクトパワーオン機能

「プロジェクター設定」メニューの「起動方法」を「オンスタート」に設定していると、電源プラグをコンセン トに差し込むだけで投写を開始します。(☞[39](#page-38-0) ページ)

3)「電源コード抜け防止カバー」のツメがカ チッと音がするまで押し込み取り付ける

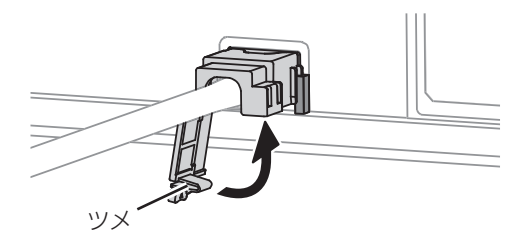

4)電源プラグをコンセントに差し込む

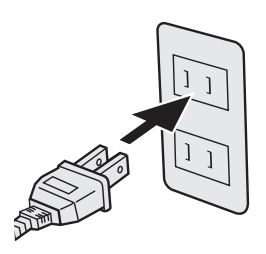

3)「電源コード抜け防止カバー」を本機 AC 入力端子部のガイドに沿って上に取り 外す

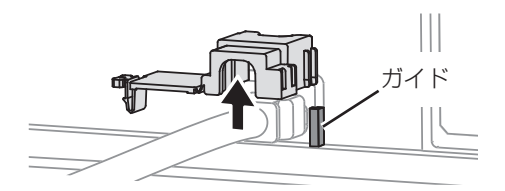

4) 本機の AC 入力端子 (AC IN ~) から電 源コードのコネクターを抜く

# <span id="page-19-0"></span>電源を入れる / 切る (つづき)

# 電源モニターについて

電源の状態を表示します。〈電源モニター〉の状態をよく確認し、操作してください。

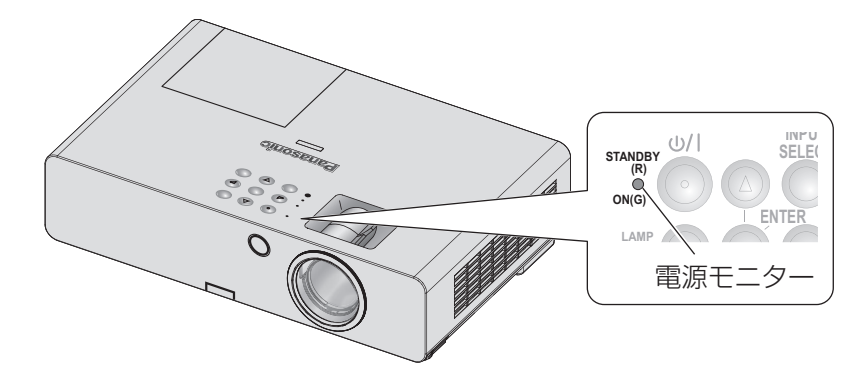

### ■電源モニター

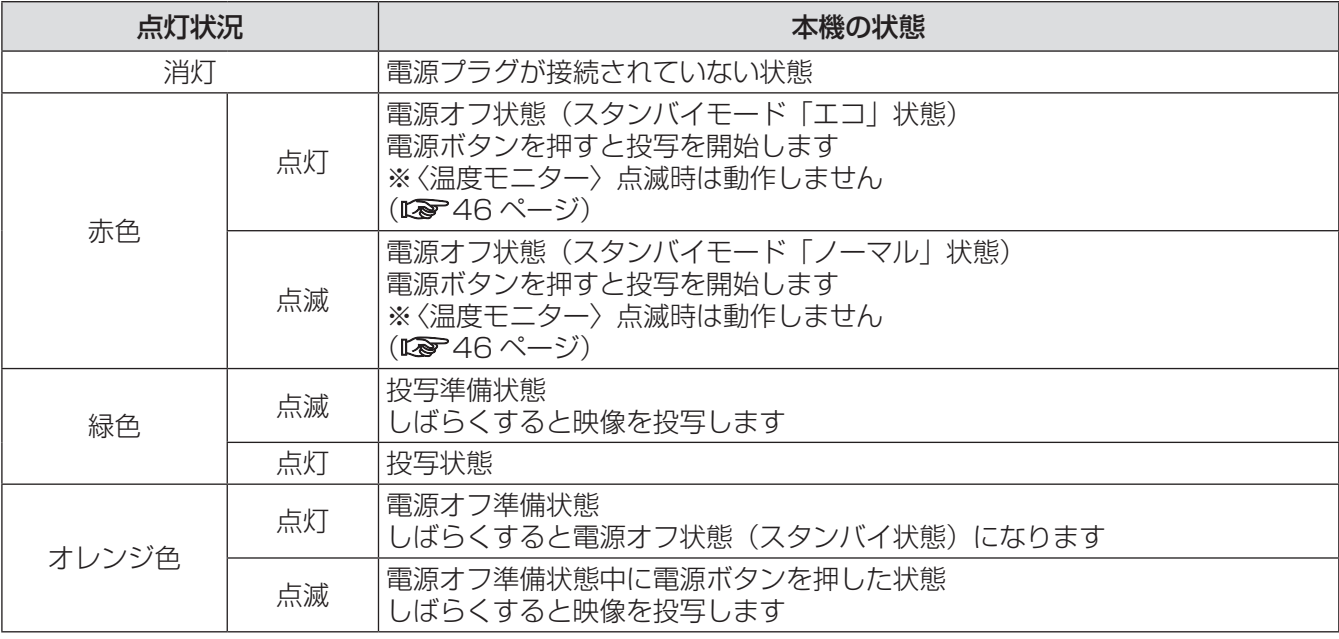

- 電源オフ準備状態(〈電源モニター〉がオレンジ色に点灯)は、内部ファンが回転し、本機を冷却しています。
- 電源オフ準備状態中に電源ボタンを押すと、投写状態になるまで時間がかかる場合があります。
- ●電源オフ状態(スタンバイモード「エコ」状態で〈電源モニター〉が赤色に点灯)でも約 0.3 W の電力を消 費しています。

# <span id="page-20-0"></span>電源を入れる

電源を入れる前に機器の接続を確認し (☞[17](#page-16-0) ページ)、あらかじめレンズキャップを外してください。

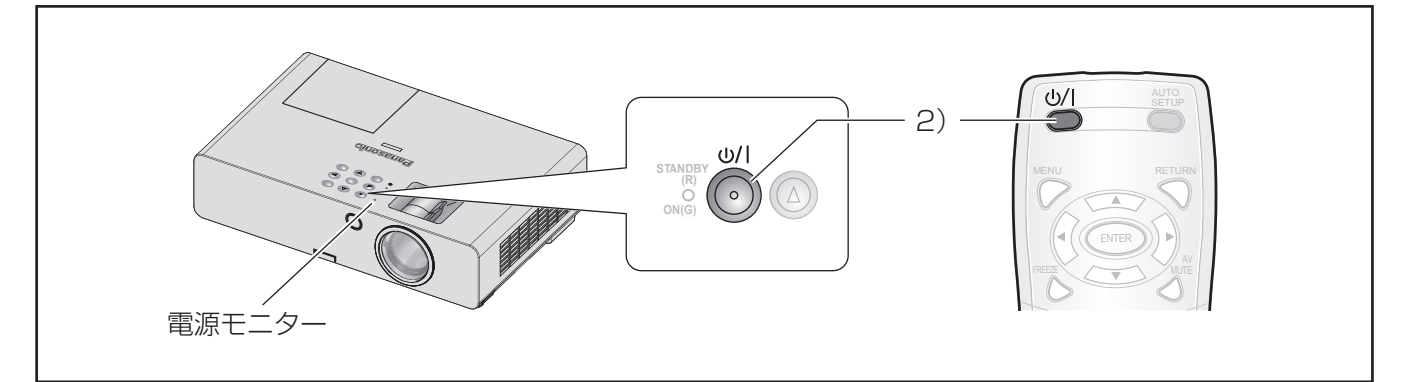

### 1)本機に電源コードを接続する(☞ [19](#page-18-0) ページ)

しばらくすると〈電源モニター〉が赤色に点灯または点滅します。

#### 2)電源ボタンを押す

〈電源モニター〉が緑色に点滅し、しばらくすると点灯に変わり、「スタートアップロゴ」が投写されます。

●「スタートアップロゴ」については『「表示オプション」メニューについて』の『スタートアップロゴ』を ご覧ください。(☞[36](#page-35-0) ページ)

- ●「セキュリティ」メニューで、「操作設定」の「本体操作部」(本体で操作する場合)または「リモコン」(リモ コンで操作する場合)が「有効」になっていることを確認してください。(『> [44](#page-43-0)ページ) 「セキュリティ」メニューを設定する場合はパスワードの入力が必要です。(『※ [43](#page-42-0) ページ)
- ●ランプ点灯時に"チリチリ"という音がしますが、これは故障ではありません。
- ●映像投写中は、冷却ファンが回転し、動作音がします。また、外気温によっては動作音が変わることがあり、 ランプ点灯時には、動作音が大きくなります。
- ●「プロジェクター設定」メニューの「起動方法」を「オンスタート」に設定していると、電源プラグをコンセ ントに差し込むだけで投写を開始します。(『※[39](#page-38-0)ページ)
- ランプ消灯直後に再び点灯を行った場合、ランプの特性上投写開始後少しの間、映像がちらつく場合がありま すが、これは故障ではありません。

# <span id="page-21-0"></span>電源を入れる / 切る (つづき)

# 電源を切る

〈電源モニター〉の状態をよく確認し、操作してください。(『☞[20](#page-19-0) ページ)

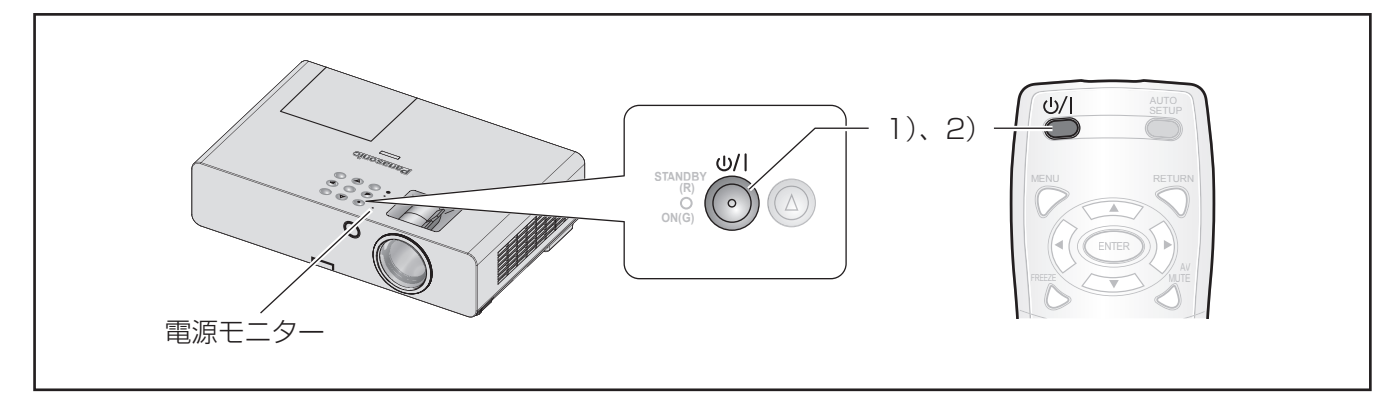

### 1)電源ボタンを押す

画面に電源オフ確認画面が表示されます。

- 電源ボタン以外のボタンを押すか、約 10 秒たつと「電源オフ| 確認画面が消えます。
- 2)もう一度、電源ボタンを押す
	- ランプが消え、映像の投写が停止します。
	- 冷却ファンは回転したまま〈電源モニター〉がオレンジ色に点灯します。〈電源モニター〉が赤色に点灯 するまでお待ちください。
	- スタンバイモードが「ノーマル」に設定されている場合は、〈電源モニター〉は赤色点滅します。 (☞[40](#page-39-0) ページ)
- 3)〈電源モニター〉が赤色に点灯または点滅したら、電源プラグをコンセントから抜く (☞[19](#page-18-0) ページ)
	- ●お急ぎの場合は、「ダイレクトパワーオフ機能」により、電源プラグをすぐにコンセントから抜くことも できます。

- ●「セキュリティ」メニューで、「操作設定」の「本体操作部」(本体で操作する場合)または「リモコン」(リモ コンで操作する場合)が「有効」になっていることを確認してください。(『※ [44](#page-43-0) ページ)
- 電源ボタンを 0.5 秒以上押しても電源を切ることができます。

<span id="page-22-0"></span>!する

外部機器の接続(☞[17](#page-16-0)[、18](#page-17-0)ページ)、電源コードの接続(☞[19](#page-18-0)ページ)を確認し、電源を入れる(☞[21](#page-20-0)ペー ジ)と投写を開始します。投写する映像を選択し、映像の映り具合を調整してください。

2)映像の入力を切り換える

ください。(☞[30](#page-29-0) ページ)

(☞[33](#page-32-0) ページ)

お 願 い

写されます。(18 [24](#page-23-0)ページ)

〈INPUT SELECT〉ボタンで選択した映像が投

● 接続機器や再生する DVD、ビデオテープなどに よっては、「映像調整」メニューで設定を変更して

● 投写するスクリーンと映像のアスペクト比を確認 し、最適なアスペクト比に切り換えてください。

### 投写する映像を選択する

### 1)接続機器の電源を入れる

DVD プレーヤー等、接続機器の再生を行ってく ださい。「表示オプション」メニューの「**入力検出**」 が「オン」の場合は、本機の電源を入れたとき、 自動的に入力中の信号を検出し投写します。 (☞[37](#page-36-0) ページ)

●「表示オプション」メニューの「オンスクリー ン表示」にある「入力ガイド」を「詳細表示」 に設定してください。本機が入力信号を検出で きないときは、コンピューター接続時のヘルプ 画面が表示されます。(12 [36](#page-35-0)ページ)

# 映像の映り具合を調整する

初めて設置されるときや、場所を変えて設置されるときは、続けて下記の調整を行ってください。

#### 1)投写角度を調整する

●本機はスクリーンに対して垂直になるよう設置してください。

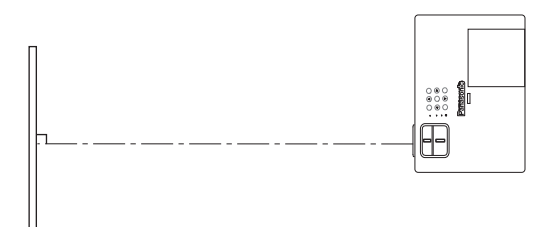

● アジャスターボタン Aを押しながら、上下方向に投写角度を調整できます。その後、投写映像がスクリー ン中央にくるように調整してください。

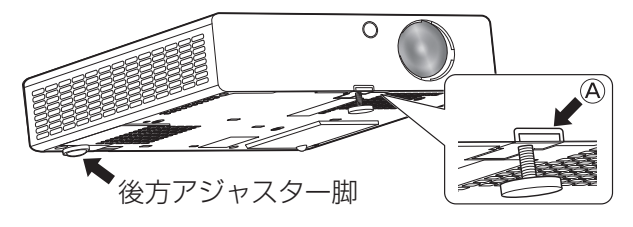

### 2) 投写サイズとフォーカスを調整する

●「ズームリング」と「フォーカスリング」を回して調整します。

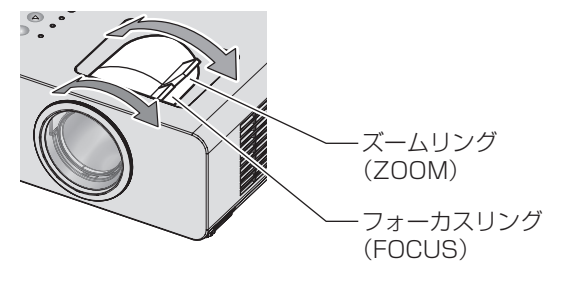

- ●「ズームリング」を回すと、投写サイズが変わるので「フォーカスリング」を回して、再度フォーカスを微調 整します。
- ●投写映像が左右に傾いているときは、後方アジャスター脚を回して、本機の傾きを調整してください。
- ●台形ひずみが発生している場合は、「位置調整」メニューの「台形補正」で調整を行ってください。 (☞[32](#page-31-0) ページ)

# <span id="page-23-0"></span>リモコンで操作する

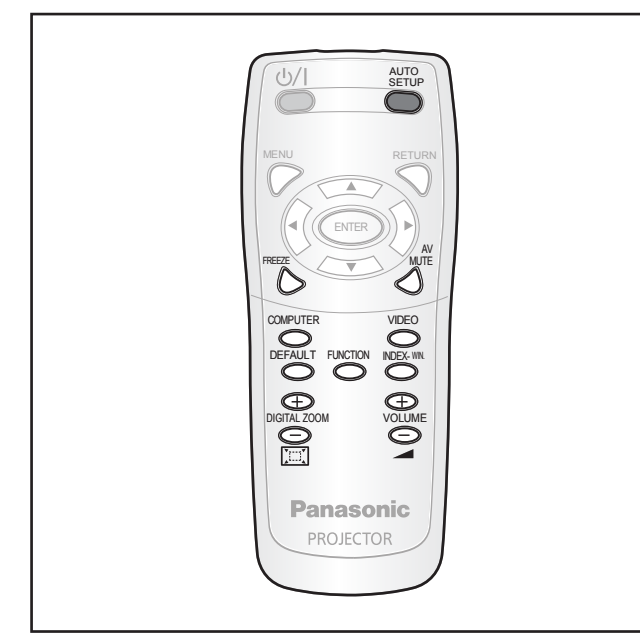

# 映像を一時的に静止させる

外部機器の再生に関係なく一時的に投写映像を静止 させ、音声を消します。

FREEZE

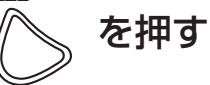

もう一度押すと解除されます。 静止 / 解除で画像が一瞬乱れます。

# 映像・音声を一時的に消す

一定時間だけ本機を使用しない場合に、映像と音声 を一時的に消します。

AV<br>MUTE を押す

もう一度押すと解除されます。

# 入力信号を切り換える

投写する入力信号を切り換えることができます。

■コンピューター

COMPUTER

を押す

ボタンを押すごとに切り換わります。

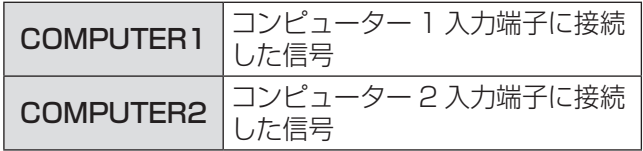

■ビデオ

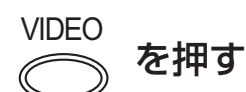

ボタンを押すごとに切り換わります。

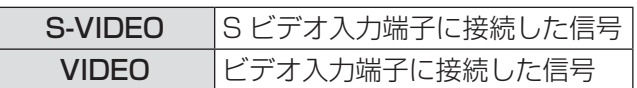

「表示オプション」メニューの「オンスクリーン表示」 にある「入力ガイド」を「詳細表示」(『※[36](#page-35-0)ページ) にしているとき、画面右上部に入力端子のグラフィッ クが表示され、選択中の入力端子を確認できます。(選 択中の入力端子は黄色で強調されます。)

このとき▲▼◀▶ボタンでも入力を切り換えること ができます。

入力切り換え操作をしてから、映像が切り換わるま で、時間がかかる場合があります。

### お 願 い

●『対応信号リスト』で記載している信号を入力して ください。(☞[52](#page-51-0) ページ)

- 入力端子については『接続する』をご覧ください。 (☞[17](#page-16-0) ページ)
- 操作をしなければ入力ガイドの表示は自動的に消 えます。
- ●本体操作部で〈INPUT SELECT〉ボタンを押す と下記の順に切り換わります。(☞[12](#page-11-0) ページ)

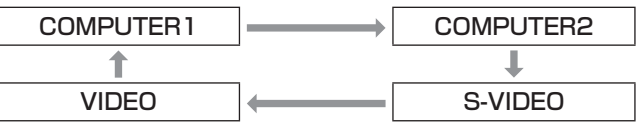

# <span id="page-24-0"></span>表示位置を自動補正する

RGB 信号入力時「シフト」、「ドットクロック」、「ク ロックフェーズ」を自動補正することができます。

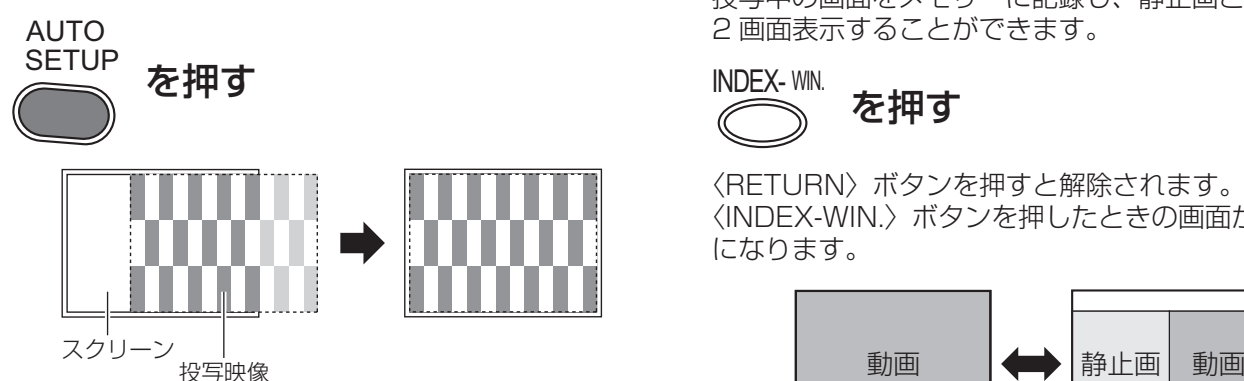

### お知らせ

- ●入力検出も実行されます。(「入力検出」を「オン」 に設定時)(☞[37](#page-36-0) ページ)
- ドットクロックが 162 MHz を超える信号を入力 した場合「ドットクロック」、「クロックフェーズ」 は自動設定されません。(☞[32](#page-31-0) ページ)
- 画面の端が分からないような信号や暗い画面を入 力して「自動位置補正」を動作させると自動的に 処理が中断されたり、異常補正されたりすること があります。このような場合は、別の画面に切り 換えてから、もう一度〈AUTO SETUP〉ボタン を押してください。

# 出荷状態に戻す

サブメニューの設定・調整の値を工場出荷状態に戻 します。

DEFAULT<br> **を押す** 

●詳しくは、『オンスクリーンメニューについて』の 『メニュー画面の操作方法』- 『調整値を工場出荷 時の状態に戻す』をご覧ください。(『マ[27](#page-26-0)ページ)

# 音量を調整する

内蔵スピーカーまたは、音声出力の音量を調整する ことができます。

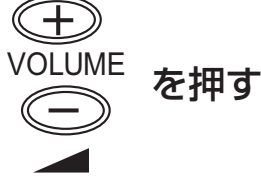

- +ボタン:音量を大きくする
- 一ボタン:音量を小さくする

# インデックスウィンドウで 表示する

投写中の画面をメモリーに記録し、静止画と動画を 2 画面表示することができます。

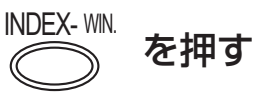

〈RETURN〉ボタンを押すと解除されます。 〈INDEX-WIN.〉ボタンを押したときの画面が静止画 になります。

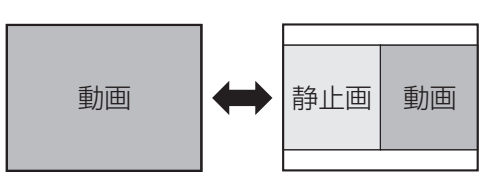

### ■インデックスウィンドウ表示中の ボタン機能

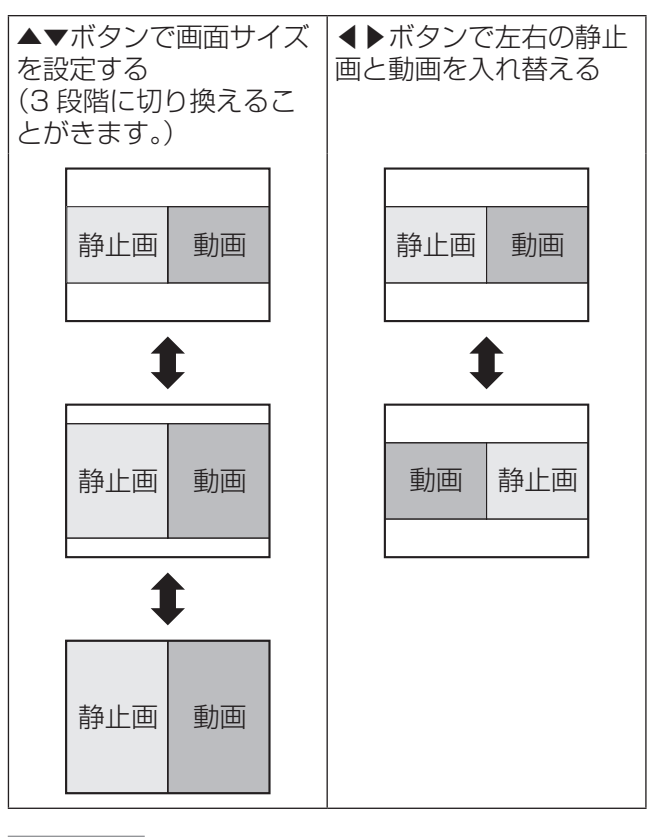

- 画面のアスペクト比が変わり、映像が通常より縦 長になります。
- 画面サイズを切り換えると映像のアスペクト比が 変わります。(☞[33](#page-32-0)ページ)
- ●〈ENTER〉ボタンで静止画が更新されます。
- ●動きの速い映像で「インデックスウィンドウ」を 動作させた場合、静止画が乱れることがあります。

# <span id="page-25-0"></span>リモコンで操作する(つづき)

# 映像を拡大する

入力画面の中心を拡大して表示することや、拡大し た表示部分を移動することができます。

 $\left( \bigoplus$ DIGITAL ZOOM を押す MIN.

〈RETURN〉ボタン、または〈MENU〉ボタンを押 すと解除されます。

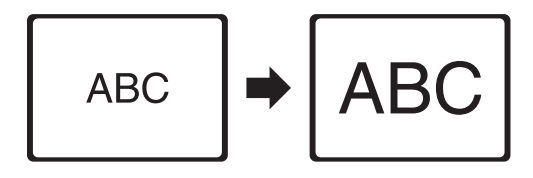

# ■デジタルズーム中のボタン機能

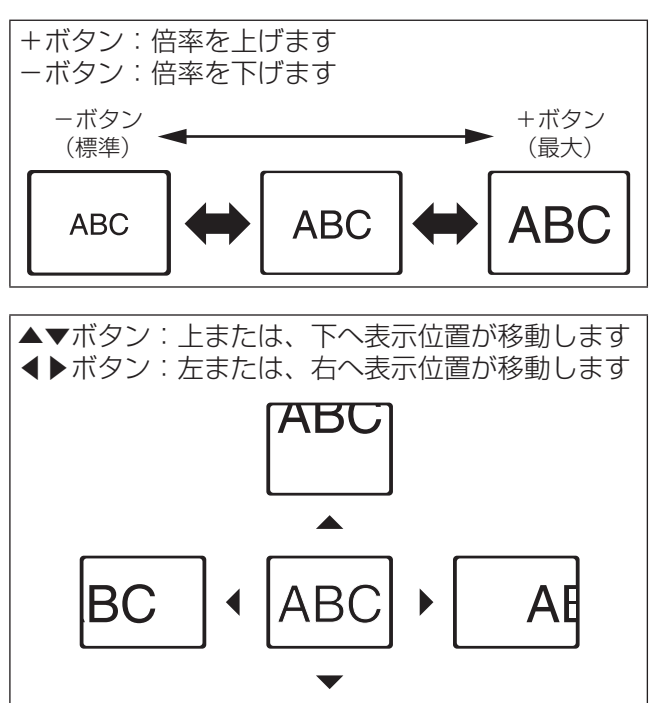

### お知らせ

● 倍率は、1.0 倍から 2.0 倍まで 0.1 ごとに調整で きます。また、RGB 信号入力時に「位置調整」メ ニューの「フレームロック」が「オフ」の場合 1.0 倍から 3.0 倍まで、「オン」の場合 1.0 倍から 2.0 倍まで調整できます。(Le [34](#page-33-0)ページ)

ΔRC

(ズーム中の動作)

- デジタルズーム中に入力信号の種類が変わると、 デジタルズーム機能が解除されます。
- ●デジタルズーム中に「静止」はできません。
- 倍率を変える際に画像が一瞬乱れます。

# ファンクションボタンを使用する

本体の操作部およびリモコンの〈FUNCTION〉ボタ ンによく使う操作を割り当て、ショートカットボタ ンとして使用することができます。

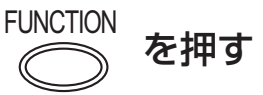

- 1)本体の操作部またはリモコンの〈MENU〉 ボタンを押して、割り当てたいメニュー項 目(メインメニュー、サブメニュー、また は詳細メニュー)を表示させる オンスクリーンメニューの操作については、『メ ニュー画面の操作方法』をご覧ください。 (☞[27](#page-26-0) ページ)
- 2)本体の操作部またはリモコンの 〈FUNCTION〉ボタンを 3 秒以上押し続 ける
- ●〈FUNCTION〉ボタンを使用しない場合
- 1)本メニュー(「プロジェクター設定」の 「ファンクションボタン」のメニュー)で 「割り当て解除」を選ぶ
- 2)〈ENTER〉ボタンを押す
- 3)「はい」を選ぶ
- 4)〈ENTER〉ボタンを押す

お知らせ

●詳しくは、『「プロジェクター設定」メニューにつ いて』の『ファンクションボタン』をご覧ください。 (☞[41](#page-40-0) ページ)

# <span id="page-26-0"></span>オンスクリーンメニューについて

# メニュー画面の操作方法

# ■操作の手順

1)〈MENU〉ボタンを押す

メインメニューが表示されます。

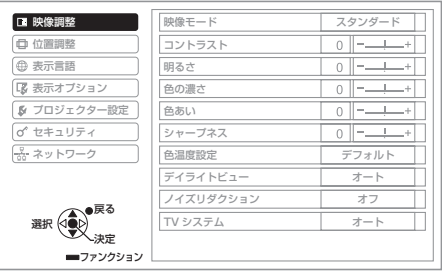

### 2) ▲▼ボタンを押してメインメニュー項目 を選ぶ

「映像調整」、「位置調整」、「表示言語」、「表示オ プション」、「プロジェクター設定」、「セキュリ -<br>ティ|、「ネットワーク」の 7 つの項目から、操 作したい項目を選んでください。選択中の項目は オレンジ色のカーソルで表示され、そのサブメ ニューが右側に表示されます。

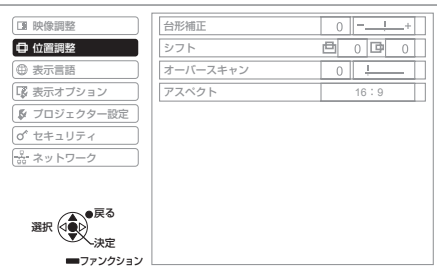

3)〈ENTER〉ボタンを押す

サブメニューの項目が選択できるようになりま す。

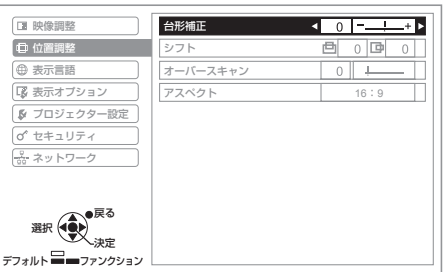

4) ▲▼ボタンを押して変更したいサブメ ニューの項目を選び、◀▶ボタンを押して 設定の切り換えや調整を行う

設定を切り換える項目とバースケールのある項目 では、メニュー画面が消え、下図のように選択中 の項目(個別調整画面)のみが表示されます。

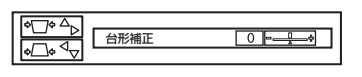

項目名のみの表示は、〈ENTER〉ボタンを押すと 次の画面が表示され、詳細な設定ができます。

### お知らせ

- メニュー画面を表示中、〈RETURN〉 ボタンまたは、 〈MENU〉ボタンを押すと、前の画面に戻ります。
- ●入力される信号によって、調整できない項目や使 用できない機能があります。
- ●信号が入力されていない場合でも、調整できる項 目があります。
- ●約5秒間何も操作をしないと、個別調整画面は自 動で消えます。
- サブメニューの項目については、『オンスクリーン メニューについて』の『サブメニュー』をご覧く ださい。(☞[28](#page-27-0) ページ)

# ■調整値を工場出荷時の状態に戻す

リモコンの〈DEFAULT〉ボタンを押すと、「メニュー」 項目で調整した値が工場出荷時の状態に戻ります。

DEFAULT<br>
を押す

表示されている画面によって動作が異なります。

- サブメニュー画面表示時: 表示されているサブメニューの項目が工場出荷時 の状態に戻ります。
- 個別調整画面表示時: 調整中の項目のみ工場出荷時の状態に戻ります。

 $\begin{array}{|c|c|c|}\hline\text{PQ} & \Delta_\text{D} & \text{RHHE} \\ \hline \text{PQ} & \text{RHHE} & \text{RHHE} \\ \hline \end{array}$  $\begin{array}{|c|c|c|c|c|}\n\hline\n0 & -2 & 0\n\end{array}$ 

### お知らせ

● すべての設定を一度に工場出荷時の状態には戻せ ません。

「メニュー」項目で調整した値を、一度に工場出荷 時の状態に戻すには、『「プロジェクター設定」メ ニューについて』の『全設定初期化』をご覧くだ さい。(☞[42](#page-41-0) ページ)

- ●<DEFAULT>ボタンを押しても、工場出荷時の状 態に戻らない項目もあります。それらの項目は個 別に操作してください。
- ●個別調整画面のバースケールの下にある三角マー クは、工場出荷時の値を示しています。 また、三角マークは、入力される信号などによっ て位置が異なります。

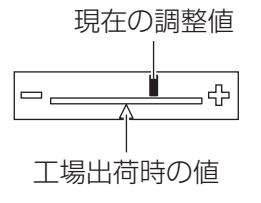

# <span id="page-27-0"></span>オンスクリーンメニューについて(つづき)

本機の各種設定や調整は、オンスクリーンメニューを使用します。オンスクリーンメニュー操作については、『メ ニュー画面の操作方法』をご覧ください。(『 ?[27](#page-26-0) ページ)

オンスクリーンメニュ

MENU

を押す

オンスクリーンメニューが表示されます。 オンスクリーンメニューは、メインメニューとサブ メニューで構成されています。

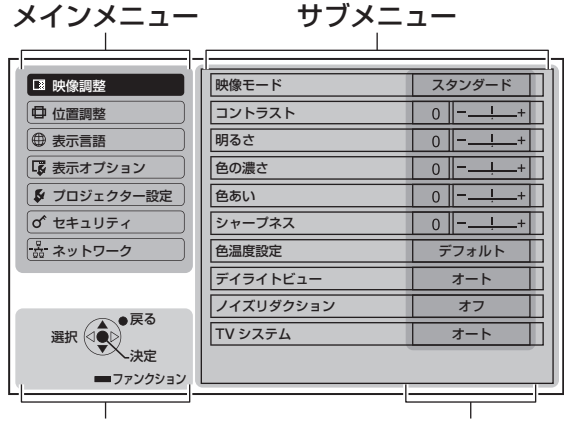

#### 操作ガイド アンチン 現在の設定値

各メニューの操作方法が表示されます。

# メインメニュー

メインメニューには以下の 7 つの項目があります。 メインメニューを選択すると、サブメニューの選択 画面に移ります。

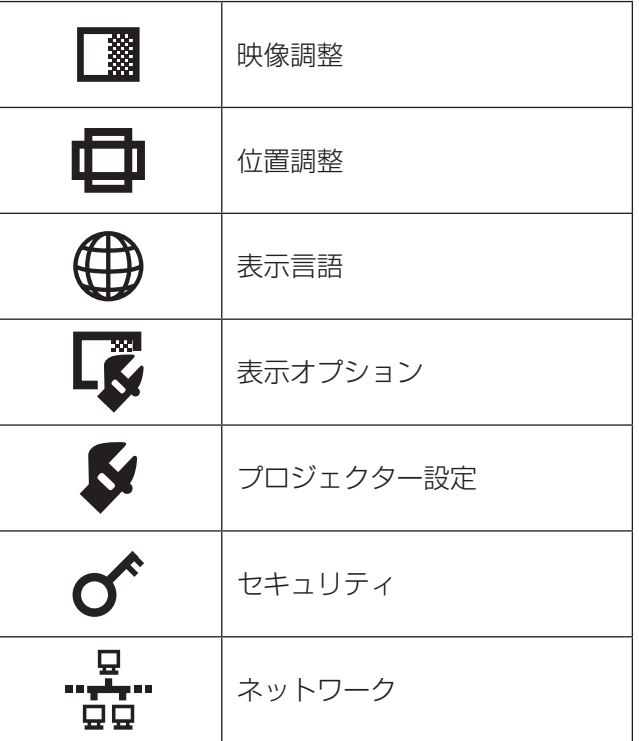

# サブメニュー

選択したメインメニューのサブメニューが表示され、 各項目の設定・調整ができます。

# ■映像調整 [ | | | | |

● S ビデオ / ビデオ / RGB (動画) \*1/YPBPR 入力時

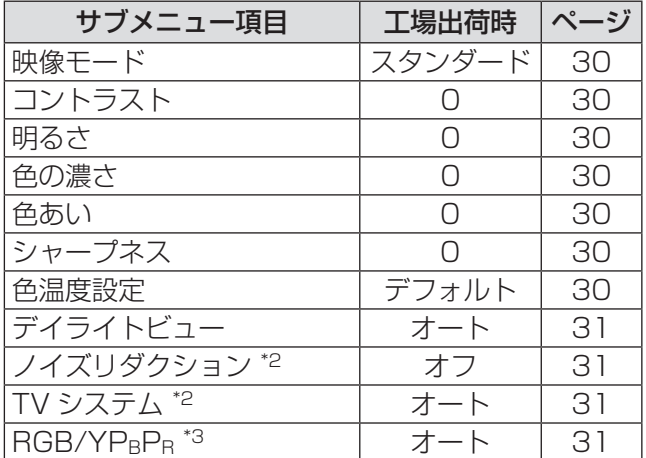

\*1:RGB の動画入力は、 480i, 576i, 480p, 576p, 1 080/60i, 1 080/60p, 1 080/50i, 1 080/50p, 720/60p, 720/50p 信号入力時に有効となります \*2:S ビデオ / ビデオ入力時のみ \*3: RGB/YPRPR 入力時のみ

● RGB (静止画) 入力時

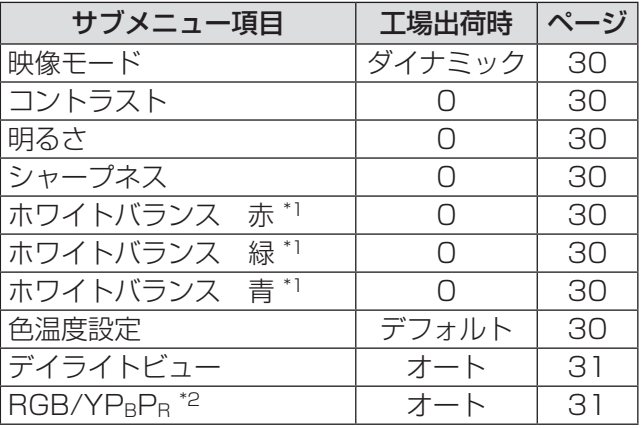

\*1:RGB 入力時のみ

\*2:RGB(VGA60)入力時のみ

#### お知らせ

●映像モードによって工場出荷時の値が異なります。

# ■位置調整 [ 日]

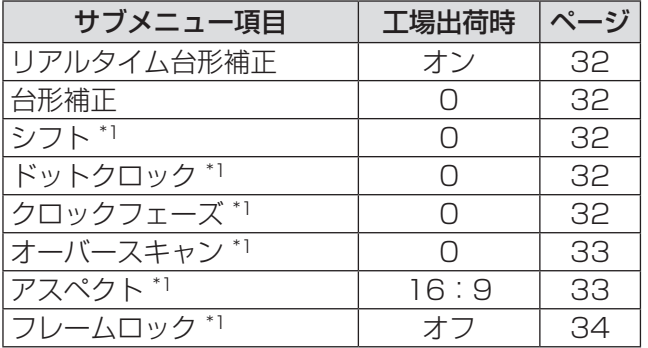

\*1:信号や設定によって設定が有効 / 無効になります

■表示言語 [ 4)

**項目の詳細 (Lage [35](#page-34-0) ページ)** 

# ■表示オプション [ ■

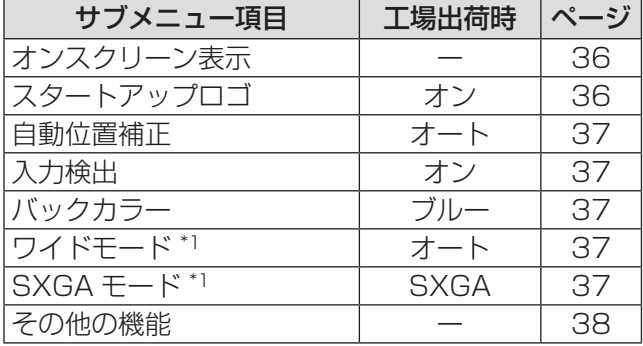

\*1:信号や設定によって設定が有効 / 無効になります

### ■プロジェクター設定 [  $\blacktriangleright$  ] サブメニュー項目 工場出荷時 ページ ステータス ー [39](#page-38-0) 無信号自動オフ | 無効 | [39](#page-38-0) 起動方法 マンファー フストメモリ [39](#page-38-0) 設置方法 フロント /  $\begin{array}{c|c} \hline \sqrt{\phantom{a}} & \phantom{\hline} & \phantom{\hline$ 高地モード オフ [39](#page-38-0) スタンバイモード エコ [40](#page-39-0) ランプパワー ノーマル [40](#page-39-0) **ランプ使用時間 インプロング 一 一 インプ**使用時間 エミュレート デフォルト [40](#page-39-0) ファンクションボタン | ステータス | [41](#page-40-0) 音声設定 インファイン マングリー トランプ インター インター インター はんしゃ しゅうしょう テストパターン ー [42](#page-41-0)

全設定初期化 インファイン マンクローク しょくしゃ インタン インタン インタン インタン インタン インタン しゅうしゃ しょうしゃ しゅうしゃ しゅうしゃ しゅうしゃ

# $\blacksquare$ セキュリティ [ $\sigma$ ^]

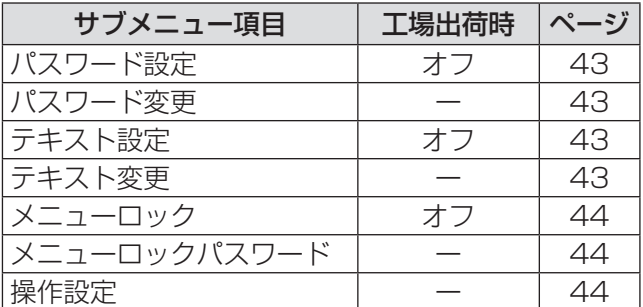

# ■ネットワーク[ ]

項目の詳細は『ネットワーク操作説明編』をご覧くだ さい

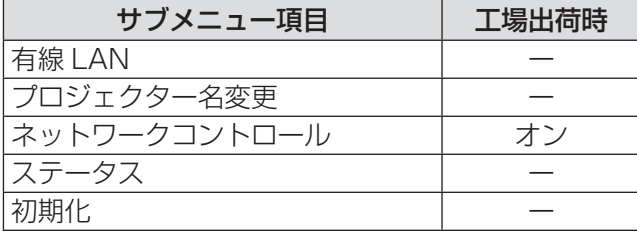

### お知らせ

● サブメニューの項目、および工場出荷時の値は、 入力端子の選択、入力信号により表示が異なり ます。

# <span id="page-29-0"></span>|「映像調整」メニューについて

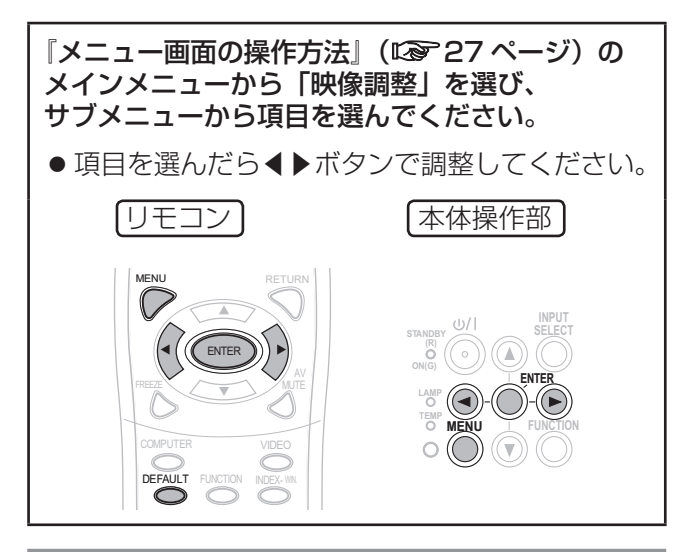

### 映像モード

ご覧になる映像や視聴環境に合わせて最適な映像に 設定します。

設定を切り換える ——{◀( ̄ ̄)▶}—— 設定を切り換える

ボタンを押すごとに、下図のように切り換わります。

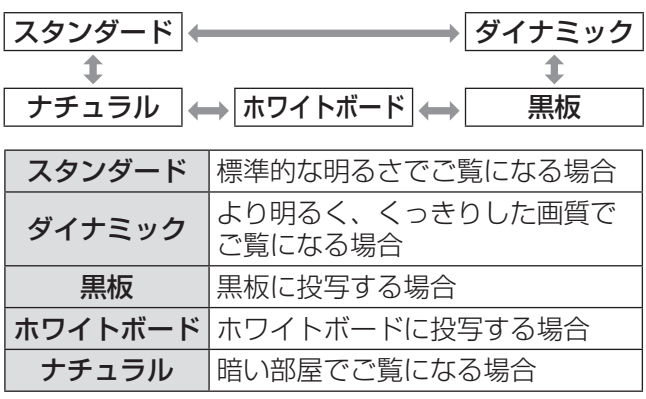

### お知らせ

●映像モードを切り換えたあと、映像が安定するま で数秒かかる場合があります。

# コントラスト

色の明暗度を調整します。

$$
\mathbb{H} \leftarrow \bigodot \bigodot \mathbb{H} \mathbb{H} \text{a} \leftarrow
$$

# 明るさ

画面の暗い部分(黒色)を調整します。

黒浮きを抑える ――(◀( ̄ ̄)▶—— 黒つぶれを抑える

# 色の濃さ

[S ビデオ / ビデオ / RGB (動画) / YPBPR 信号入力 時のみ] 色の濃さを調整します。

$$
\overline{\mathfrak{F}} < -\begin{pmatrix} 1 & 0 \\ 0 & 0 \end{pmatrix} \quad \overline{\mathfrak{f}}\hspace{-0.2cm} \mathfrak{f} - \overline{\mathfrak{f}}\hspace{-0.2cm}\mathfrak{f} <
$$

# 色あい

「S ビデオ / ビデオ / RGB (動画) / YP<sub>B</sub>P<sub>B</sub> 信号入力 時のみ] 肌色の部分を調整します。

緑色を抑える

# シャープネス

映像のシャープ感を調整します。

$$
\forall \mathit{b} \in \mathit{b} \text{ and } \mathit{b} \text{ is a } \mathit{b} \text{ and } \mathit{b} \text{ is a } \mathit{b} \text{ and } \mathit
$$

お知らせ

●設定可能範囲は入力信号によって異なります。

# ホワイトバランス

[RGB(静止画)信号入力時のみ] 映像の白色部分に色が付いている場合に調整します。

$$
-1 - \bigodot \bigodot +1
$$

▲▼ボタンで項目を選択します。

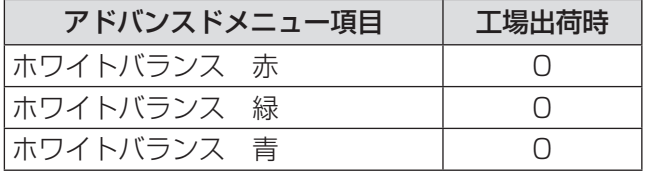

# 色温度設定

映像の白色部分が青みがかったり、赤みがかったり する場合に切り換えます。

設定を切り換える ─{◀( ̄ ̄)▶}── 設定を切り換える

デフォルト 高 低  $\triangleleft$ 

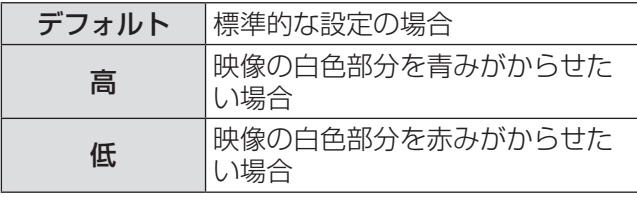

# 「映像調整」 メニューについて (っっき)

# <span id="page-30-0"></span>デイライトビュー

明るい照明下で映像を投写する場合でも、映像を最 適な鮮やかさに補正します。

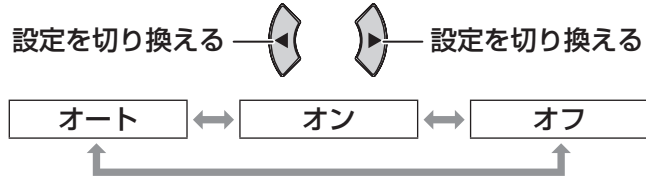

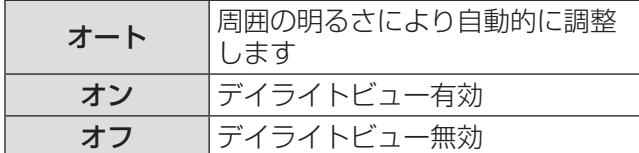

#### お知らせ

- プロジェクターの上面にものなどを置くと、「オー ト」モードが正常に動作しない場合があります。
- ●「プロジェクター設定」の「設置方法」で「リア / 床置き」または「リア / 天つり」を選択した場合、 「オート」の設定はできません。

# ノイズリダクション

[S ビデオ / ビデオ信号入力時のみ] 入力信号が劣化しているときに生じるノイズを除去 することができます。

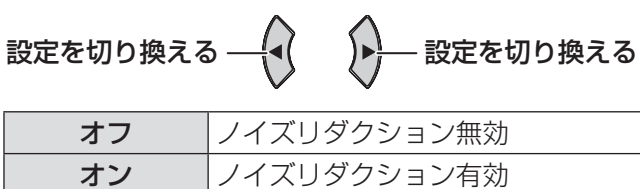

### |お 願 い |

● ノイズが少ない入力信号に対して、「ノイズリダク ション」を「オン」に設定すると、映像本来のイメー ジと違って見える場合があります。その際は「オフ」 に設定してください。

# TV システム

[S ビデオ / ビデオ信号入力時のみ] 入力信号に合ったカラー方式を設定します。

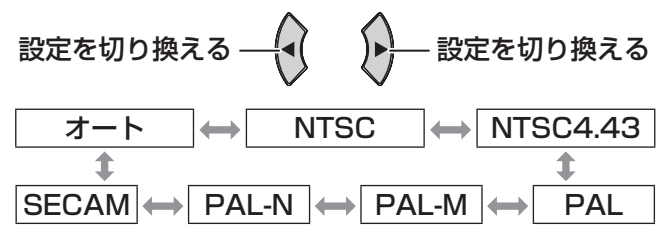

### お 願 い

- 通常は「オート」に設定してください。
- ●「オート」で正常に映らない場合は、それぞれのテ レビのカラー方式に設定を切り換えてください。 日本国内では NTSC (Lo [58](#page-57-0)ページ)のカラー方 式が使われています。

### お知らせ

 $\bullet$   $\lceil$   $\pi$   $\rightleftharpoons$   $\uparrow$   $\downarrow$ , NTSC/NTSC4.43/PAL/PAL-M/ PAL60/PAL-N/SECAM の中から自動的に判別 します。

# RGB/YPRPR

「RGB/YP<sub>B</sub>P<sub>B</sub> 信号入力時のみ] コンピューター 1 入力端子とコンピューター 2 入力 端子に入力する信号を選択します。

設定を切り換える 
$$
\rightarrow
$$
 ⑦ — 設定を切

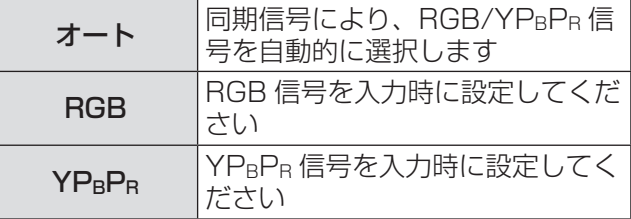

### あ 願 い

● 通常は「オート」に設定してください。

●「オート」で正常に映らない場合は、入力する信号 に合わせて「RGB」または「YPBPB」を設定して ください。

以下一部の信号入力時のみ有効となります。

- (VGA60, 480i, 576i, 480p, 576p,
- 1 080/60i, 1 080/60p, 1 080/50i,
- 1 080/50p, 720/60p, 720/50p)

り換える

# <span id="page-31-0"></span>|「位置調整」メニューについて

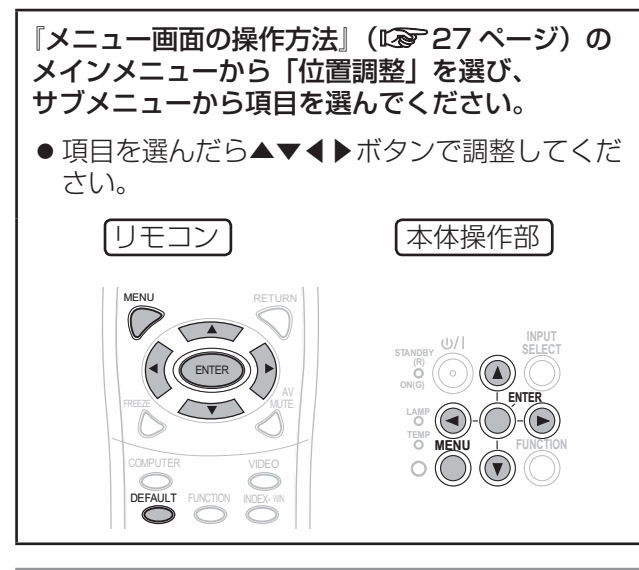

リアルタイム台形補正

本機は、設置時の傾きを検知し自動的に台形ひずみ を補正することができます。

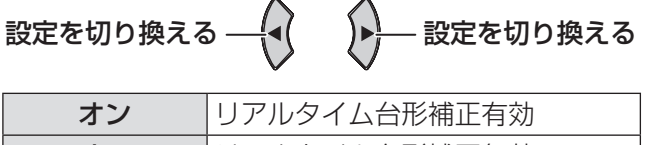

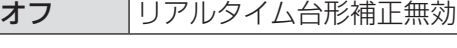

# 台形補正

本機を傾けて設置したり、スクリーンが傾いたりし ている場合に発生する台形ひずみを補正します。

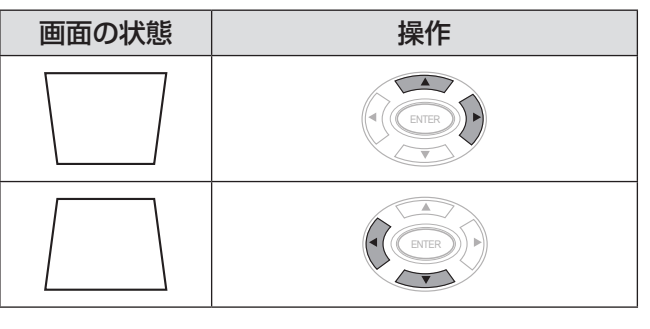

### お知らせ

- 台形ひずみは、縦方向の傾きに対して± 30 度ま で補正できます。ただし、補正量が多くなればな るほど画質が劣化し、フォーカスが合いにくくな ります。できるだけ補正量が少なくなるように設 置してください。
- 台形補正を行うと、画面サイズも変化します。
- ●補正量、レンズズーム量によっては、画面サイズ の縦横比がずれる場合があります。
- 台形補正調整時に画像が一瞬乱れます。

シフト

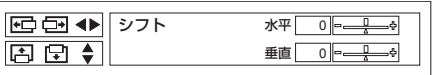

水平:◀▶ボタンで映像を左右に調整します。 垂直:▲▼ボタンで映像を上下に調整します。

### お知らせ

●直接◀▶▲▼ボタンを押して、本機能を調整する こともできます。

# ドットクロック

[RGB(静止画)信号入力時のみ] 縦じま模様を投写したときに発生するノイズを軽減 する際に調整します。 下記のようなしま模様を投写したときに、周期的な

しま模様(ノイズ)が発生することがあります。 この場合、◀▶ボタンでもっともノイズが少なくなる ように調整してください。

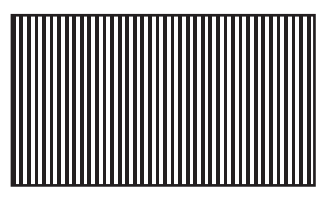

お 願 い

●「クロックフェーズ」より先に調整してください。

# クロックフェーズ

[RGB/YP<sub>B</sub>P<sub>R</sub> 信号入力時のみ] 「ドットクロック」調整後、さらにノイズを軽減させ ることができます。

◀▶ボタンで、ノイズが目立たなくなるように調整 してください。

### お知らせ

● ドットクロック周波数が 162 MHz を超える信号 の場合は、「ドットクロック」や「クロックフェーズ」 を調整してもノイズがなくならない場合がありま す。(☞[52](#page-51-0) ページ)

調 整

定

# 「位置調整」 メニューについて (つづき)

# <span id="page-32-0"></span>オーバースキャン

[S ビデオ / ビデオ / RGB (動画) / YPBPR 信号入力 時のみ]

投写映像の周辺で文字や映像が欠ける場合に調整し ます。

映像を縮小 映像を拡大

●設定可能範囲: 0 ~+ 3

# アスペクト

映像の縦横比(アスペクト比)を切り換えます。 入力する信号によって切り換え項目の表示は異なり ます。

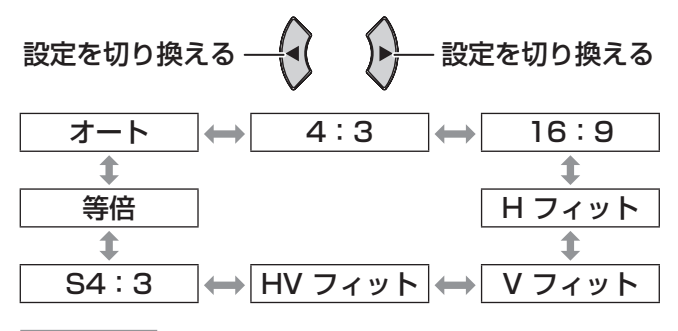

### お知らせ

- ●「オート」はNTSC、480i入力時のみ表示されます。
- z「等倍」は一部の信号のみ表示されます。
- ワイド信号 \*2 の場合は、16:9 ⇔ V フィット⇔ HV フィットに切り換わります。

### ■オート [NTSC、480i 入力時のみ]

入力信号にアスペクト比の識別信号が含まれてい る場合、自動的に最適なアスペクト設定に切り換 え、投写します。

### ■4:3

標準信号 \*1 入力時は、入力アスペクト比のまま投 写します。

● 入力信号:XGA

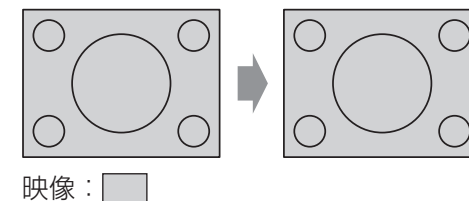

### ■16:9

標準信号 \*1 入力時は、アスペクト比を 16:9 に して投写します。 ワイド信号 \*2 入力時は、入力アスペクト比のまま

投写します。

● 入力信号: 1 080/60i

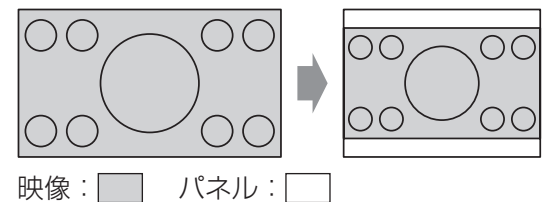

# ■H フィット

標準信号 \*1 入力時に、アスペクト比を固定したま ま、水平方向のパネル画素をすべて使って、画像 の上下が切れて投写されます。

● 入力信号:SXGA

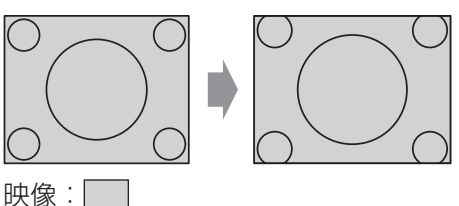

### ■V フィット

ワイド信号 \*2 入力時に、アスペクト比を固定した まま、垂直方向のパネル画素をすべて使って、画 像の左右が切れて投写されます。

● 入力信号: 1 080/60i

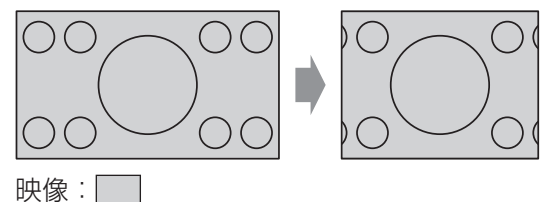

### ■HV フィット

パネル画素(スクリーン)全体に映像を投写しま す。入力信号をパネル(スクリーン)のアスペク ト比に変換して投写します。

● 入力信号: 1 080/60i

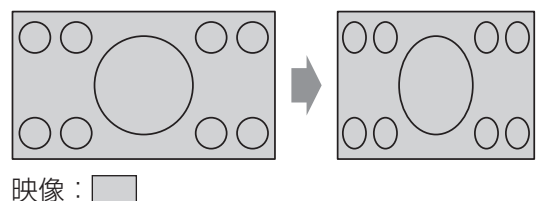

- \*1:標準信号とは、アスペクト比が 4:3, 5:4 の 信号入力時です。
- \*2:ワイド信号とは、アスペクト比が 16:10, 16:9, 15:9 の信号入力時です。

# <span id="page-33-0"></span>「位置調整」メニューについて (つづき)

### ■S4:3

標準信号 \*1 入力時、信号のサイズを 75 %に圧 縮して投写します。(16:9 スクリーンに 4:3 映像を投写する場合に有効です。)

● 入力信号:XGA

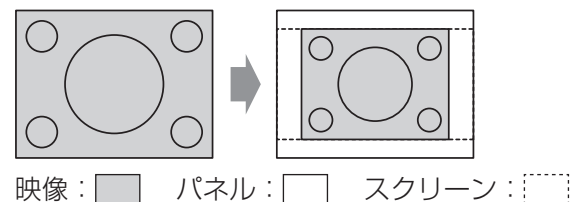

### ■等倍

リサイズを行わず、入力信号の解像度のまま投写 します。

本機の液晶パネルの画素数 (1 024 × 768) よ り小さい信号を入力した場合、設定可能になり ます。

● 入力信号:NTSC

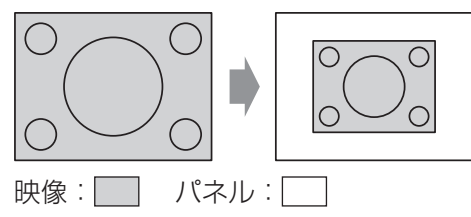

\*1:標準信号とは、アスペクト比が 4:3, 5:4 の 信号入力時です。

#### お 願 い

● アスペクト比 4:3 の映像を 16:9 で投写すると、 周辺画像が一部見えなくなったり、変形したりし て見えます。制作者の意図を尊重した映像は、ア スペクト比 4:3 でご覧ください。

### お知らせ

- ●入力している映像と異なるアスペクト比を選択す ると、オリジナルの映像と見え方に差がでます。
- ●本機を営利目的、または公衆に視聴させることを 目的として、喫茶店、ホテルなどにおいて、アス ペクト比の切り換えを利用し、画面の圧縮や引き 伸ばしなどをすると、著作権法で保護されている 著作者の権利を侵害するおそれがあります。

# フレームロック

[RGB 信号入力時のみ]

一部のコンピューター信号で設定可能になります。 動画再生時に映像が乱れる場合に設定してください。

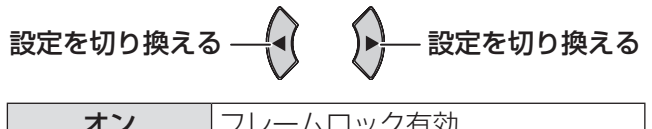

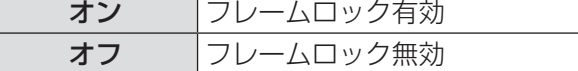

# <span id="page-34-0"></span>|「表示言語」メニューについて ろうかい しゅうかん

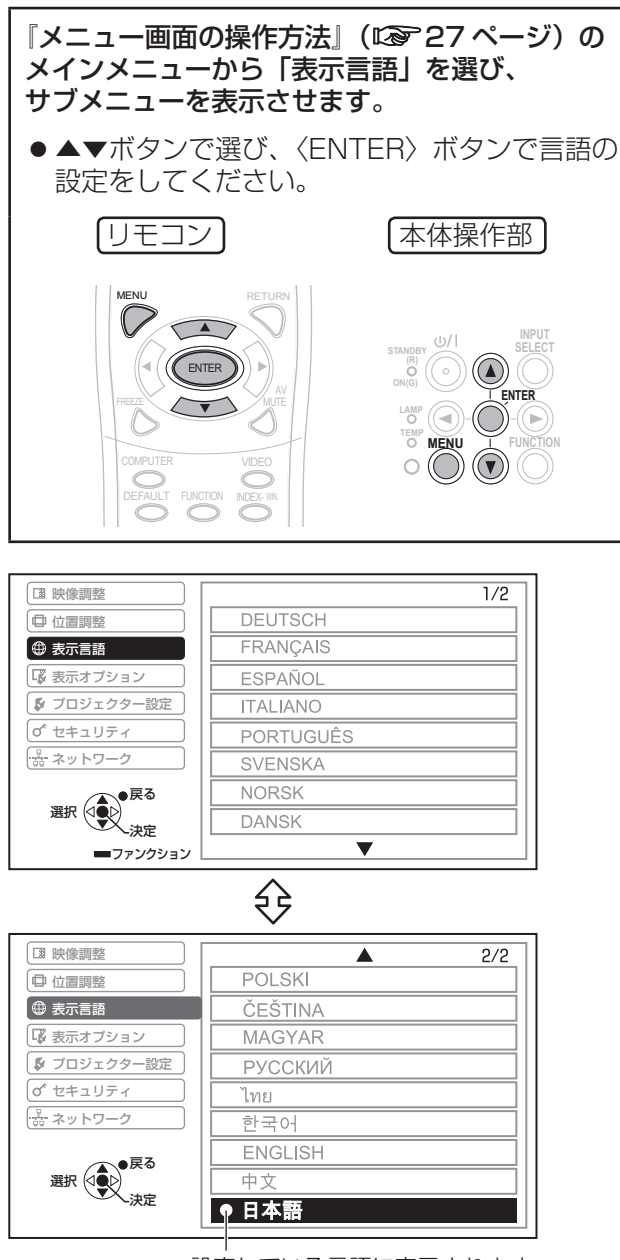

設定している言語に表示されます。

# <span id="page-35-0"></span>|「表示オプション」メニューについて

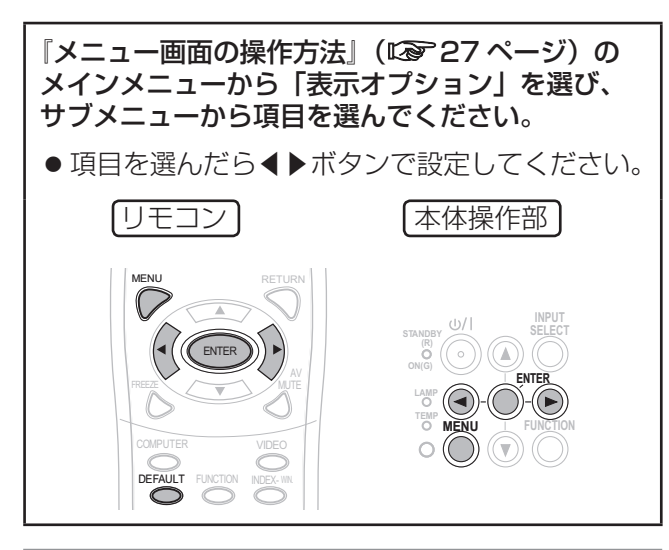

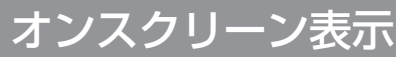

オンスクリーン表示の設定ができます。

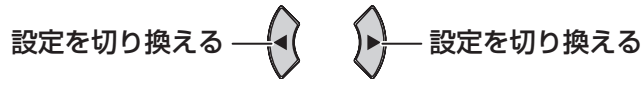

# ■入力ガイド

画面右上の、現在選択している入力端子名の表示 方法を設定します。

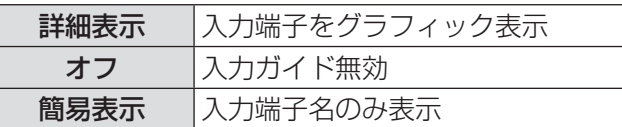

### ●コンピューター画面の表示先の切り換えに ついて

コンピューター側の映像出力切り換えコマンドに ついては、下記の表をご覧ください。

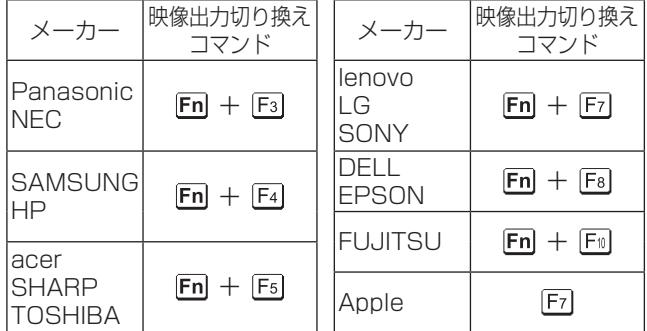

### お知らせ

- コンピューターの機種によって異なりますので、 コンピューターに付属の説明書をご覧ください。
- ●ヘルプ画面を表示させたくない場合は、「簡易表示」 または「オフ」に設定してください。

# ■OSD デザイン

オンスクリーンメニュー(OSD)の背景を設定し ます。

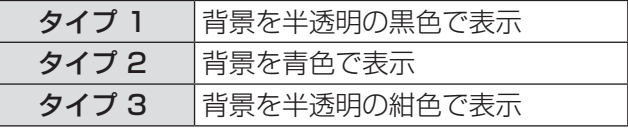

### ■警告メッセージ

警告メッセージの表示 / 非表示を設定します。

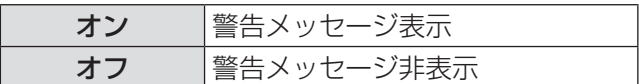

# スタートアップロゴ

電源を入れたときに、会社のロゴマークなどユーザー 独自の映像や、事前に設定された文字を表示するか 等を設定します。

# 設定を切り換える ─{◀( ̄ ̄)▶ 設定を切り換える

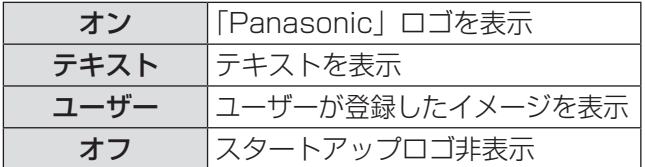

- ●「テキスト」を選択すると、入力された文字がスター トアップ時に表示されます。入力できる文字数は 1 行に 40 文字で、2 行まで入力設定ができます。
- ●「ユーザー」を選択すると、ロゴ転送ソフトウェア により転送されたイメージが、スタートアップ時 に表示されます。(ロゴ転送ソフトウェアは、付属 の CD-ROM よりインストールできます。)
- スタートアップロゴは、約 30 秒で消えます。

# 「表示オプション」メニューについて(つづき)

<span id="page-36-0"></span>■テキスト設定

- 1) ◀▶ボタンで「テキスト」を選び、 〈ENTER〉ボタンを押す
- 2) ▲ ▼ボタンで項目を選び、〈ENTER〉ボ タンを押す

「テキスト 1」に 1 行目に表示したい文字を、「テ キスト 2」に 2 行目に表示したい文字を入力し ます。

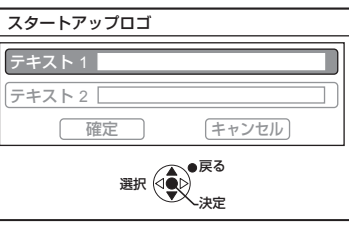

3) ▲▼ イトボタンで文字を選び、〈ENTER〉 ボタンを押し、入力していく

「全削除」を選ぶと、入力した文字のすべてを削 除できます。リモコンの〈DEFAULT〉ボタンを 押すと、入力ボックス内のカーソルで選択してい る 1 文字を消去できます。

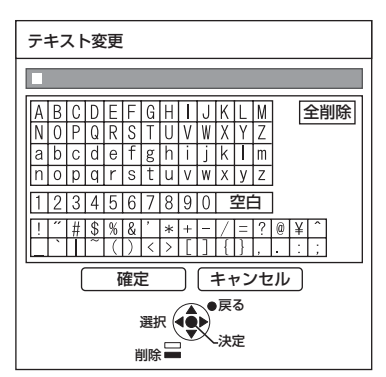

- 4)「確定」を選び、〈ENTER〉ボタンを押す
- 5)再度「確定」を選び、〈ENTER〉ボタン を押す

中止する場合は「キャンセル」を選んでください。

# 自動位置補正

通常は「オート」に設定してください。

毎回、自動位置補正を行う必要がない場合は「ボタン」 に設定します。

設定を切り換える ——{◀( ̄ ̄)▶}—— 設定を切り換える

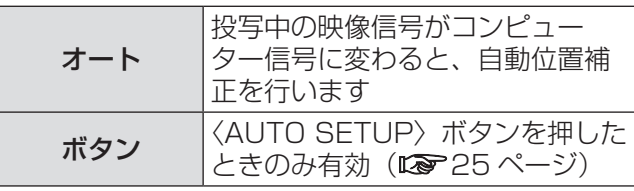

# 入力検出

電源を入れたとき、信号が入力されている端子を自 動的に検出して投写するかを設定します。

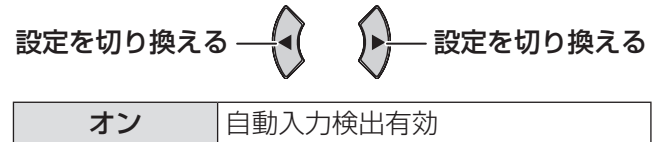

### お知らせ

● 電源を入れたときに選択されている入力が無信号 時のみ機能します。

オフ |自動入力検出無効

# バックカラー

信号が入力されていないときの投写画面の色を設定 します。

設定を切り換える ─{◀( )▶}─ 設定を切り換える

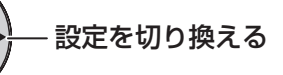

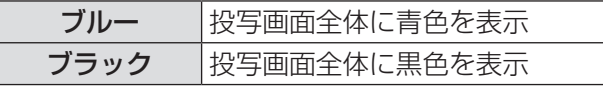

# ワイドモード

ワイド信号(16:9, 16:10, 15:9)を入力する 場合に設定します。

設定を切り換える ──{◀( ̄ ̄)▶}— 設定を切り換える

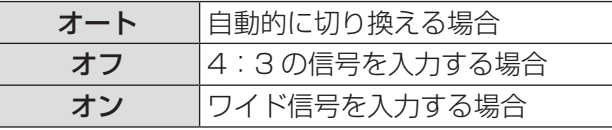

# SXGA モード

SXGA 入力時に、画像が切れている場合に設定しま す。

|設定を切り換える ─{◀( ̄ ̄)▶}── 設定を切り換える

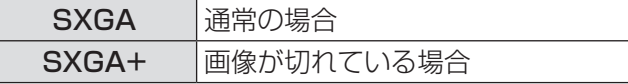

# <span id="page-37-0"></span>「表示オプション」メニューについて (つづき)

# その他の機能

リモコンボタンの一部の操作を、サブメニューから も操作できます。

# ■自動位置補正

詳しくは『表示位置を自動補正する』をご覧くだ さい。(☞[25](#page-24-0) ページ)

### ■静止

外部機器の再生に関係なく、一時的に投写映像を 静止させ、音声を消すことができます。 再度「静止」を実行することで解除されます。 静止 / 解除で画像が一瞬乱れます。

 $\blacksquare$ AV ミュート

一定時間本機を使用しない場合に、映像と音声を 消すことができます。 〈MENU〉ボタンで解除されます。

### ■インデックスウィンドウ

詳しくは『インデックスウィンドウで表示する』 をご覧ください。(☞[25](#page-24-0) ページ)

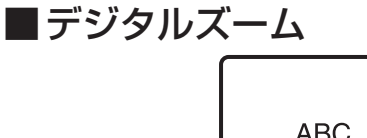

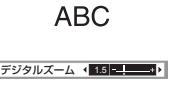

▶ボタン:倍率を上げる ◀ボタン:倍率を下げる 〈ENTER〉ボタンで倍率を確定します。 〈MENU〉ボタンで解除されます。 倍率を変える際に画像が一瞬乱れます。

# <span id="page-38-0"></span>|「プロジェクター設定」メニューについて

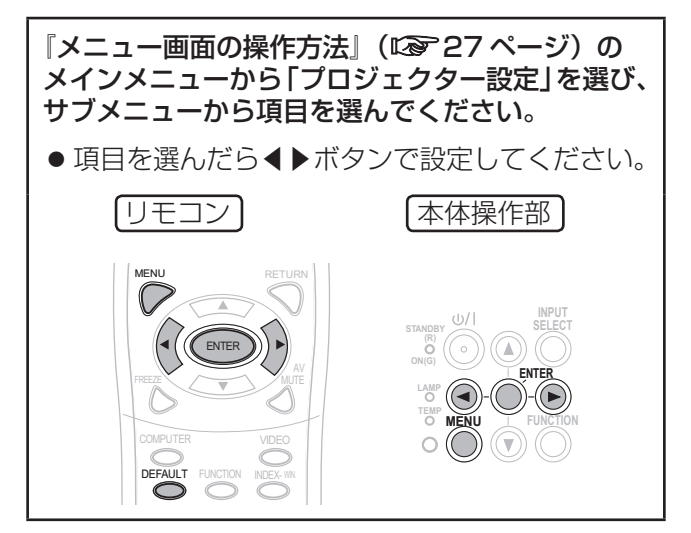

# ステータス

本体の使用状況を表示します。

### ■信号

- 名前:入力信号の名称
- 周波数: 入力信号の走査周波数

### ■使用時間

- プロジェクターの実使用時間
- ランプ:ランプの実使用時間

# 無信号自動オフ

設定時間までに映像信号が入力されない場合、自動 的に本機の電源をスタンバイ状態にします。

設定を切り換える ——{◀( ̄ ̄)▶}—— 設定を切り換える

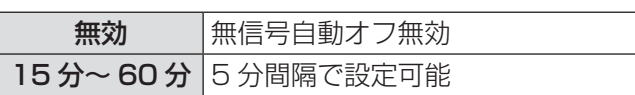

# 起動方法

本機の電源プラグをコンセントに差し込んだときの 起動方法を設定します。

設定を切り換える ――(◀│ ̄)▶ …… 設定を切り換える

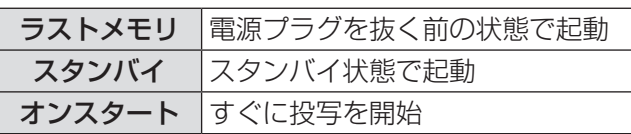

# 設置方法

本機の設置方法によって切り換えます。 (☞[16](#page-15-0) ページ)

設定を切り換える ─{◀( \_\_\_)▶}— 設定を切り換える

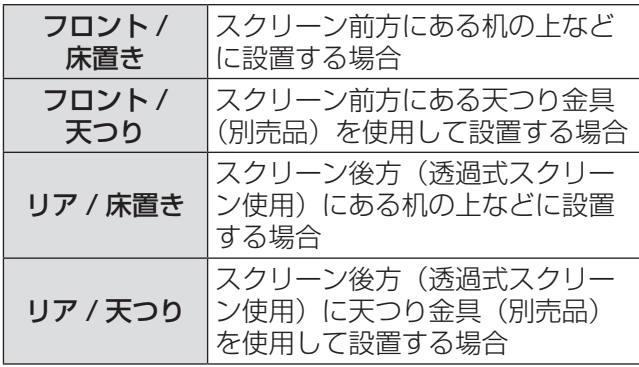

# 高地モード

海抜 1 400 m 以上の場所で使用する場合に設定し ます。

設定を切り換える ─{◀( \_\_\_)▶}— 設定を切り換える

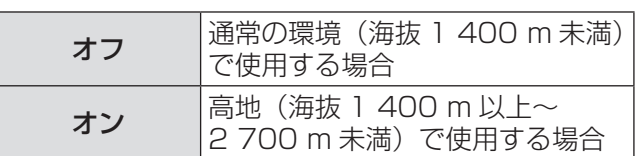

### |お知らせ

●「オン」に設定した場合、ファンの回転数が上がる ため動作音が大きくなります。

# <span id="page-39-0"></span>「プロジェクター設定」メニューについて (つづき)

# スタンバイモー

スタンバイモードを切り換えます。

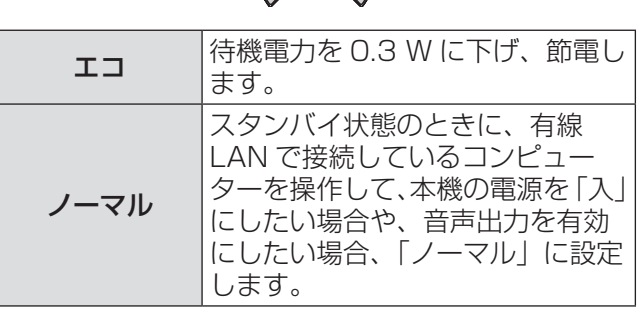

設定を切り換える ——→ ( ) → 設定を切り換える

# ランプパワー

ランプの明るさを切り換えます。

# 設定を切り換える ─{◀( )▶ 設定を切り換える

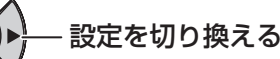

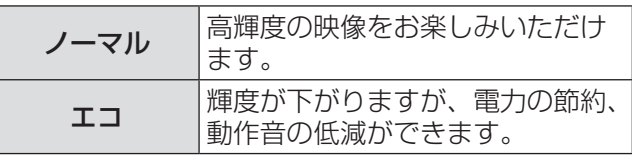

### お知らせ

- 信号が入力されていない場合は、設定できません。
- ●狭い会議室など高い輝度を必要としない場合や、 映画などをご覧になる場合は、ランプパワーを 「エコ」に設定されることをお勧めします。

# ランプ使用時間

ランプの使用時間を表示します。

### お 願 い

- ランプを交換する場合は、『ランプユニットの交換 手順」(Lo [49](#page-48-0)ページ)に従って交換してください。
- ●『ランプユニットの交換時期』を確認してください。 (☞[48](#page-47-0) ページ)

### あ知らせ

- ●ランプの使用時間が 3 800 時間に達すると、時 間表示を赤色とグレーで交互に表示し、交換時期 をお知らせします。
- ランプの寿命は使用条件(電源の入切の回数など) により変わります。

# エミュレート

本機のシリアル入力端子を使用し、コンピューターで 制御する際に、本機購入以前の弊社のプロジェクター 制御コマンドを使用する場合に設定します。

1) 〈ENTER〉ボタンを押す

### 2) ▲▼ボタンで設定したい項目を選ぶ

### 3) 〈ENTER〉ボタンを押す

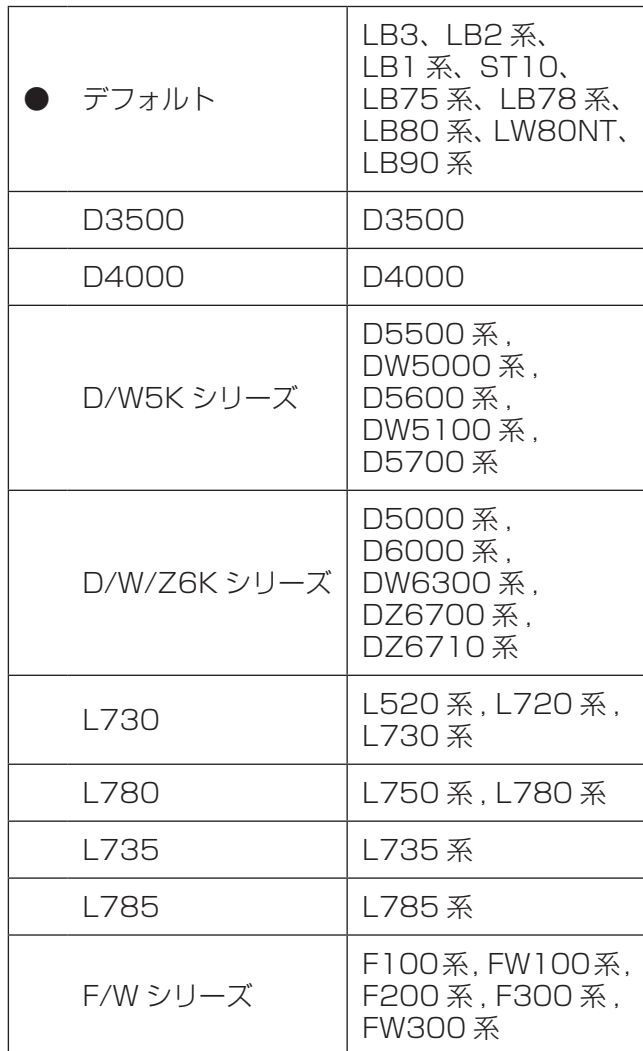

### お知らせ

● 一部対応していないコマンドもあります。詳細は、 販売店にお問い合わせください。

# 「プロジェクター設定」メニューについて(つづき)

# <span id="page-40-0"></span>ファンクションボタン

本体の操作部およびリモコンの〈FUNCTION〉ボタ ンによく使う操作を割り当て、ショートカットボタ ンとして使用することができます。

- 1)本体の操作部またはリモコンの〈MENU〉 ボタンを押して、割り当てたいメニュー項 目(メインメニュー、サブメニュー、また は詳細メニュー)を表示させる オンスクリーンメニューの操作については、『メ ニュー画面の操作方法』をご覧ください。 (☞[27](#page-26-0) ページ)
- 2)本体の操作部またはリモコンの 〈FUNCTION〉ボタンを 3 秒以上押し続 ける
- ●〈FUNCTION〉ボタンへの割り当てを 解除する場合
- 1)本メニュー(「プロジェクター設定」の 「ファンクションボタン」のメニュー)で 「割り当て解除」を選ぶ
- 2)〈ENTER〉ボタンを押す
- 3)「はい」を選ぶ
- 4)〈ENTER〉ボタンを押す

#### お知らせ

●設定が完了すると文字色およびボタン背景色が変 化します。

音声設定

音声の機能を詳細に設定することができます。

### ■音量

内蔵スピーカーまたは音声出力の音量を調整しま す。

$$
-1 - \begin{pmatrix} 1 & 1 \\ 1 & 1 \end{pmatrix} + 1
$$

### ■バランス

音声出力の左右の音声バランスを調整します。

$$
\pm \begin{matrix} -\begin{pmatrix} 1 \\ 1 \end{pmatrix} & \begin{pmatrix} 1 \\ 1 \end{pmatrix} - \begin{pmatrix} 1 \\ 1 \end{pmatrix} \end{matrix}
$$

 $\mathbf{A}$ 

### ■スタンバイ時動作

スタンバイ状態での音声出力を設定します。

設定を切り換える ──{( \_\_\_ )▶ ── 設定を切り換える

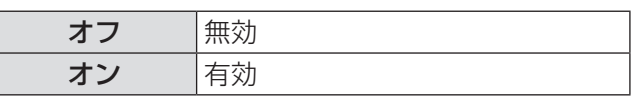

### お知らせ

● スタンバイモードが「エコ」設定のとき、「オン」 を選択しても、スタンバイ状態での音声出力は有 効になりません。

### ■音声入力選択

〈COMPUTER 1 IN〉または〈COMPUTER 2 IN〉 に接続する機器の音声出力を、〈AUDIO IN 1〉ま たは〈AUDIO IN 2〉のどちらにするかを選択し ます。

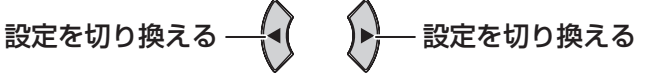

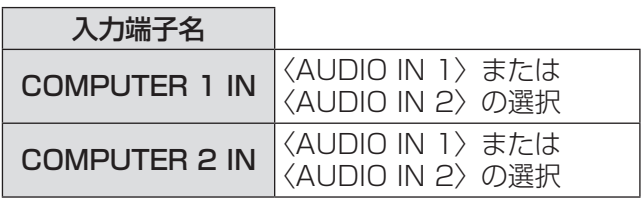

# <span id="page-41-0"></span>「プロジェクター設定」メニューについて(つづき)

# テストパターン

〈ENTER〉ボタンを押すと、テストパターンが表示 されます。7 種類のテストパターンがあり、切り換 えられます。

パターンを 切り換える パターンを 切り換える

〈RETURN〉ボタンまたは〈MENU〉ボタンを押すと、 「プロジェクター設定」メニューに戻ります。

#### お知らせ

● 初期画面は全白のパターンです。〈FUNCTION〉 ボタンに割り当てた場合は、格子状のパターンが 初期画面となります。

### 全設定初期化

「メニュー」項目で調整した値を工場出荷時の状態に 戻します。

- ●「全設定初期化」メニューで〈ENTER〉ボタンを 押すと、「全ての設定を初期化します。よろしいで すか?」と表示され、「はい」を選び〈ENTER〉 ボタンを押すと、「初期化中…」の画面が表示され、 その後「電源をオフします。よろしいですか?」 と表示されます。表示に従って電源を切ってくだ さい。(このとき、他のキー操作はすべて無効となっ ています。)
- ●次に電源を入れると「言語設定」、「初期設定」の 画面が表示されます。(☞[11](#page-10-0) ページ)

- プロジェクターの使用時間、ランプの使用時間、 「ネットワーク」の設定は初期化されません。
- ●「セキュリティ」メニューで「パスワード設定」を 「オン」にしている場合は、全設定初期化の際にパ スワード入力が必要です。
- 全設定初期化後、パスワードは工場出荷時の状態 に戻り、「パスワード設定」は「オフ」になります。

# <span id="page-42-0"></span>|「セキュリティ」メニューについて ファンファ

### 『メニュー画面の操作方法』(『※ [27](#page-26-0) ページ)の メインメニューから「セキュリティ」を選び、 サブメニューから項目を選んでください。

● 初めてご使用になる場合 初期パスワード:▲▶▼◀▲▶▼◀ボタンを順 に押し、〈ENTER〉ボタンを押してください。 ● 項目を選んだら◀▶ボタンで設定してください。

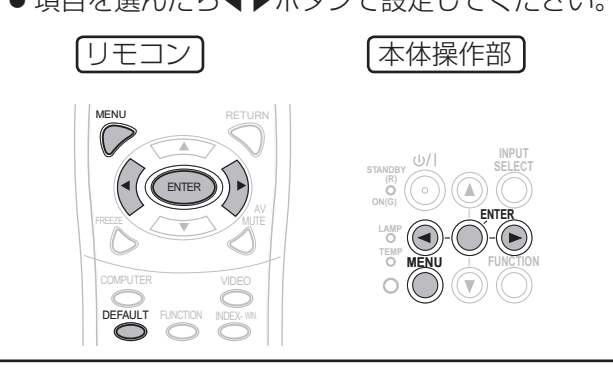

### お 願 い

● パスワード変更している場合は、最新のパスワー ドを入力し、〈ENTER〉ボタンを押してください。

# パスワード設定

電源を入れたときに、パスワード入力画面を表示さ せることができます。

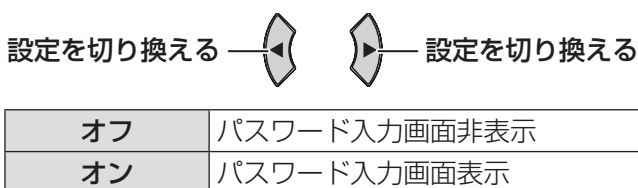

### お知らせ

- お買い上げ時、または全設定初期化したあと、パ スワード設定は「オフ」になります。
- パスワードは定期的に変更し、推測されにくいも のにしてください。
- ●正しくパスワードを入力しないと、電源ボタン以 外の操作ができなくなります。

# パスワード変更

パスワードを変更することができます。

- 1)▲▼◀▶ボタンでパスワードを設定する (最大 8 つのボタン操作を設定できます。)
- 2)〈ENTER〉ボタンを押す
- 3)再度、確認用のパスワードを入力し、 〈ENTER〉ボタンを押す

### |お知らせ|

- ●入力したパスワードは画面上では、\*印で表示さ れます。
- ●確認用のパスワードと一致しないと、画面上にエ ラーメッセージが表示されます。再度、正しいパ スワードを入力してください。

# テキスト設定

投写中の映像の下に、設定した文字を常時表示する ことができます。

設定を切り換える ――{◀( ̄ ̄)▶}— 設定を切り換える

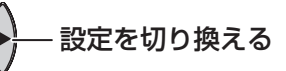

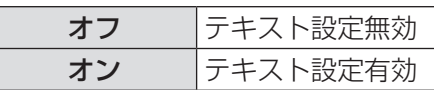

# テキスト変更

「テキスト設定」を「オン」にしたときに表示する文 字を変更することができます。

### 1) ▲▼ イトボタンで文字を選び、〈ENTER〉 ボタンを押し、入力する

(最大 22 文字まで入力できます。) 「全削除」を選ぶと、入力した文字のすべてを削 除できます。リモコンの〈DEFAULT〉ボタンを 押すと、入力ボックス内のカーソルで選択してい る 1 文字を消去できます。

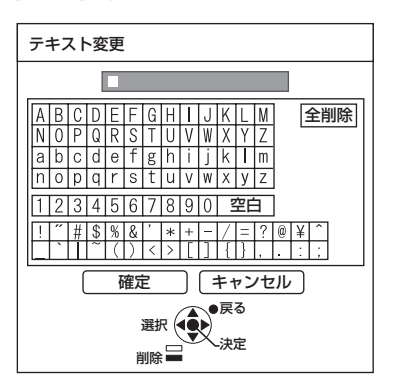

# 2) ▲▼ ◀ ▶ボタンで「確定」を選び、 〈ENTER〉ボタンを押す

中止する場合は「キャンセル」を選んでください。

# <span id="page-43-0"></span>「セキュリティ」メニューについて(つづき)

# メニューロック

〈MENU〉ボタンでメニューを表示し、メニュー操作 できないように設定します。

# 設定を切り換える ──{◀( ̄ ̄)▶ 設定を切り換える

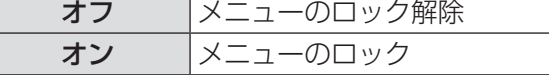

### お知らせ

- ●「メニューロック」を「オン」に設定後は、正しく パスワードを入力しないと〈MENU〉ボタンの操 作ができなくなります。
- ●お買い上げ時、または全設定初期化後、「メニュー ロック」は「オフ」になっています。

# くニューロックパスワ

「メニューロックパスワード」の設定ができます。

#### 1) ▲▼ イトボタンで文字を選び、〈ENTER〉 ボタンを押し、入力する (最大 16 文字まで入力できます。)

「全削除」を選ぶと、入力した文字のすべてを削 除できます。リモコンの〈DEFAULT〉ボタンを 押すと、入力ボックス内のカーソルで選択してい る 1 文字を消去できます。

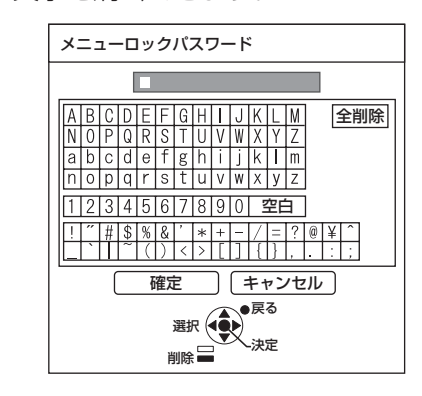

### 2)▲▼◀▶ボタンで「確定」を選び、 〈ENTER〉ボタンを押す

中止する場合は「キャンセル」を選んでください。

### お知らせ

- ●初めてご使用になるとき、または全設定初期化し たあとの、初期のパスワードは"AAAA"です。
- パスワードは定期的に変更し、推測されにくいも のにしてください。
- 初期パスワードへの戻し方は、『メニューロックパ スワードについて』(『■[54](#page-53-0)ページ)をご覧くださ い。

# 操作設定

本体操作部とリモコンのボタン操作の有効 / 無効を 設定します。

設定を切り換える ――{◀( ̄ ̄)▶}―― 設定を切り換える

# ■本体操作部

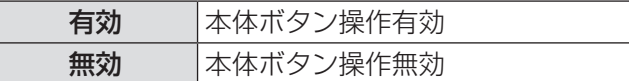

### ■リモコン

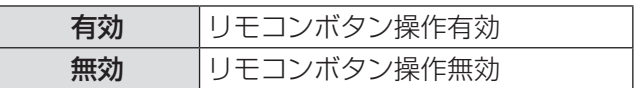

### お知らせ

- ●「無効」を選択し、〈ENTER〉ボタンを押すと確認 画面が表示されるので、「はい」を選び〈ENTER〉 ボタンを押してください。
- ●「本体操作部」を「無効」に設定後、本体操作部で ボタン操作を行うと、パスワード画面が表示され ます。「セキュリティ」で設定したパスワードを入 力してください。(何も操作をしないとパスワード 画面は約 10 秒で消えます。)
- ●「本体操作部」と「リモコン」の操作を両方とも「無 効」にした場合、本体操作部のボタンとリモコン ボタン操作のすべてが効かなくなるため、電源を 切ることができなくなります。

「無効」の解除方法: スタンバイ状態や投写中に、本体操作部の 〈ENTER〉ボタンを押しながら〈MENU〉ボタン を 2 秒以上押すと、「本体操作部」の設定が「無効」 から「有効」に切り換わります。 「リモコン」の設定は本体操作部で変更してくだ さい。

# <span id="page-44-0"></span>|「ネットワーク」メニューについて

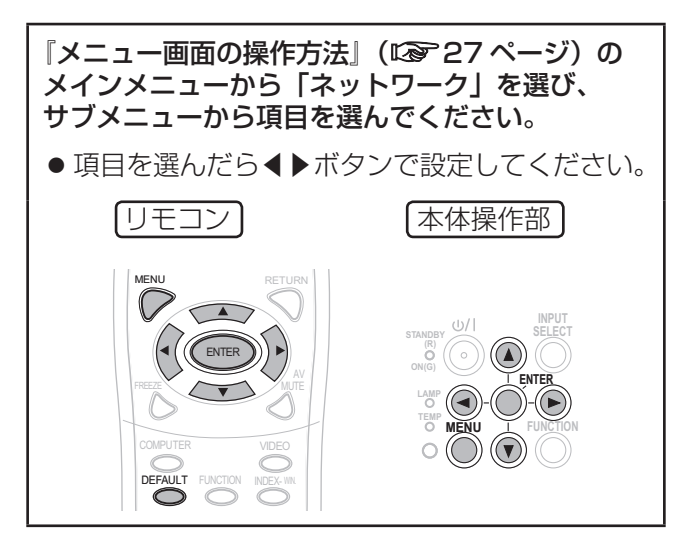

### お知らせ

● コンピューターとネットワーク通信するときに設 定します。PJ Link・ネットワーク関連の詳細は、 『ネットワーク操作説明編』をご覧ください。

### ■有線 LAN

有線 LAN に関する設定ができます。

■プロジェクター名変更

本機のプロジェクター名を設定できます。

### ■ネットワークコントロール

ネットワーク通信しているコンピューターから本 機を制御したい場合は「オン」に設定します。

### ■ステータス

ネットワークの設定を表示します。

### ■初期化

ネットワークの設定を工場出荷状態に戻すことが できます。

### お知らせ

●「セキュリティ」メニューで「パスワード設定」を 「オン」にしている場合、ネットワークの設定初期 化の際にパスワード入力が必要です。

<span id="page-45-0"></span>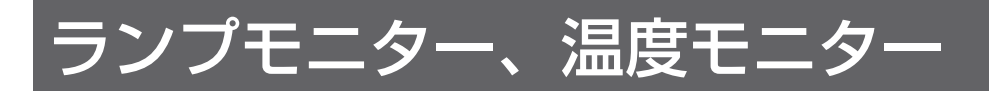

# モニターが点灯したら

本機内部に異常が発生すると〈ランプモニター〉、〈温度モニター〉のランプが点灯や点滅でお知らせします。 モニターの状態を調べて、次の処置を行ってください。

┃お 願 い ┃

● 処置を行うときの電源操作は『電源を切る』の手順を必ずお守りください。(『☞[22](#page-21-0) ページ)

お知らせ

● 電源の状態は『電源モニター』で確認してください。(『■[20](#page-19-0)ページ)

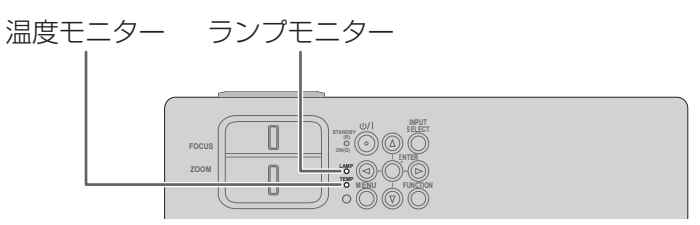

### ■ランプモニター

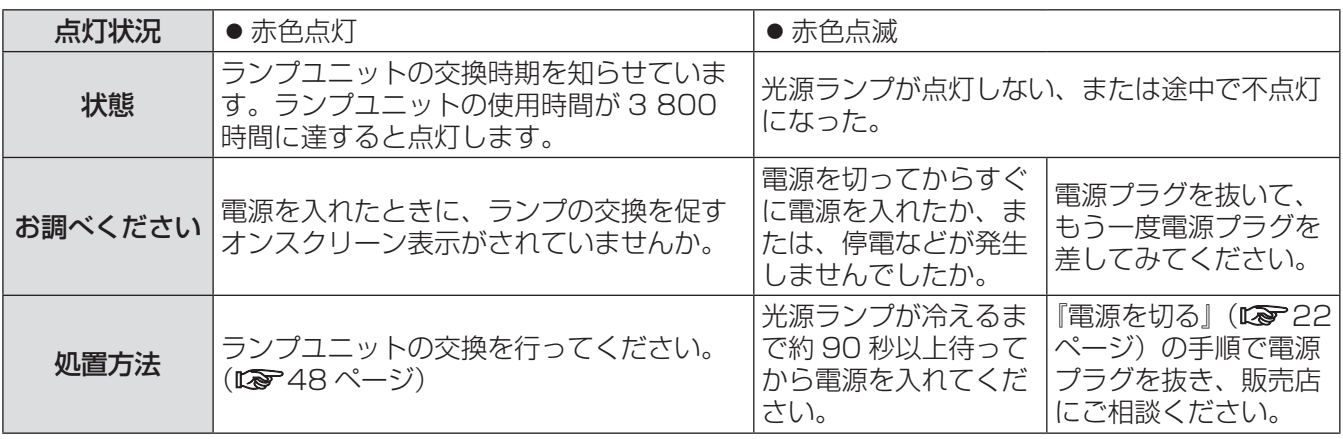

#### お知らせ

● 上記の処置をしても、〈ランプモニター〉が点灯や点滅する場合は、販売店に修理をご相談ください。

### ■温度モニター

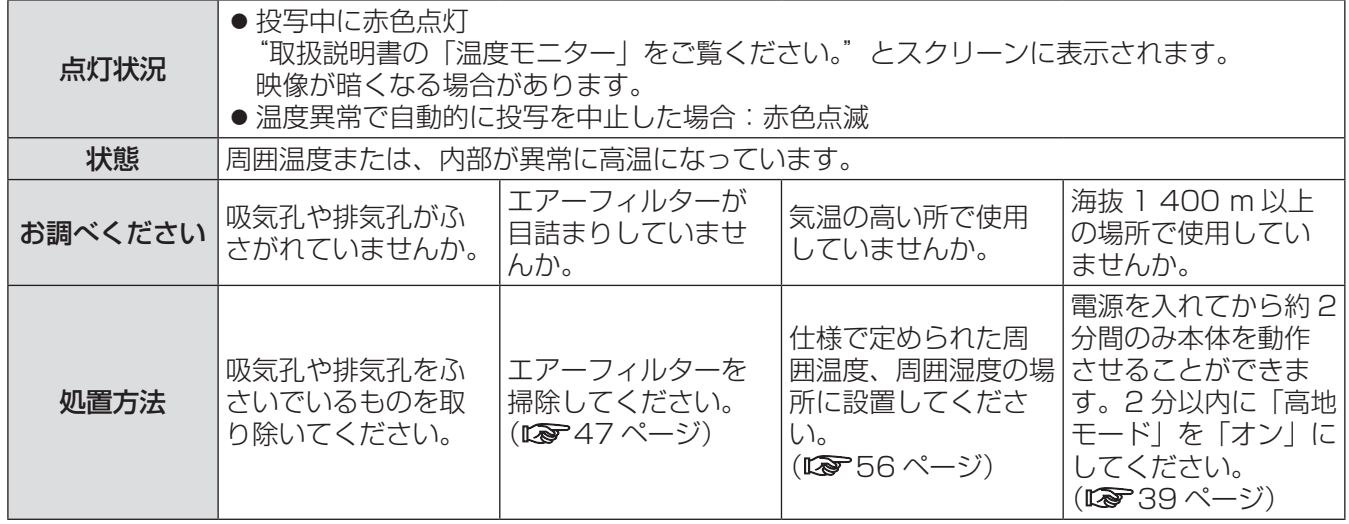

- ●上記処置後、電源プラグを一度抜き、本機の電源を入れ直してください。その後も、〈温度モニター〉が点灯 や点滅する場合は、販売店に修理をご依頼ください。(『で[57](#page-56-0)ページ)
- ●設置環境により本体内部温度が上昇すると、ファンの回転数が上がり動作音が変わります。

# <span id="page-46-0"></span>お手入れ / 部品交換

# お手入れ / 部品交換の前に

- お手入れを行う際は、必ず電源を切り、電源プラグをコンセントから抜いて行ってください。 (☞[19](#page-18-0) ページ)
- 電源を切るときは『電源を切る』の手順を必ずお守りください。(1287-[22](#page-21-0) ページ)

# お手入れ

### ■外装ケース

汚れやほこりはやわらかい乾いた布でふき取ってください。

- 汚れがひどいときは水にひたした布をよく絞ってふき取り、乾いた布で仕上げてください。
- ●お手入れの際は、ベンジン、シンナー、アルコール等の溶剤、または台所用洗剤、化学ぞうきんは使用し ないでください。使用されると外装ケースが変質するおそれがあります。

### ■投写レンズ

投写レンズにごみやほこりが付着すると、スクリーンにごみやほこりが拡大されて映ります。 やわらかいきれいな布でふいてください。投写レンズは、ほこりの付いた布でふかないでください。

### お 願 い

● 投写レンズはガラス部品です、堅いものに当てたり落下させたり強くふいたりすると傷つくおそれがあります。 取り扱いにはご注意ください。

### ■エアーフィルター

エアーフィルターが目詰まりすると、本機内部温度が高温になり、〈温度モニター〉が点灯し、電源が切れま す。電源が切れると〈温度モニター〉が点滅します。掃除は約 100 時間を目安に行ってください。

1)エアーフィルターを取り外す

エアーフィルターのツメ部を押しながらゆっくりと引 いて、開けてください。

# ツメ部 エアーフィルター

### 3)エアーフィルターを取り付ける

1)と逆の手順で取り付ける。

### あ知らせ

- ●エアーフィルターは必ず取り付けてご使用ください。取り付けずに使用すると、ごみやほこりを吸い込み故障 の原因になります。
- ●使用環境によっては、目詰まりによって100時間以内に温度モニターが点滅する場合があります。その場合は、 早めにエアフィルターの清掃を行うようにしてください。

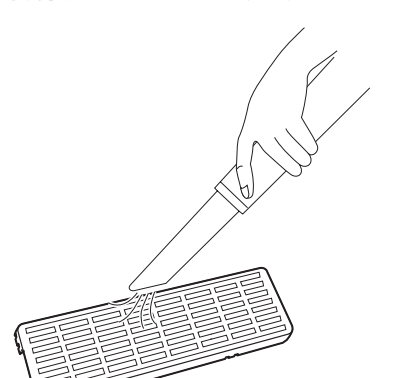

2)エアーフィルターを掃除する

掃除機でほこりを吸い取ってください。

### <span id="page-47-0"></span>部品交換

### ■エアーフィルター

掃除をしても、ほこりが取れなくなったら交換時期です。 交換用のエアーフィルターは別売り部品です。(サービス部品扱い)ご購入の際は販売店にご相談ください。 また、ランプユニットの交換の際、あわせてエアーフィルターも交換してください。 。<br>交換用のランプユニット(品番:ET-LAB2)には、エアーフィルター(品番:TXFKN01VKN5)が付属して います。

### ■ランプユニット

ランプユニットは消耗部品です。使用時間を確認し (☞[40](#page-39-0) ページ)、定期的な交換を行ってください。 ランプユニットの交換は、専門の技術者にご依頼する ことをお勧めします。販売店にご相談ください。 ランプユニット品番:ET-LAB2(サービス部品扱い) ご購入の際は、販売店にご相談ください。

### ■ランプユニットの交換上のお願い

- 光源ランプはガラス部品ですので、堅いものに当て たり落下させたりすると破裂する場合があります。 取り扱いにはご注意ください。
- ランプには水銀が含まれています。取り外した古い ランプユニットを廃棄する場合には、最寄りの市町 村窓口または、販売店で正しい廃棄方法をお問い合 わせください。
- ランプユニットの交換にはプラスドライバーが必要 です。
- ランプユニットを交換する際は必ずランプユニット の取っ手を持って取り扱ってください。
- ガラス破片飛散防止のため、ランプユニットを水平 に持って交換してください。またプロジェクターを 天井に取り付けている場合は、ランプユニットの真 下で作業をしたり、顔を近づけたりしないでランプ を垂直に引き出して交換してください。

### お知らせ

- 指定のランプユニット以外は使用しないでください。
- 付属品や別売り部品などの品番は、予告なく変更する可能性があります。

# ■ランプユニットの交換時期

ランプユニットは消耗部品です。使用時間の経過にともない、徐々に明るさが低下しますので、定期的な交 換が必要です。交換の目安は 4 000 時間ですが、ランプ個々の特性、使用条件、設置環境などの影響を受けて、 4 000 時間に達する前に点灯しなくなる場合があります。5 000 時間を過ぎると、ランプが破裂する可能 性が高くなるため約 10 分後、自動的に消灯します。早めのランプユニットの準備をお勧めします。

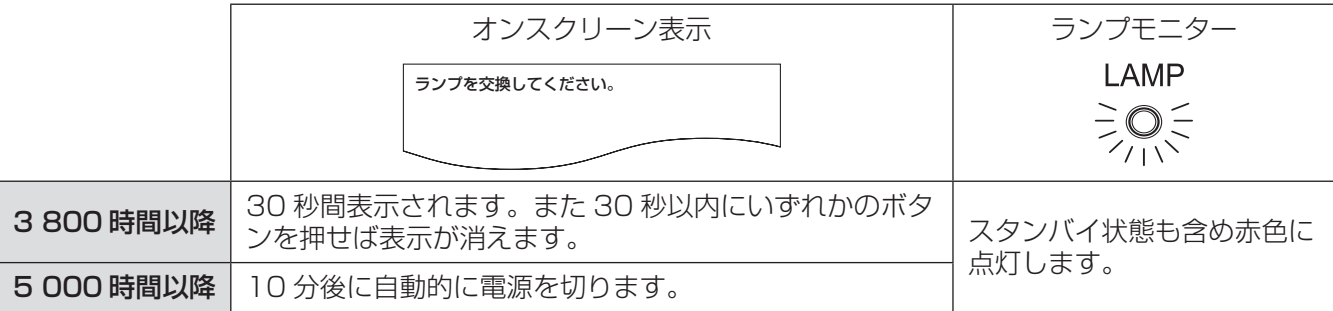

### お知らせ

● 4 000 時間は交換の目安であり、保証時間ではありません。保証時間については、『保証期間』 (L☞[57](#page-56-0) ページ) や保証書をご覧ください。

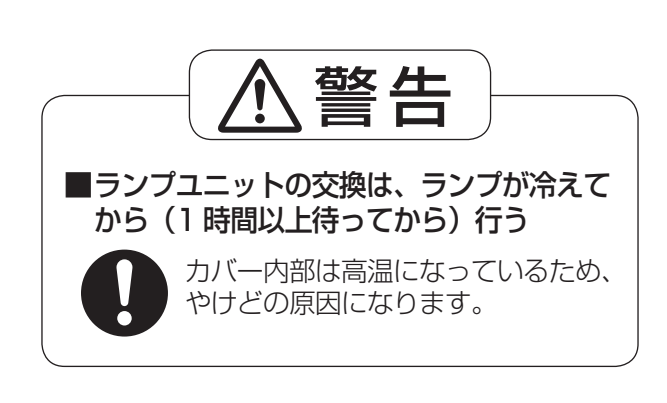

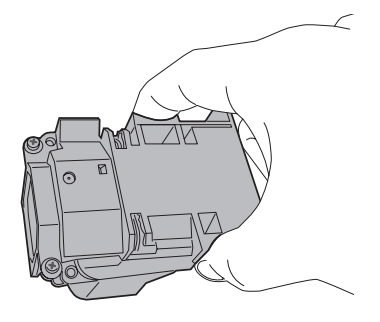

### <span id="page-48-0"></span>■ランプユニットの交換手順

- プロジェクターを天井に取り付けている場合、ランプユニット近辺で顔を近づけて作業をしないでくださ い。
- ●ランプユニットは確実に取り付けてください。
- 1) 『電源を切る』(『《マ[22](#page-21-0) ページ)の手順を守り、コンセントから電源プラグを抜き、1 時間 以上待ちランプユニット近辺が冷えていることを確認する
- 2)本体後面の「ランプユニット収納扉固定ねじ」(1 本)をプラスドライバーで空回りする まで回し、「ランプユニット収納扉」を取り外す

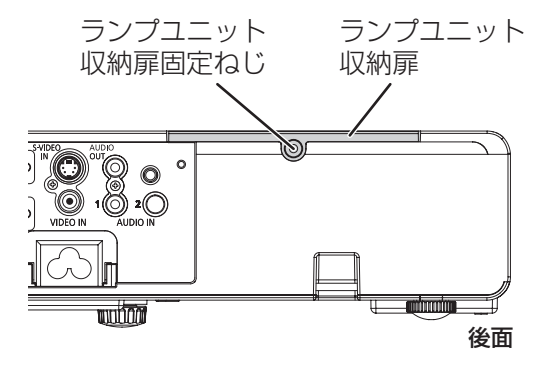

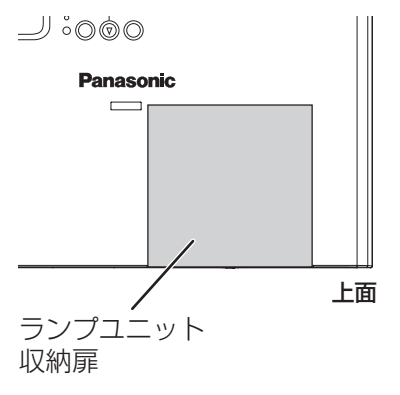

3)「ランプユニット固定ねじ」(2本)をプラスドライバーで空回りするまで回し、ランプ ユニットの取っ手を持ち、ゆっくりと本体から引き出す

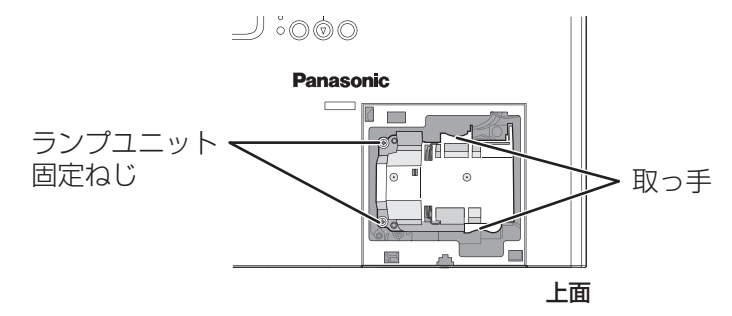

4) 新しいランプユニットを挿入方向に注意して押し込み、「ランプユニット固定ねじ」(2本) をプラスドライバーでしっかりと締め付ける

挿入時、特に 部をよく押し込んでください。

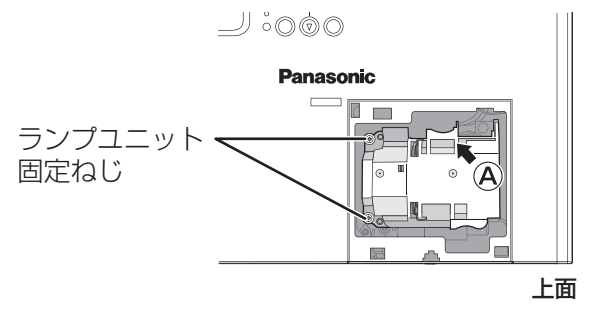

# お手入れ / 部品交換 (つづき)

- 5)「ランプユニット収納扉」を取り付け、「ランプユニット収納扉固定ねじ」(1本)をプラ スドライバーでしっかりと締め付ける
- 6)電源プラグをコンセントに差し込む
- 7)電源ボタンを押し、映像投写を開始する

- ●「プロジェクター設定」メニューの「起動方法」を「オンスタート」にしていると、電源プラグをコンセント に差し込むだけで投写を開始します。(『※[39](#page-38-0) ページ)
- 8)〈MENU〉ボタンを押し、「メインメニュー」画面を表示させ、▲▼ボタンでカーソルを「プ ロジェクター設定」の項目へ移動する
- 9) 〈ENTER〉ボタンを押し、「プロジェクター設定」画面を表示させ、▲▼ボタンで「ラン プ使用時間」の項目を選択する
- 10)〈ENTER〉ボタンを約 3 秒間押し続ける
	- ●「ランプ使用時間リセット」の確認画面が表示されます。

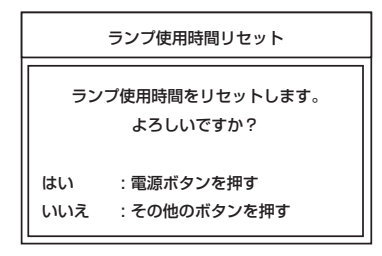

- お 願 い
- 電源ボタン以外のボタンを押すと「ランプ使用時間リセット」画面が消え、ランプ使用時間はリセットされま せん。再度 8) からやりなおしてください。
- 11)電源ボタンを押す
	- ランプが消えて映像の投写が停止し、電源モニターが赤色に点灯したら、電源プラグを抜いてください。
	- ランプ使用時間が「0」にリセットされます。

#### <span id="page-50-0"></span>もう一度次の点をお調べください。 詳しくは、対応するページをご覧ください。

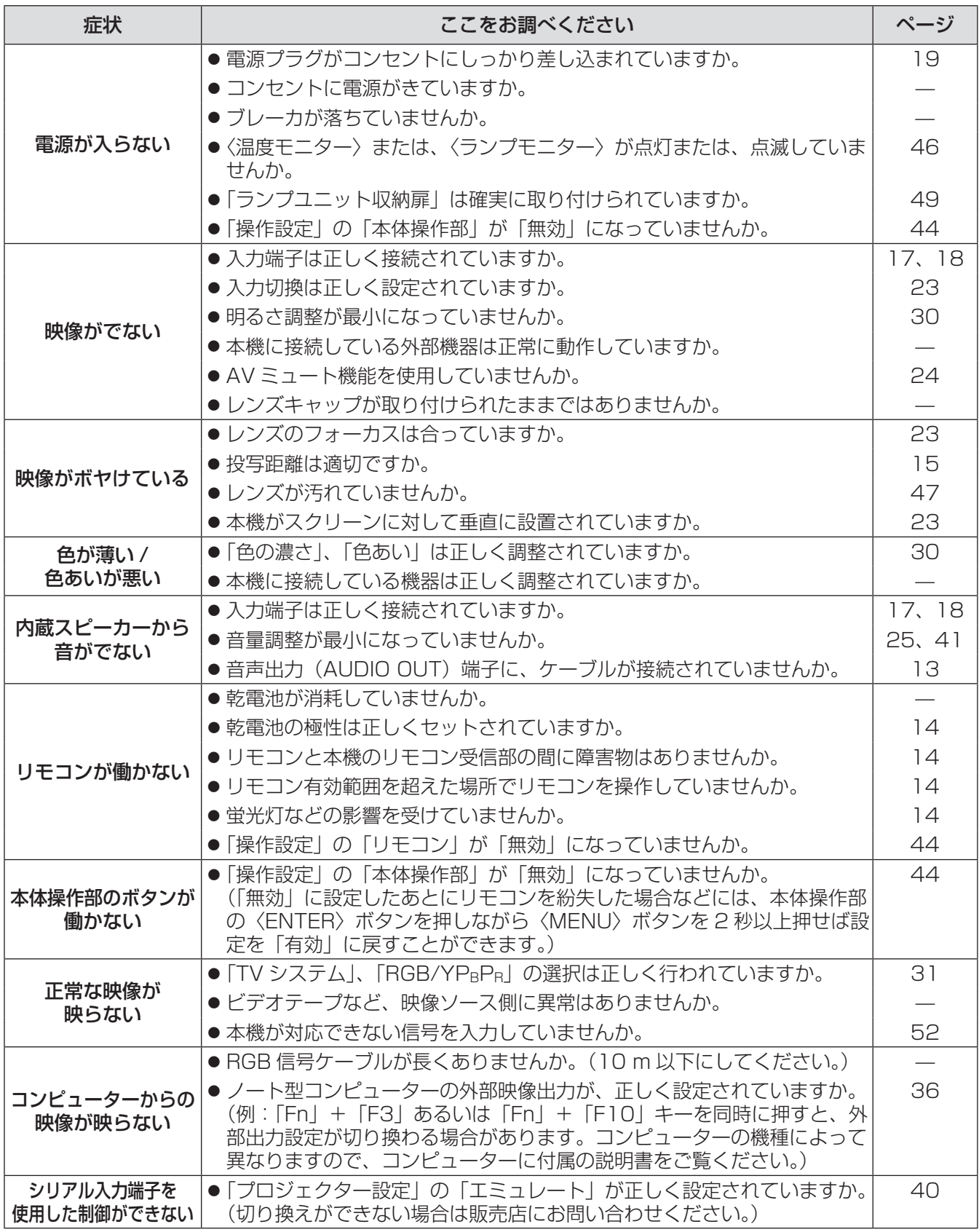

お 願 い

● 上記内容を確認されたあと、正常に動作しない場合は、販売店に修理をご依頼ください。(『※[57](#page-56-0) ページ)

# <span id="page-51-0"></span>対応信号リスト

本機が投写できる映像信号は下表の通りです。

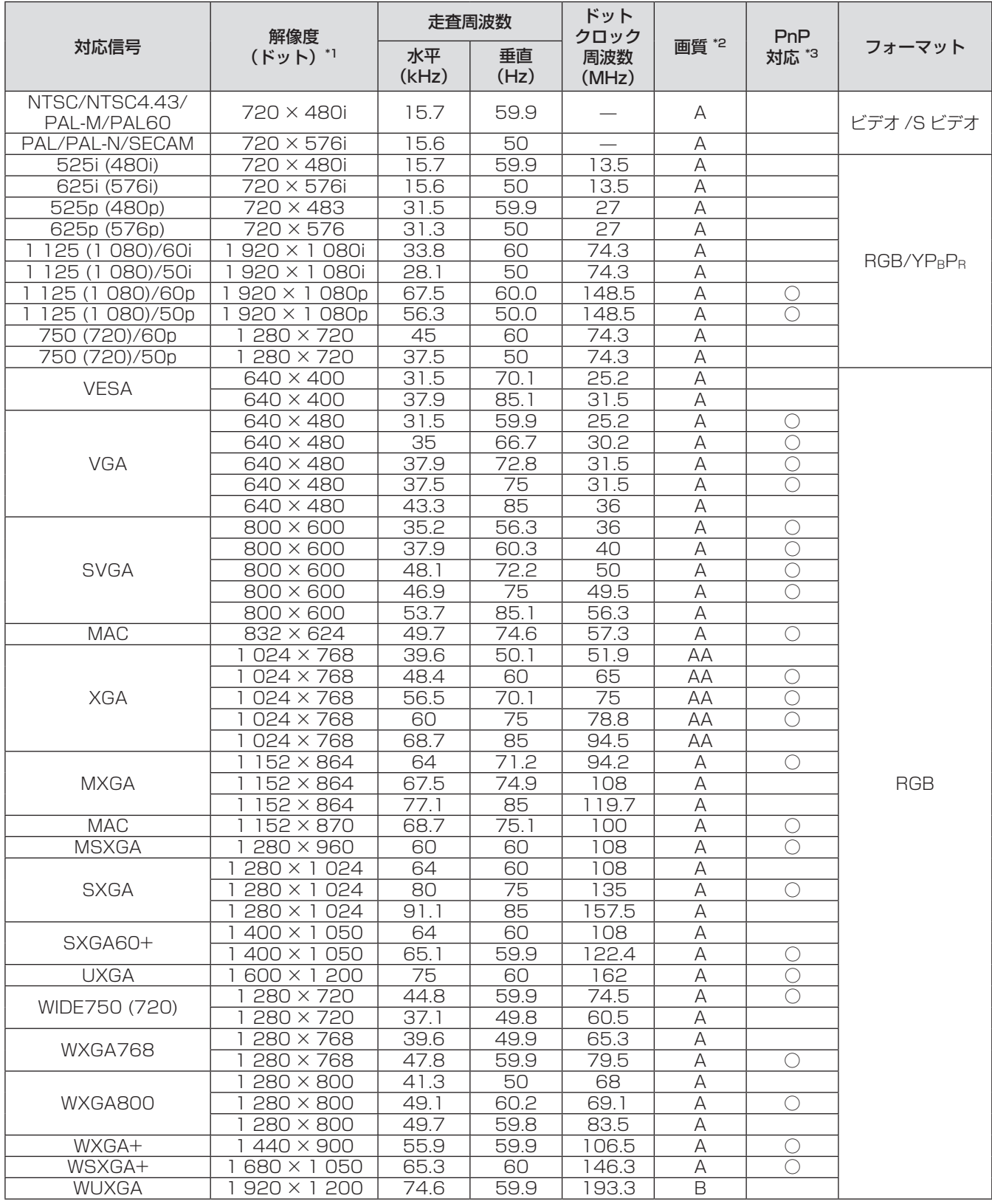

\*1:解像度の後ろの"i"は、インターレース信号を示しています。

\*2:画質を表す記号は下記の通りです。

AA:最高の画質で投写できます。

A :画像処理回路で変換を行い投写しています。

B :画像処理回路で画素を間引いて投写します。

\*3:○印の信号はプラグアンドプレイ対応しています。

# <span id="page-52-0"></span>シリアル端子について

本機接続端子部のシリアル端子は RS-232C に準拠しており、コンピューターと接続して本機をコンピューター で制御することができます。

### ■接続

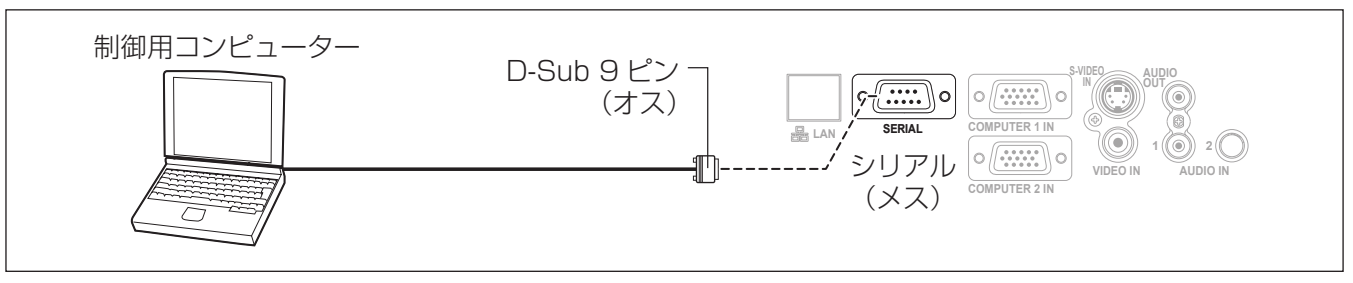

# ■ピン配列と信号名

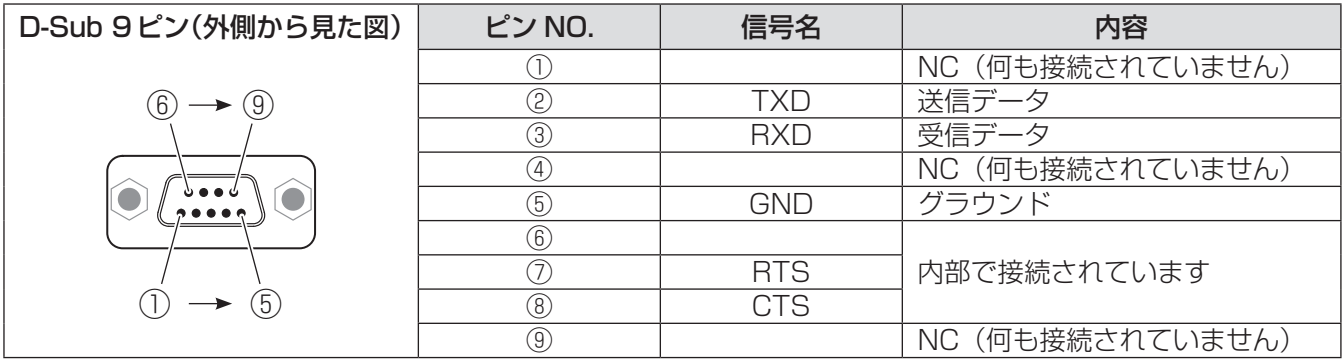

### ■通信条件

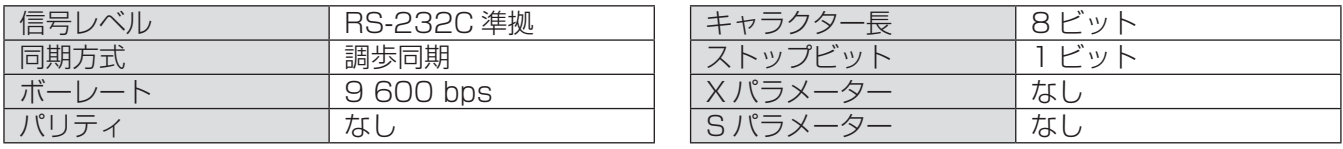

### ■基本フォーマット

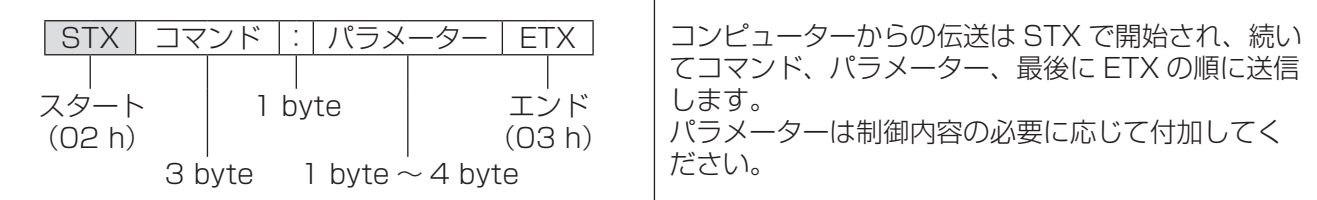

### お 願 い

- 電源コード接続後、ランプ点灯開始後、および「PON」コマンドを送信後(スタンバイモード:「エコ」設定 時)、約 10 秒間はコマンドを受信できません。必ず 10 秒以上経過してから送信してください。
- 複数のコマンドを送信する場合は、必ず本機からの応答を受け取ってから次のコマンドを送信してください。
- ●パラメーターを必要としないコマンドを送信する場合は、コロン(:)は必要ありません。

### お知らせ

● 間違ったコマンドを送信すると、本機から「ER4011 というコマンドがコンピューター側に送信されます。

# <span id="page-53-0"></span>■ケーブル仕様

〈コンピューターと接続する場合〉

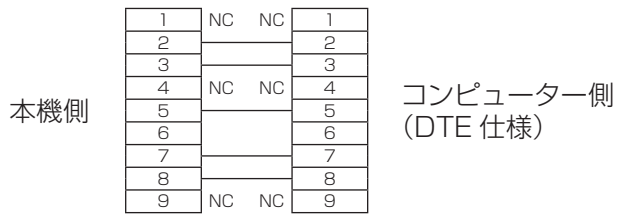

### ■制御コマンド

コンピューターで本機を制御する際のコマンドは下表の通りです。 〈操作コマンド〉

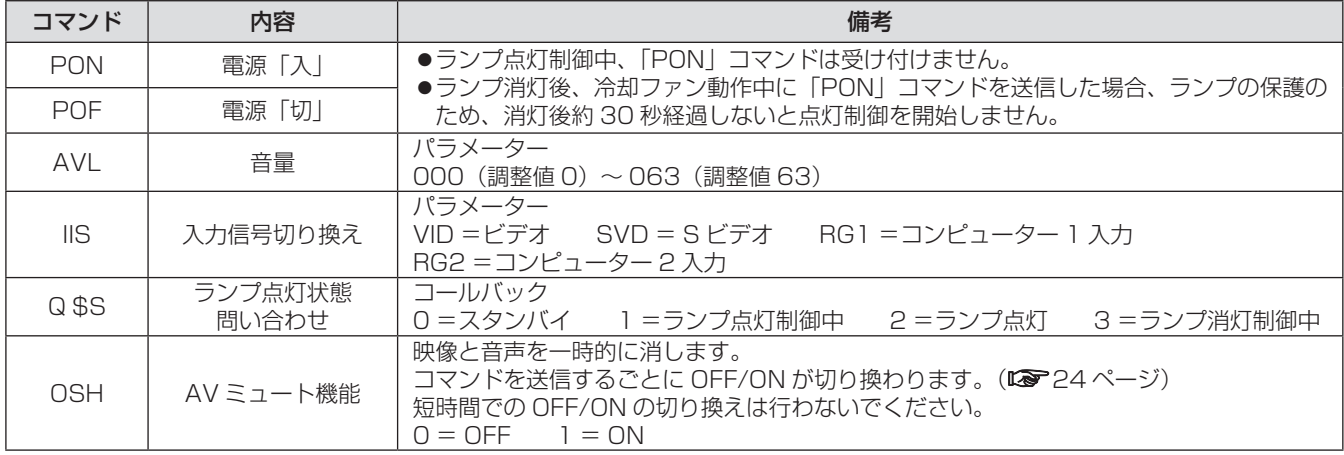

お知らせ

● スタンバイモードが「エコ」に設定されている場合、スタンバイ状態のときに使用できるコマンドは、PON と Q \$S のみです。

# メニューロックパスワードについて

パスワードを初期設定に戻すには、お買い求めの販売店にご相談ください。

### <span id="page-54-0"></span>本機の仕様は下表の通りです。

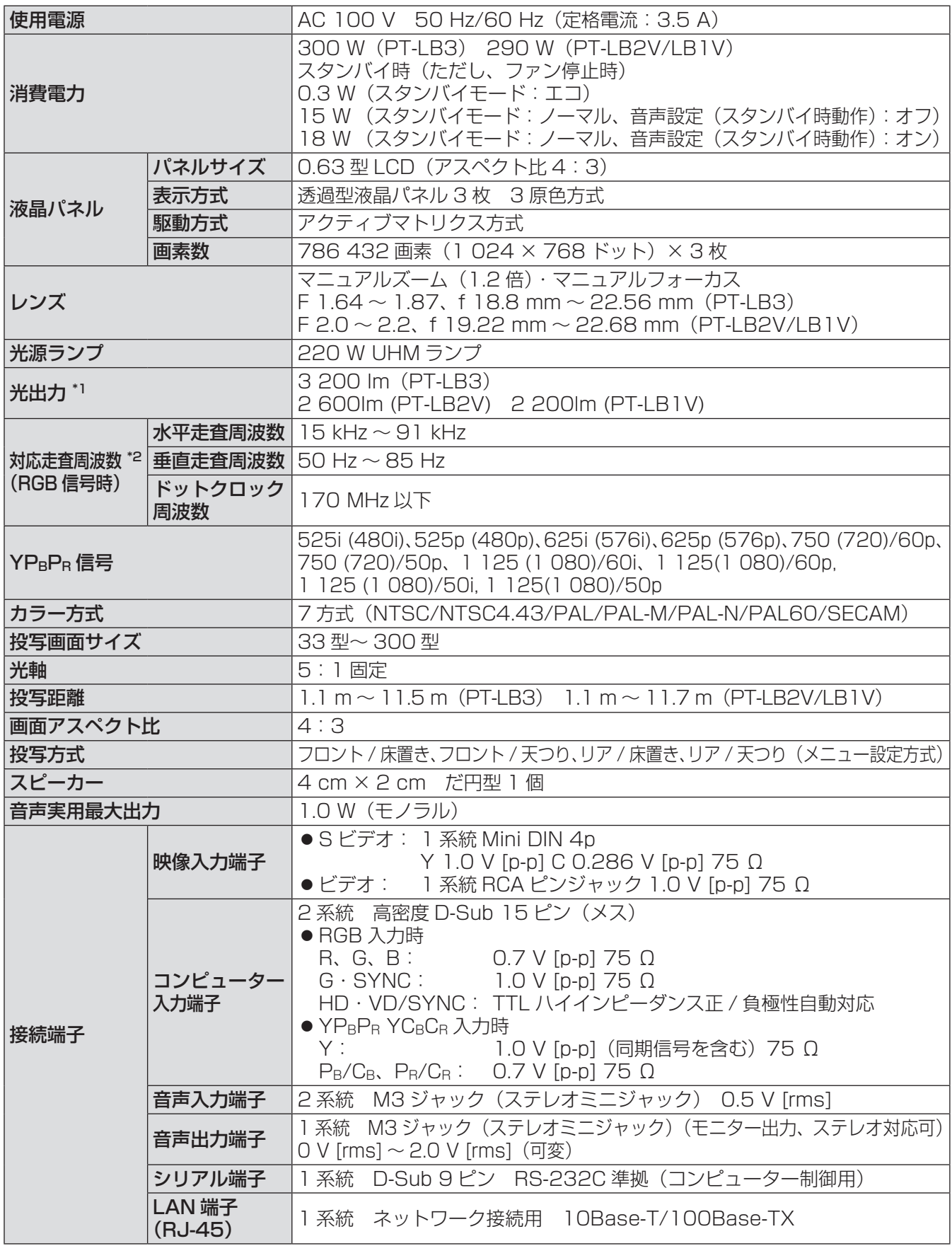

\*1:出荷時における本製品全体の平均的な値を示しており、JIS X 6911:2003 データプロジェクタの仕様書 ■ 様式に則って記載しています。測定方法、測定条件については付属書 2 に基づいています。<br>٭2: 本機が投写できる映像信号について詳しくは(☞下[52](#page-51-0) ページ)対応信号リストをご覧ください。

<span id="page-55-0"></span>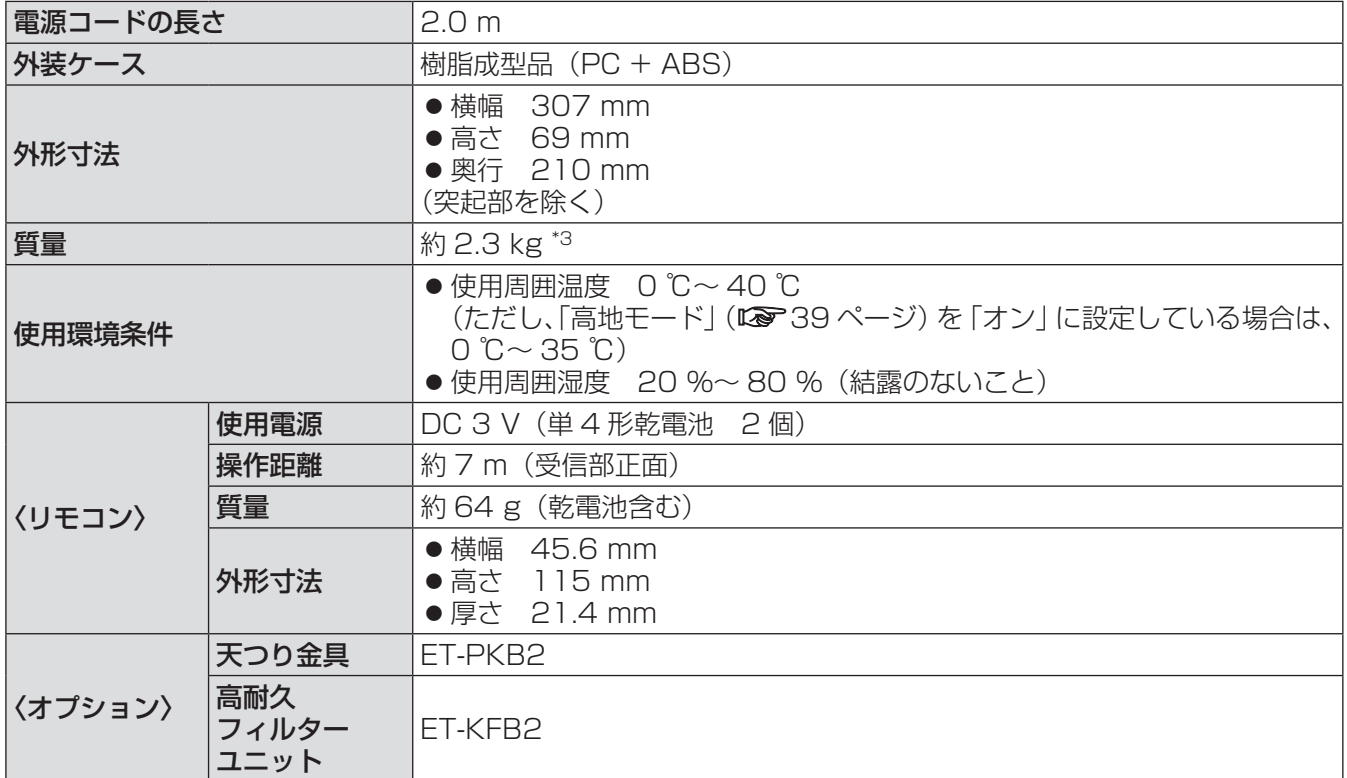

\*3:平均値。各製品で質量が異なる場合があります。

- 付属品や別売り部品などの品番は、予告なく変更する可能性があります。
- この液晶プロジェクターを使用できるのは日本国内のみで外国では電源電圧が異なりますので使用できません。 (This LCD projector is designed for use in Japan only and can not be used in any other country.)

#### JIS C 61000-3-2 適合品

本装置は、高調波電流規格 JIS C 61000-3-2 に適合しています。

### 商標について

●オンスクリーンメニューに使用しているフォントの一部は、株式会社リコーが製作・販売した、リコー ビットマップフォントです。

なお、各社の商標および製品商標に対しては特に注記のない場合でも、これを十分尊重いたします。

### ■ヨーロッパ連合以外の国の廃棄処分に関する情報

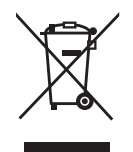

これらの記号はヨーロッパ連合内でのみ有効です。 本製品を廃棄したい場合は日本国内の法律等に従って廃棄処理をしてください。

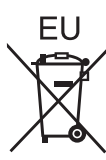

### <span id="page-56-0"></span>( よくお読みください 保証とアフター

修理・お取り扱い・お手入れなどのご相談は・・・

まず、お買い上げの販売店へお申し付けください

### ■保証書(別添付)

お買い上げ日・販売店名などの記入を必ず確かめ、お買い上げの販売店からお受け取りください。 よくお読みのあと、保存してください。

### ■保証期間

お買い上げ日から本体 1 年間。ただし光源ランプは 6 ヵ月または 600 時間の早い方。

### ■修理を依頼されるとき

『故障かな!?』(『>[51](#page-50-0) ページ)や、組み合わせをされた機器の『取扱説明書』もよくお読みのうえ調べてい ただき、直らないときは、まず電源プラグを抜いて、お買い上げの販売店へご連絡ください。

- 保証期間中は
	- 保証書の規定に従って、出張修理をさせていただきます。
- 保証期間を過ぎているときは 修理すれば使用できる製品については、ご要望により修理させていただきます。 ただし、プロジェクターの補修用性能部品の最低保有期間は、製造打ち切り後 8 年です。 注)補修用性能部品とは、その製品の性能を維持するために必要な部品です。

### ● 修理料金の什組み

修理料金は、技術料・部品代・出張料などで構成されています。

技術料 は、診断・故障個所の修理および部品交換・調整・修理完了時の点検などの作業にかかる費用です。

部品代 は、修理に使用した部品および補助材料代です。

出張料 は、お客様のご依頼により製品のある場所へ技術者を派遣する場合の費用です。

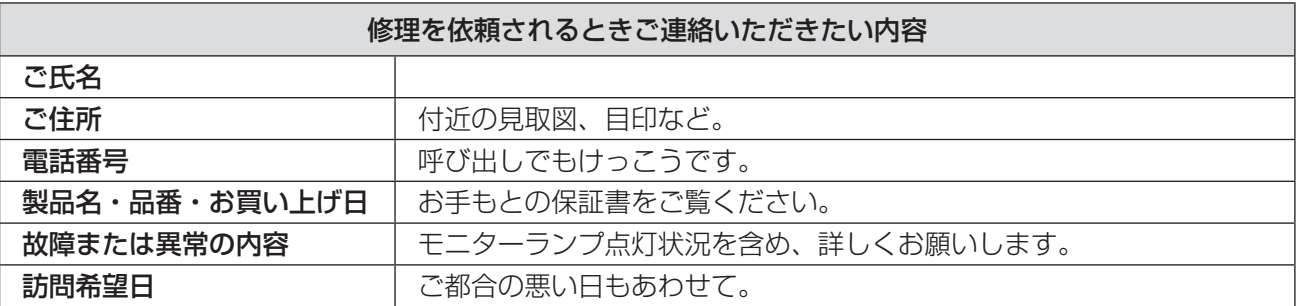

# パナソニックプロジェクターサポートセンター

設定や操作でご不明なことがございましたら なんなりとお問い合わせください。

お電話の方はこちら 0120-872-601 受付時間:月~金 (祝日と弊社休業日を除く)  $9:00 \sim 12:00$   $13:00 \sim 17:00$ 

URL:<http://panasonic.biz/projector/>

※書面や電話/ FAX を使用しお答えする場合や、返事を差しあげるお時間を頂くこともございます。 ※お電話頂く際には、番号をお確かめの上、お間違えのないようにお掛けください。

### ご相談窓口における個人情報のお取り扱い

パナソニック株式会社およびその関係会社は、お客様の個人情報やご相談内容を、ご相談への対応や修理、 その確認などのために利用し、その記録を残すことがあります。また、折り返し電話させていただくとき のため、ナンバー・ディスプレイを採用している場合があります。なお、個人情報を適切に管理し、修理 業務等を委託する場合や正当な理由がある場合を除き、第三者に提供しません。お問い合わせは、ご相談 された窓口にご連絡ください。

# <span id="page-57-0"></span>用語について

取扱説明書内の用語について説明します。

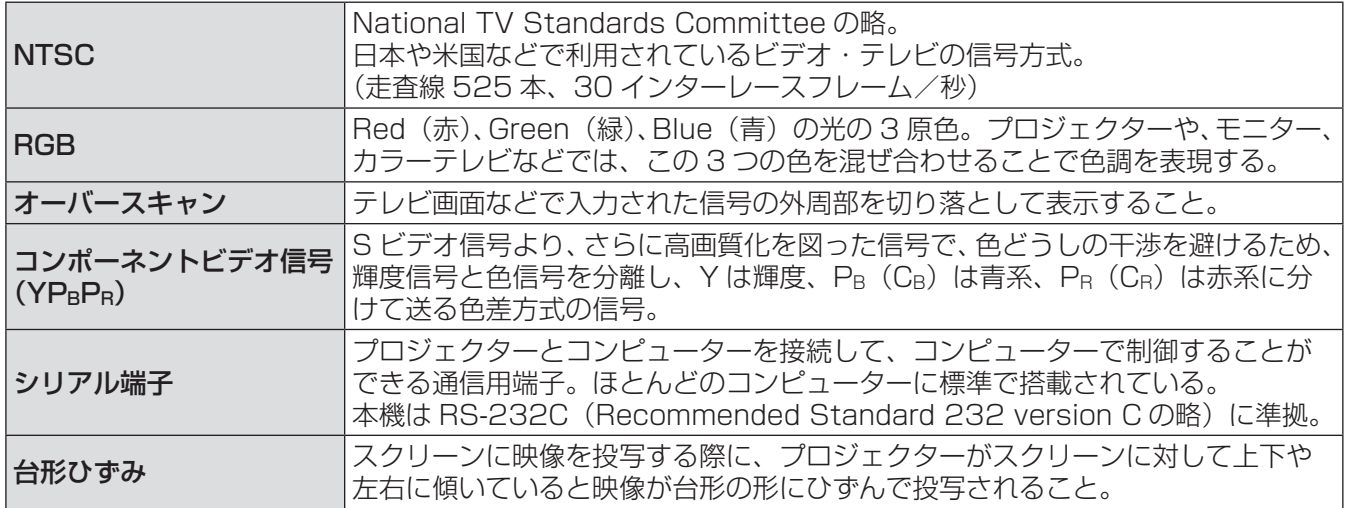

# <span id="page-58-0"></span>天つり金具取り付け時の注意事項

- 工事は専門技術者にご依頼ください。
- 当社製以外の天つり金具ならびに天つり金具設置環境の不具合による製品の損傷などについては、保証期間中 であっても責任を負いかねますのでご注意ください。
- ご使用を終了した製品は、工事の専門技術者にご依頼のうえ速やかに撤去してください。
- ねじ類の締め付けの際は、トルクドライバーまたは、六角トルクレンチを使用し、規定値内の締め付けトルク で取り付けてください。電動ドライバー、インパクトドライバーを使用しないでください。
- ●詳しくは、天つり金具に同梱の工事説明書をよくお読みください。
- 付属品や別売り部品などの品番は、予告なく変更する可能性があります。

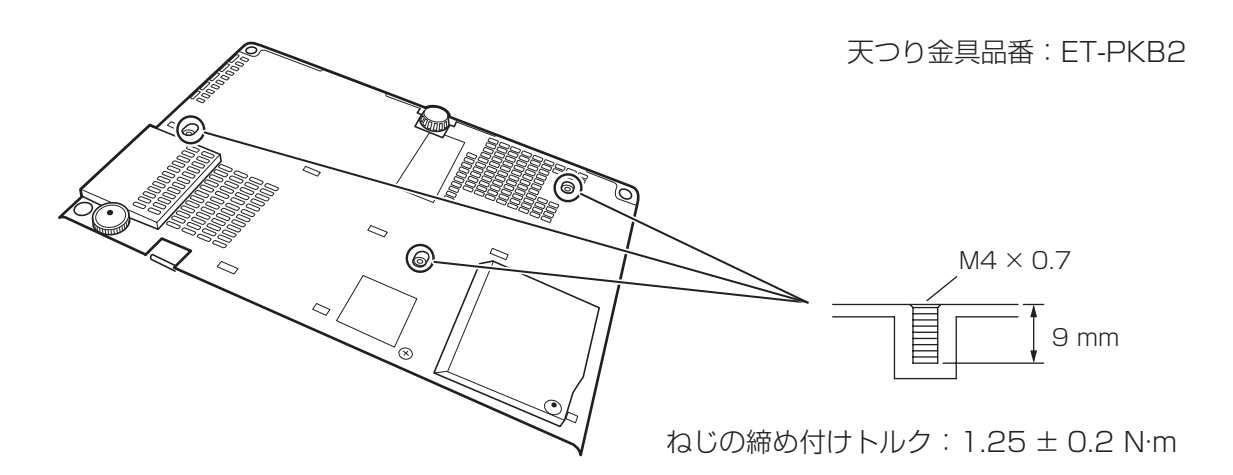

# <span id="page-59-0"></span>後方アジャスター脚のスペーサー取り外しについて

● ご使用の前にスペーサーを取り外してください。

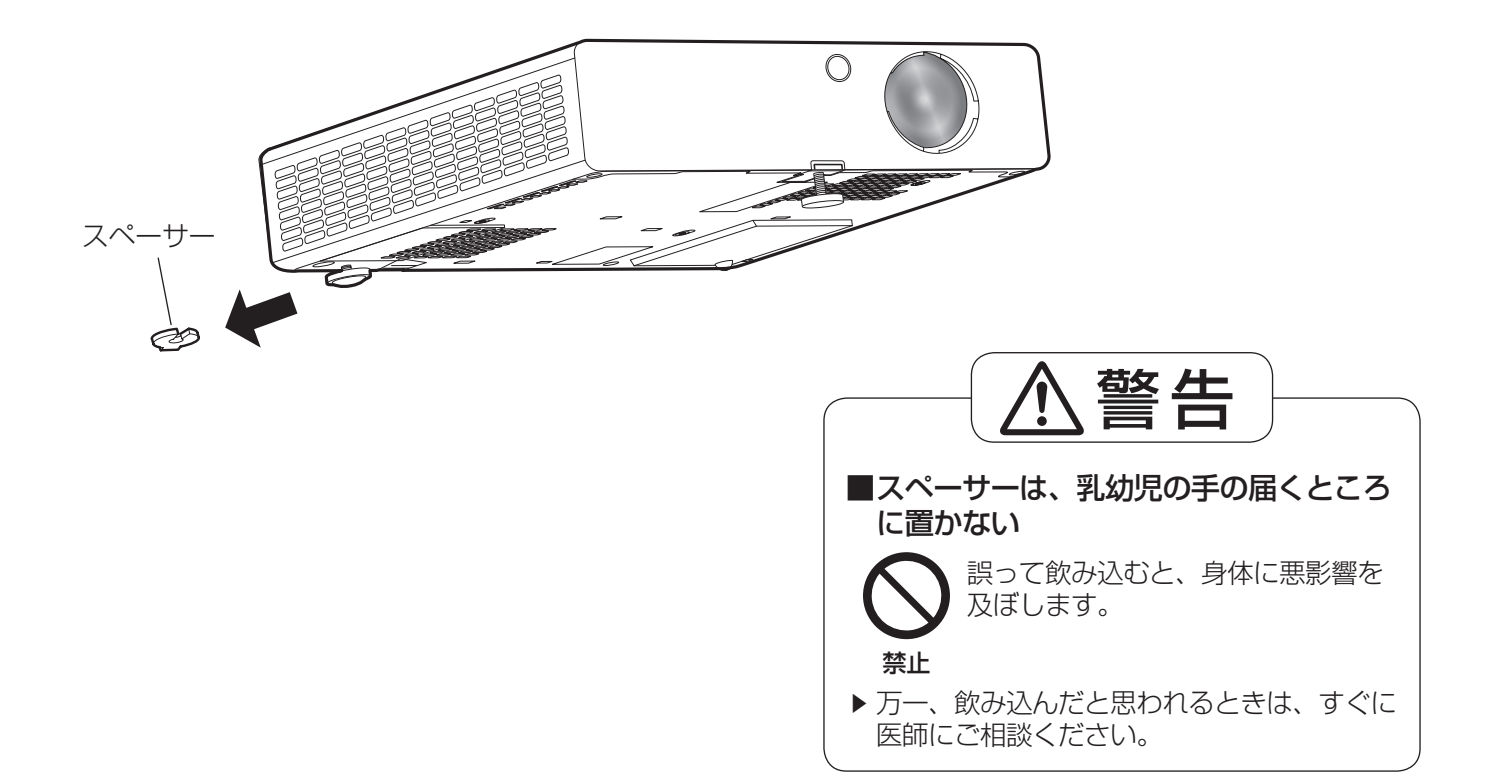

# <span id="page-60-0"></span>さくいん

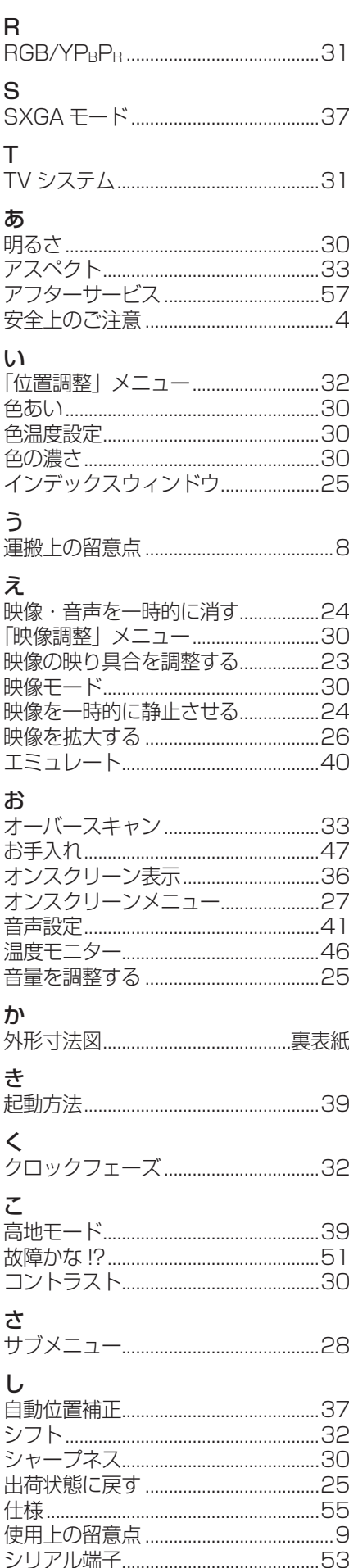

### す -<br>スタートアップロゴ...............................36 スタンバイモード...................................40 せ セキュリティに関するお願い ...............8 「セキュリティ| メニュー...................43  $\overline{\epsilon}$  $\bar{t}$ て と 投写画面サイズと設置位置.................15 に - ^ - - - .....<br>入力信号を切り換える..............................24  $\hbar$  $\sigma$ ノイズリダクション ...............................31 **Izt** ひ 表示位置を自動補正する......................25 「表示オプション| メニュー...............36 「表示言語| メニュー................................35 ふ ファンクションボタン ................ 26.41 「プロジェクター設定| メニュー......39

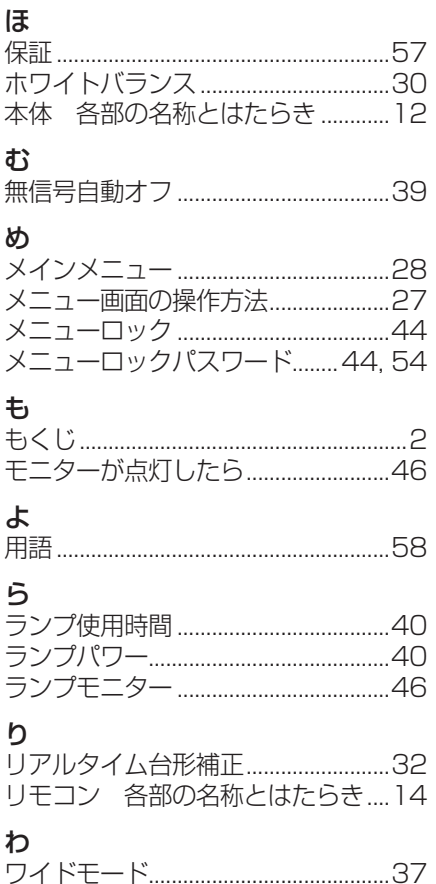

# そ  $\overline{O}$ 他

# <span id="page-61-0"></span>外形寸法図

〈単位:mm〉

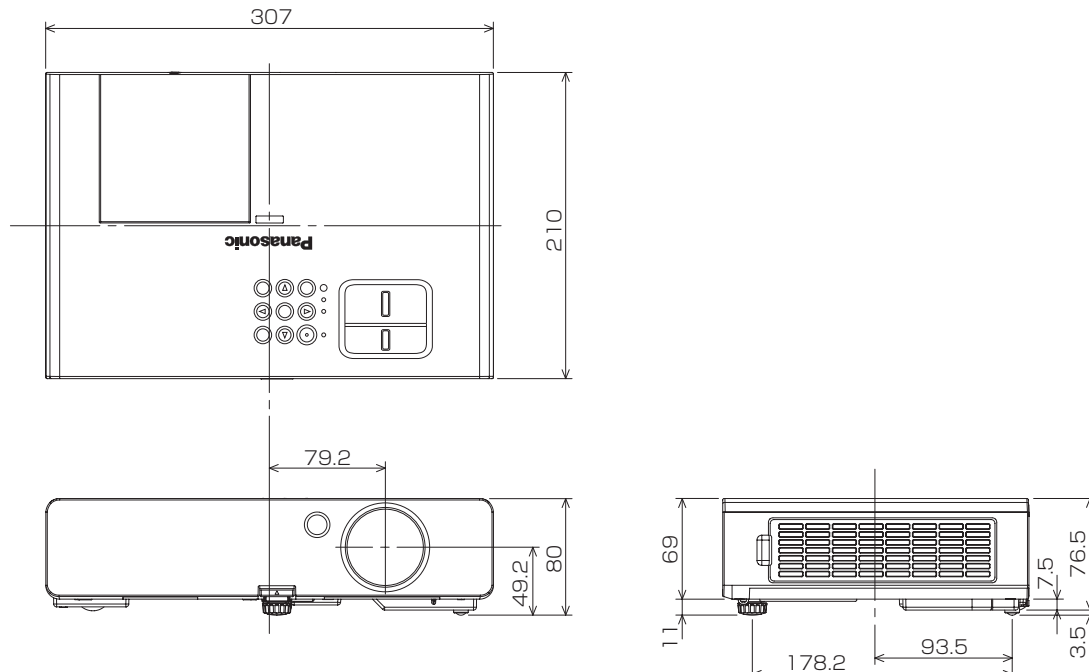

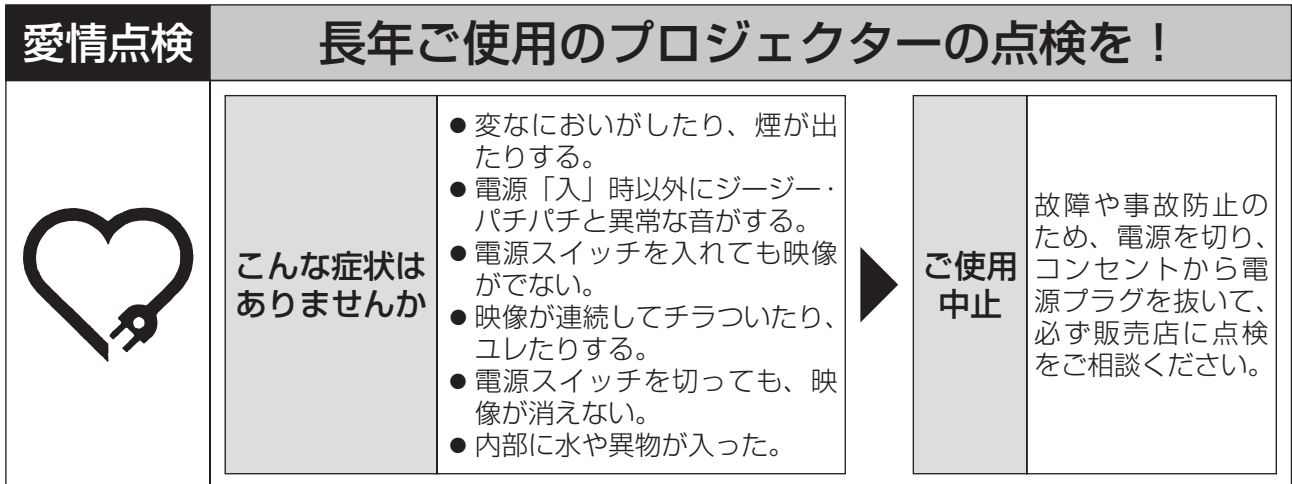

# 使利メモ おぼえのため記入されると便利です。

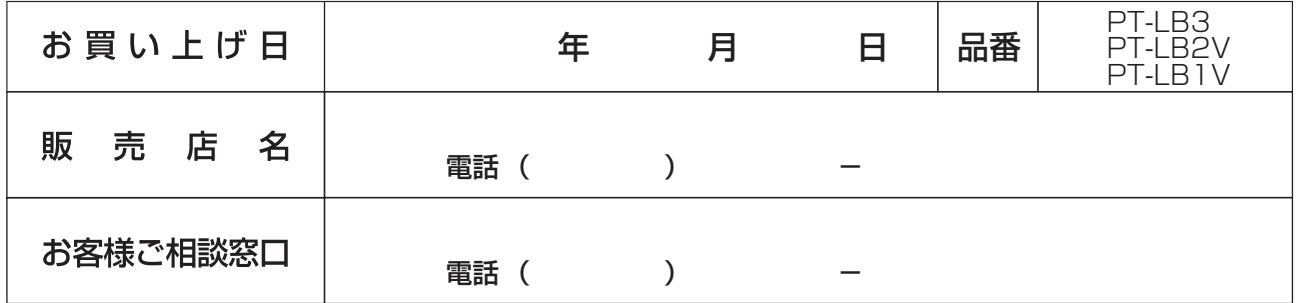

# パナソニック株式会社 プロジェクタービジネスユニット

571-8503 大阪府門真市松葉町2番15号 電話 0120-872-601 © Panasonic Corporation 2011